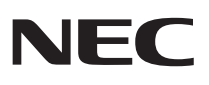

# $\begin{pmatrix} 9 \end{pmatrix}$ 8  $\mathbf{D}$

**活用ガイド ハードウェア編**

本体の構成各部

周辺機器を接続する前に

周辺機器の利用

システム設定

**PC98 NX シリーズ Mate** Mate J タイプMM(ミニタワー型)

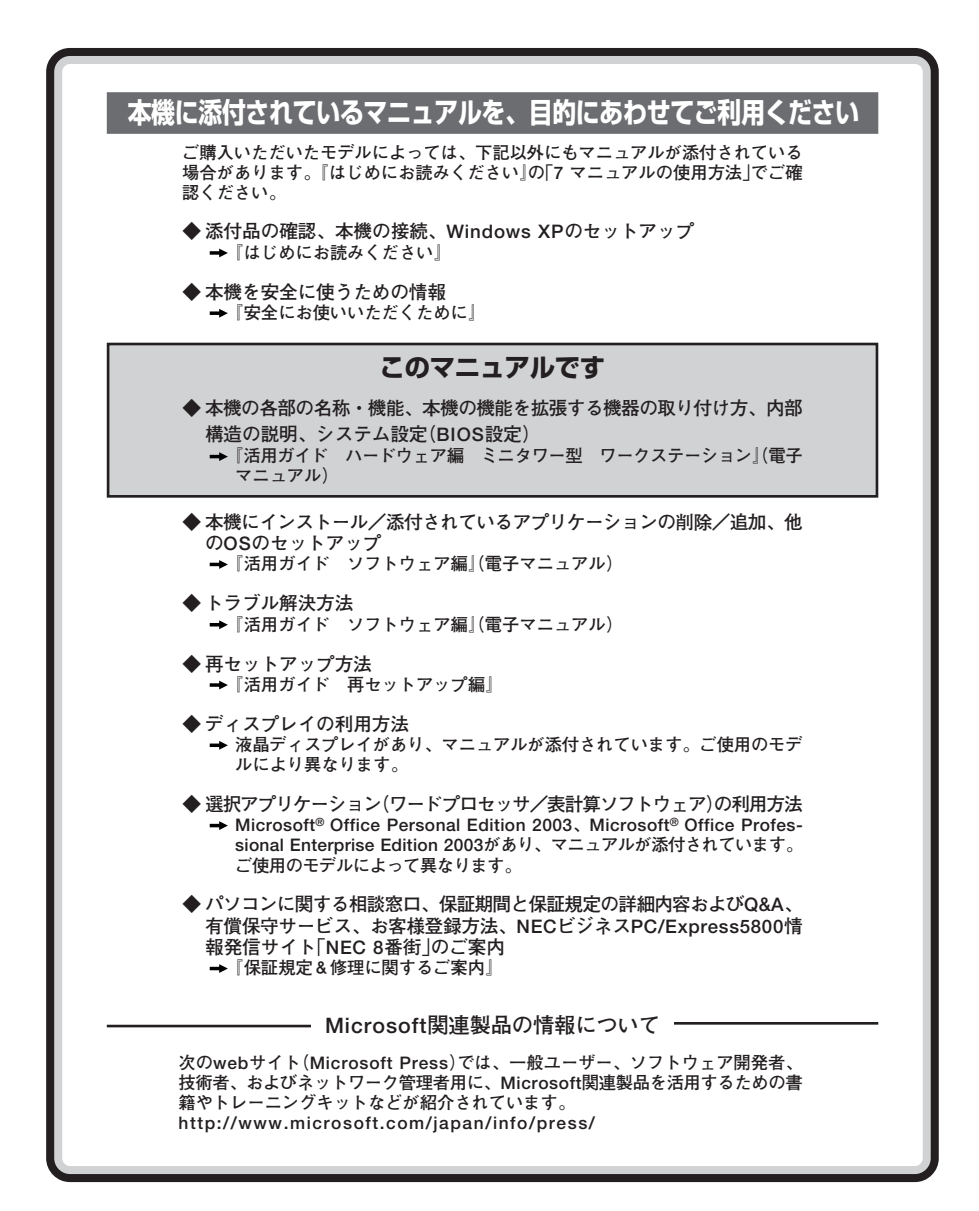

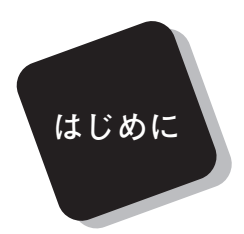

 **このマニュアルは、フォルダやファイル、ウィンドウなど、 Windowsの基本操作に必要な用語とその意味を理解していること、 また、それらを操作するためのマウスの基本的な動作がひと通りでき、 Windowsもしくは添付のアプリケーションのヘルプを使って操作方法 を理解、解決できることを前提に本機固有の情報を中心に書かれていま す。**

 **もし、あなたがパソコンに初めて触れるのであれば、上記の基本事 項を関連説明書などでひと通り経験してから、このマニュアルをご利 用になることをおすすめします。**

 **選択アプリケーション、本機の仕様については、お客様が選択できる ようになっているため、各モデルの仕様にあわせてお読みください。 仕様についての詳細は、『はじめにお読みください』の「9 付録 機能一**

**覧」をご覧ください。**

**2006年 11月 初版**

**このマニュアルの対象機種について**

**◆ このマニュアルの対象機種は、次のタイプおよび型番です。**

**型番の「\*」の箇所には、PC98-NXシリーズ Mateの場合は「Y」、PC98-NXシリーズ Mate Jの場 合は「J」の文字が入ります。**

**PC98-NXシリーズ Mate PC98-NXシリーズ Mate J**

> **タイプMM M\*26A/M-1、M\*21A/M-1 (ミニタワー型)**

**型番の調べ方、読み方については、『はじめにお読みください』をご覧ください。 また、マニュアル中の説明で、タイプ名や型番を使用している場合があります。**

#### **このマニュアルの表記について**

**◆ このマニュアルで使用している記号** 

**このマニュアルで使用している記号や表記には、次のような意味があります。**

マイチェックリ **してはいけないことや、注意していただきたいことを説明してい ます。よく読んで注意を守ってください。場合によっては、作った データの消失、使用しているアプリケーションの破壊、パソコン の破損の可能性があります。また、全体に関する注意については、 「注意事項」としてまとめて説明しています。**

 $x|E$ **利用の参考となる補足的な情報をまとめています。**

**マニュアルの中で関連する情報が書かれている所を示しています。** 参照

**◆ このマニュアルで使用している表記の意味**

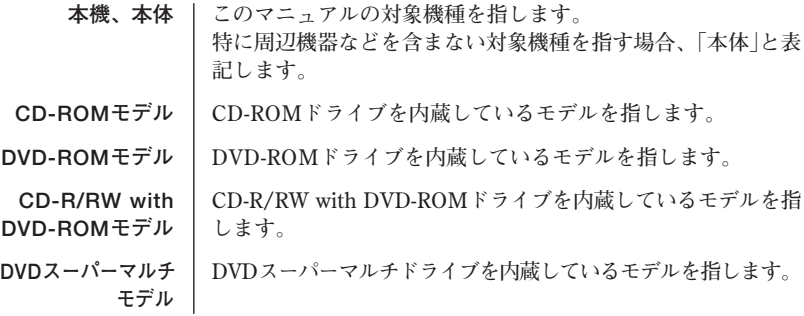

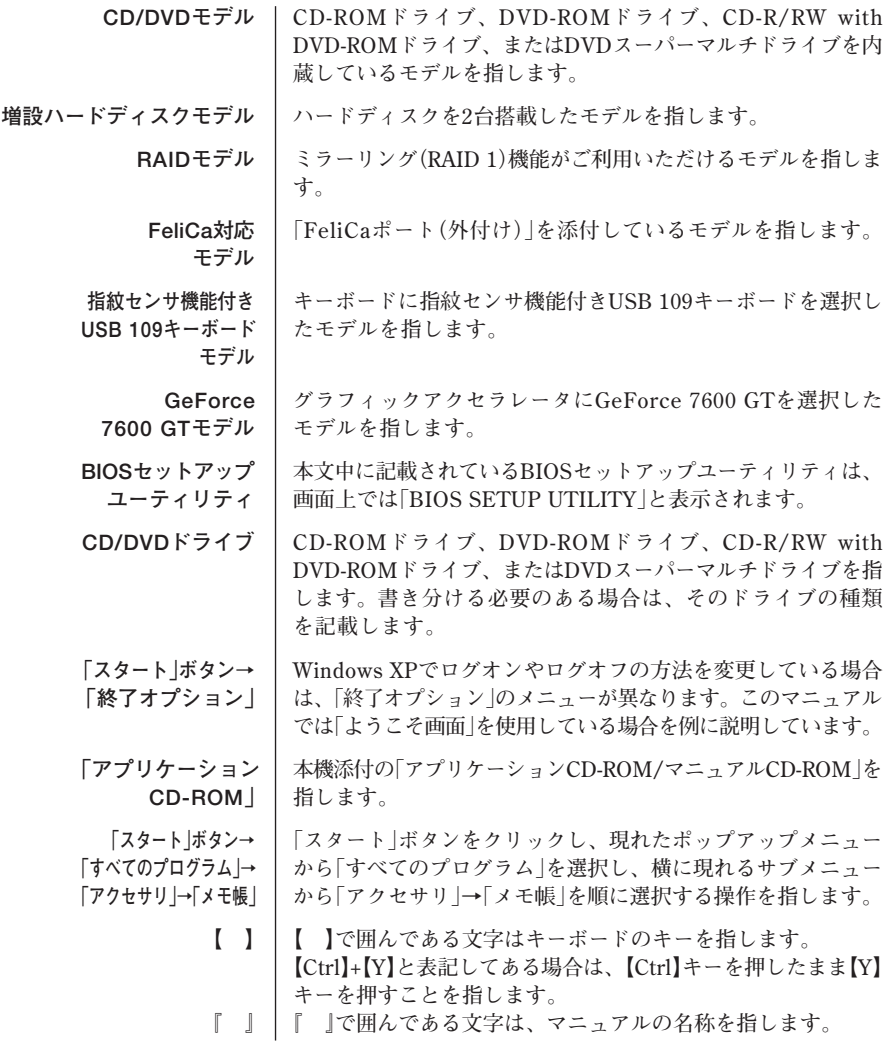

# **◆このマニュアルで使用しているアプリケーション名などの正式名称**

m.

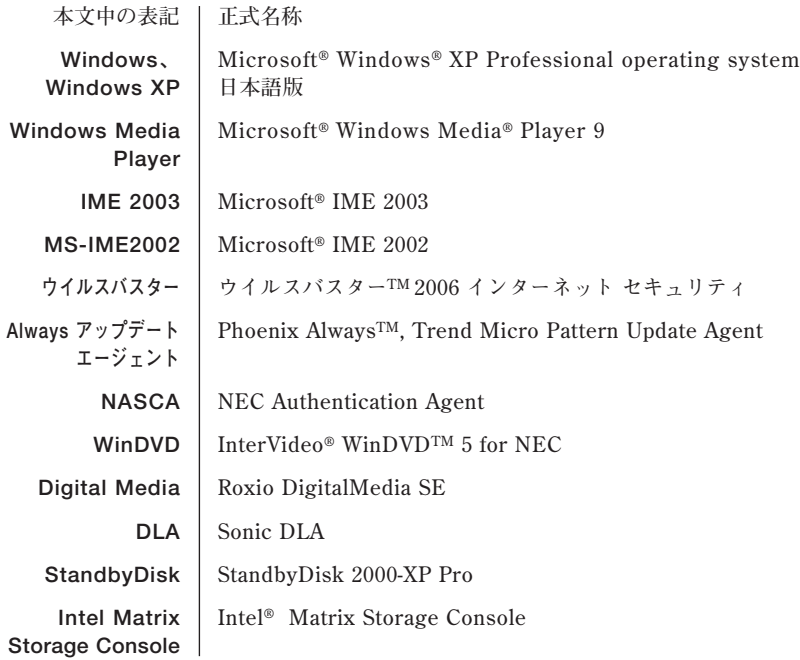

#### **◆ このマニュアルで使用しているイラスト、画面、記載内容について**

- **・本機のイラストや記載の画面は、モデルによって異なることがあります。**
- **・本書に記載の画面は、実際の画面とは多少異なることがあります。**

#### **◆ デバイスマネージャの開き方**

- **1 「スタート」ボタン→「コントロールパネル」をクリック**
- **2 「パフォーマンスとメンテナンス」の「システム」をクリック**
- **3 「ハードウェア」タブをクリックし、「デバイスマネージャ」ボタ ンをクリック 「デバイスマネージャ」が表示されます。**

#### **■技術基準等適合認定について**

**この装置には技術基準認証済みの通信機器が搭載されています。**

**FAXモデルの内蔵モデムは、他国を設定できる機能を有していますが、日本国内で使用する際、他 国モードに設定してご使用になりますと電気通信事業法(技術基準)に違反する行為となりますの で、ご購入時の使用国モード(初期値:日本モード)のまま設定を変更しないでご使用ください。**

#### **■高調波電流規制について**

**この装置の本体は、高調波電流規格 JIS C 61000-3-2 適合品です。**

#### **■電波障害自主規制について**

**この装置は、情報処理装置等電波障害自主規制協議会(VCCI)の基準に基づくクラスB情報技術装 置です。この装置は、家庭環境で使用することを目的としていますが、この装置がラジオやテレビ ジョン受信機に近接して使用されると、受信障害を引き起こすことがあります。取扱説明書に従っ て正しい取り扱いをしてください。**

#### **■瞬時電圧低下について**

**本装置は、落雷等による電源の瞬時電圧低下に対し不都合が生じることがあります。 電源の瞬時電圧低下対策としては、交流無停電電源装置等を使用されることをおすすめします。 (社団法人 電子情報技術産業協会のパーソナルコンピュータの瞬時電圧低下対策に基づく表示)**

#### **■レーザ安全基準について**

**CD-ROMモデル、DVD-ROMモデル、CD-R/RW with DVD-ROMモデル、DVDスーパーマルチモ デルには、レーザに関する安全基準(JIS・C-6802、IEC825)クラス1適合のCD-ROMドライブ、CD-R/RW with DVD-ROMドライブ、またはDVDスーパーマルチドライブが搭載されています。**

#### **ご注意**

- **(1) 本書の内容の一部または全部を無断転載することは禁じられています。**
- **(2) 本書の内容に関しては将来予告なしに変更することがあります。**
- **(3) 本書の内容については万全を期して作成いたしましたが、万一ご不審な点や誤り、記載もれ などお気付きのことがありましたら、ご購入元、またはNEC 121コンタクトセンターへご連 絡ください。**
- **(4) 当社では、本装置の運用を理由とする損失、逸失利益等の請求につきましては、(3)項にかか わらずいかなる責任も負いかねますので、あらかじめご了承ください。**
- **(5) 本装置は、医療機器、原子力設備や機器、航空宇宙機器、輸送設備や機器など、人命に関わ る設備や機器、および高度な信頼性を必要とする設備や機器などへの組み込みや制御等の使 用は意図されておりません。これら設備や機器、制御システムなどに本装置を使用され、人 身事故、財産損害などが生じても、当社はいかなる責任も負いかねます。**
- **(6) 海外NECでは、本製品の保守・修理対応をしておりませんので、ご承知ください。**
- **(7) 本機の内蔵ハードディスクにインストールされているWindows XPおよび本機に添付のCD-ROMは、本機のみでご使用ください。**
- **(8) ソフトウェアの全部または一部を著作権の許可なく複製したり、複製物を頒布したりすると、 著作権の侵害となります。**
- **(9) ハードウェアの保守情報をセーブしています。**
- **(10)本書に記載しているWebサイトや連絡先は、2006年9月現在のものです。**

**Microsoft、MS-DOS、Windows、Officeロゴ、Outlook、Windows MediaおよびWindowsのロ ゴは、米国Microsoft Corporationの米国およびその他の国における商標または登録商標です。 インテル、Intel、Intel SpeedStep、インテル Coreはアメリカ合衆国およびその他の国における インテルコーポレーションまたはその子会社の商標または登録商標です。 NVIDIA、nVIDIAロゴ、GeForce、nViewは、NVIDIA Corporationの商標です。 TRENDMICRO及びウイルスバスターは、トレンドマイクロ株式会社の登録商標です。 Roxio DigitalMediaおよびSonic DLAは、Sonic Solutionsの登録商標です。 InterVideo、およびWinDVDは、InterVideo, Inc.の商標または登録商標です。 Copyright 2006 InterVideo, Incorporated. All rights reserved. StandbyDiskおよびStandbyDisk Solo RBは、StandbySoft LLC / (株)ネットジャパンの商標で す。 Photo CD portions copyright Eastman Kodak Company 1995 PS/2はIBM社が所有している商標です ImageWareおよびIWSは米国ImageWare Systems, Inc.の米国における登録商標または商標です。 FeliCaは、ソニー株式会社の登録商標です。 FeliCaは、ソニー株式会社が開発した非接触ICカードの技術方式です。 ESMPROは日本電気株式会社の登録商標です。 Phoenixは、Phoenix Technologies Ltd.の登録商標です。 DeviceProtectorは、NECパーソナルプロダクツ株式会社の商標です。**

**その他、本書に記載されている会社名、商品名は各社の商標または登録商標です。**

©NEC Corporation, NEC Personal Products, Ltd. 2006 **日本電気株式会社、NECパーソナルプロダクツ株式会社の許可なく複製・改変などを行うことはで きません。**

#### **■ 輸出に関する注意事項**

**本製品(ソフトウェアを含む)は日本国内仕様であり、外国の規格等には準拠していません。 本製品を日本国外で使用された場合、当社は一切責任を負いかねます。 また、当社は本製品に関し海外での保守サービスおよび技術サポート等は行っていません。**

**本製品の輸出(個人による携行を含む)については、外国為替及び外国貿易法に基づいて経済産業省 の許可が必要となる場合があります。 必要な許可を取得せずに輸出すると同法により罰せられます。 輸出に際しての許可の要否については、ご購入頂いた販売店または当社営業拠点にお問い合わせく**

#### **■ Notes on export**

**ださい。**

**This product (including software) is designed under Japanese domestic specifications and does not conform to overseas standards.**

**NEC\*1 will not be held responsible for any consequences resulting from use of this product outside Japan.**

**NEC\*1 does not provide maintenance service nor technical support for this product outside Japan.**

**Export of this product (including carrying it as personal baggage) may require a permit from the Ministry of Economy, Trade and Industry under an export control law. Export without necessary permit is punishable under the said law.**

**Customer shall inquire of NEC sales office whether a permit is required for export or not.**

**\*1:NEC Corporation, NEC Personal Products, Ltd.**

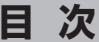

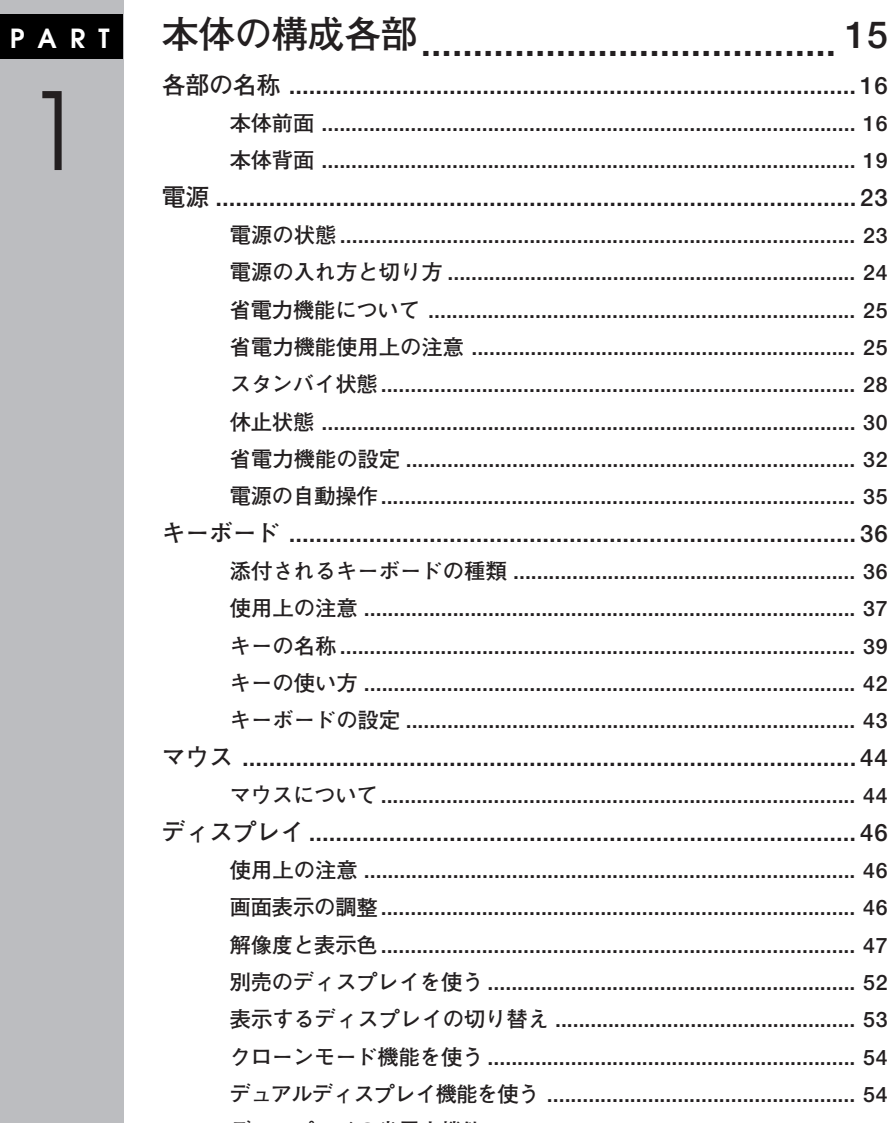

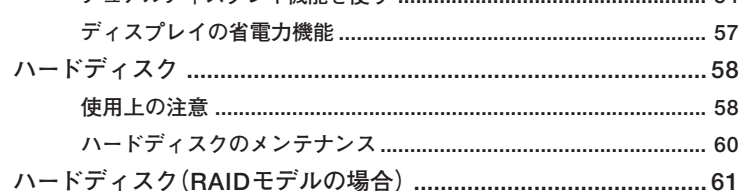

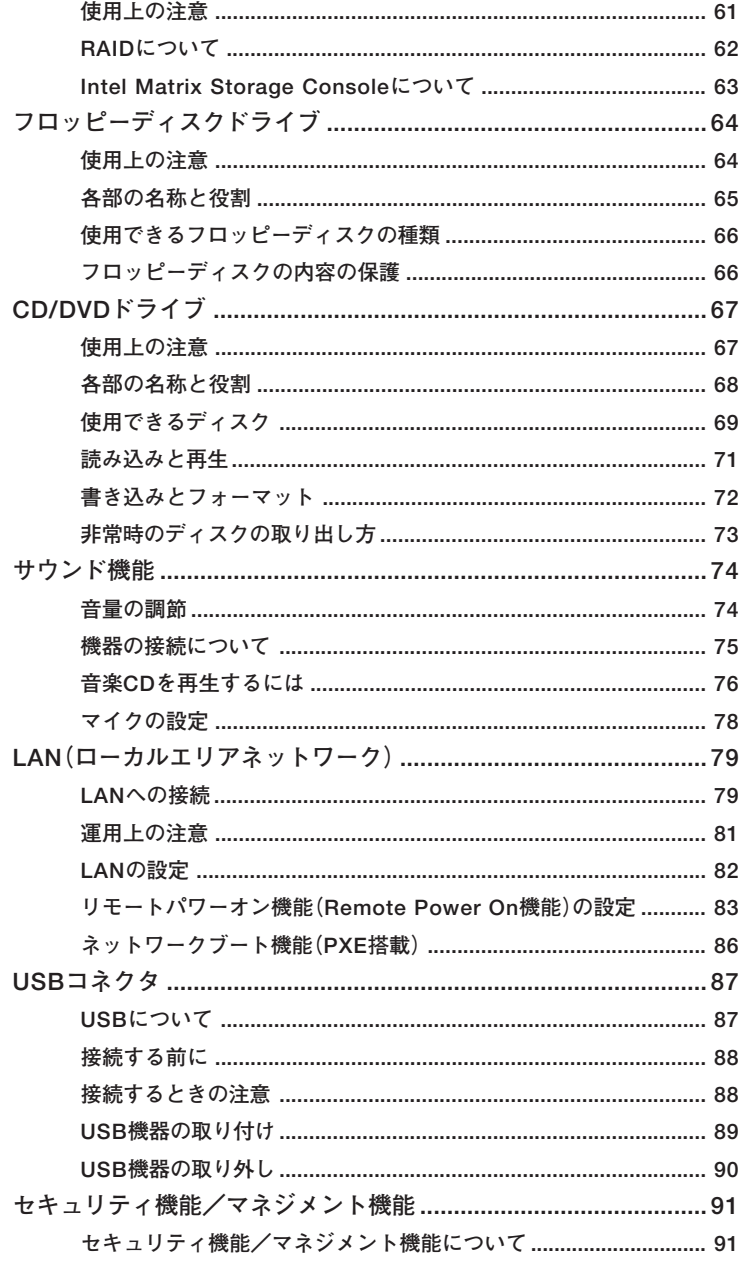

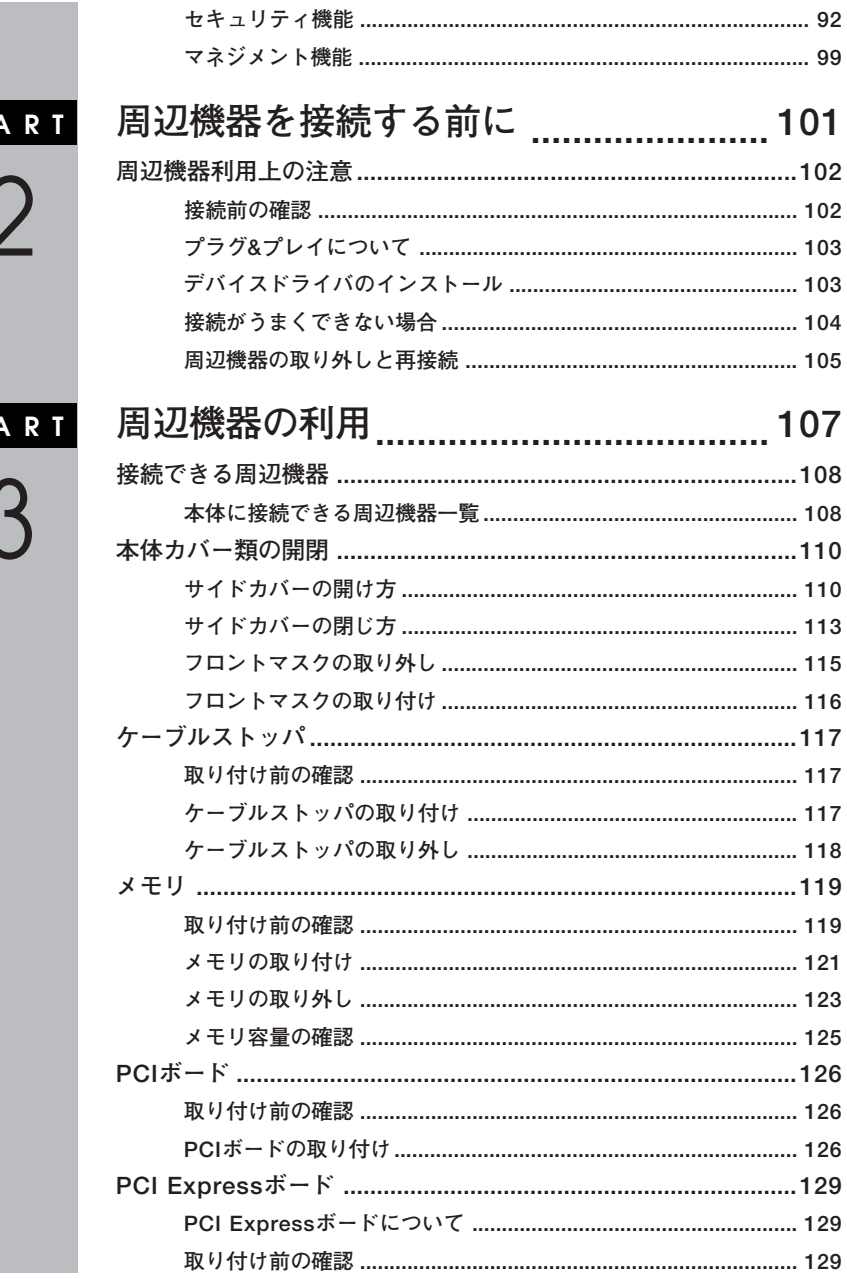

 $P$ 

 $\overline{P}$ 

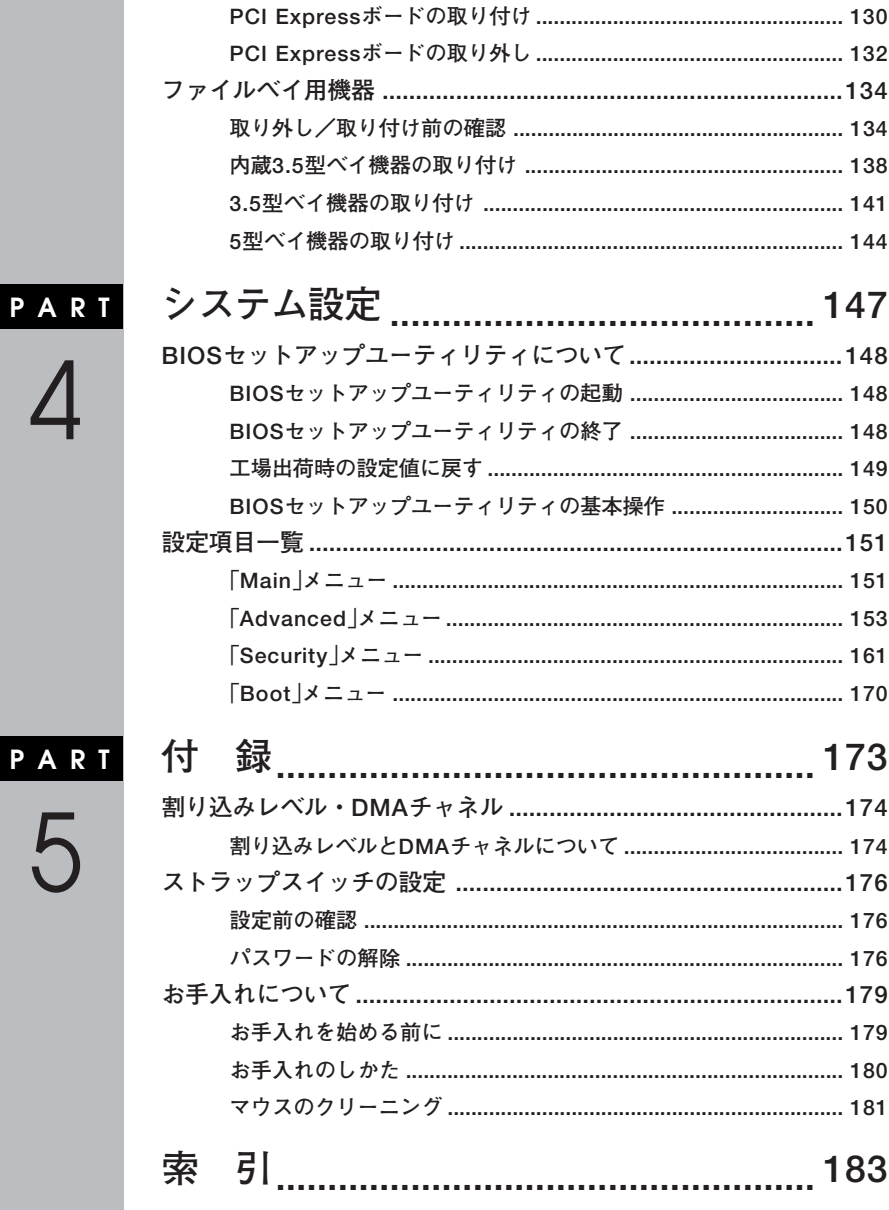

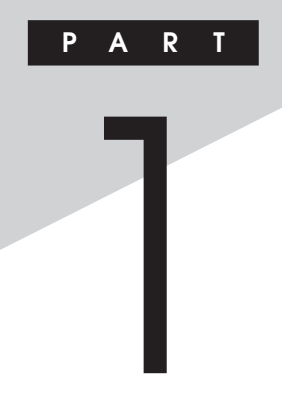

# <span id="page-14-0"></span>本体の構成各部

本機の外観上に見えるものから、内蔵されている機器まで、ハードウェア 全般の機能と取り扱いについて説明します。

### この章の読み方

順番に読んでいく必要はありません。目的にあわせて該当するページを お読みください。

### この章の内容

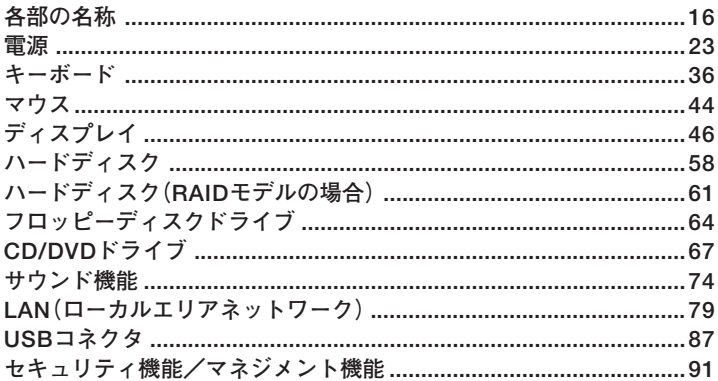

<span id="page-15-0"></span>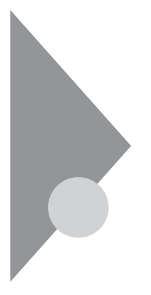

# **各部の名称**

**本体の各部の名称と役割について説明しています。 各部の取り扱い方法や詳しい操作方法については、各項目にある参照 ページをご覧ください。**

aaaaaaaaaaaaaaaa **本体前面**

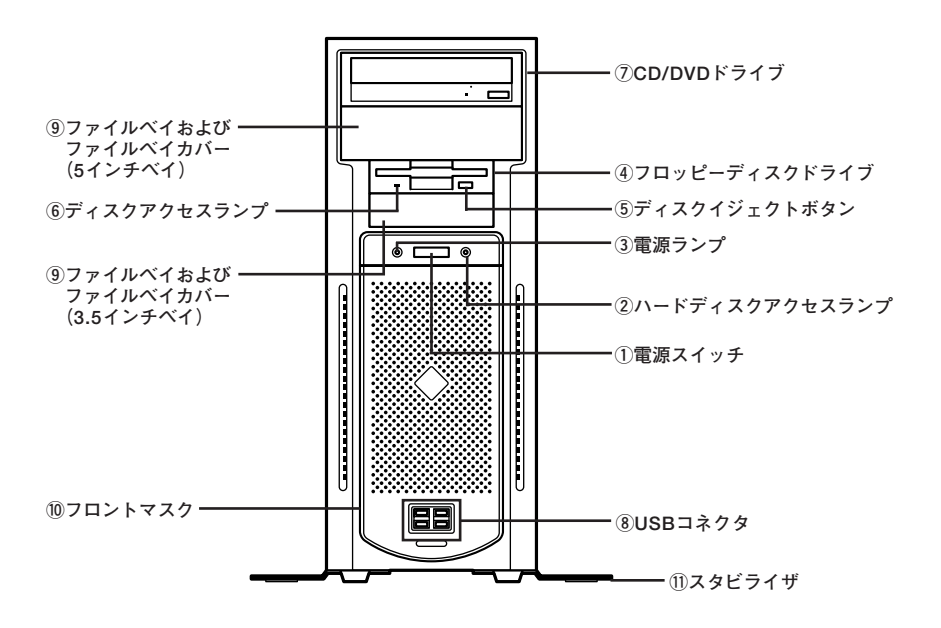

**①電源スイッチ( )**

**本体の電源の状態を変更するスイッチです。 詳しくは「電源」(p.23)をご覧ください。**

# **1 ②ハードディスクアクセスランプ( )**

**内蔵のハードディスクやCD/DVDドライブにアクセスしているときに 点灯します。**

●メチェック!!\_ **ハードディスクアクセスランプ点灯中は電源スイッチを押さないでく ださい。ハードディスクの内容がこわれることがあります。**

**③電源ランプ(の)** 

**電源の状態を表示するランプです。電源が入っているときと、スタンバイ 状態のときに点灯します。 詳しくは「電源」(p.23)をご覧ください。**

**④フロッピーディスクドライブ**

**3.5インチのフロッピーディスクの読み書きをする装置です。 詳しくは「フロッピーディスクドライブ」(p.64)をご覧ください。**

**⑤ディスクイジェクトボタン**

**フロッピーディスクを取り出します。**

**⑥ディスクアクセスランプ**

**フロッピーディスクドライブが動作しているときに点灯します。**

#### ●メチェック!!\_

**ディスクアクセスランプ点灯中は、電源スイッチを押したり、ディスクイ ジェクトボタンを押したりしてフロッピーディスクを取り出さないで ください。ディスクの内容がこわれることがあります。**

#### **⑦CD/DVDドライブ**

**CD-ROMドライブ、DVD-ROMドライブ、CD-R/RW with DVD-ROMド ライブ、またはDVDスーパーマルチドライブが内蔵されています。内蔵 されているドライブはお使いのモデルによって異なります。**

**詳しくは「CD/DVDドライブ」(p.67)をご覧ください。**

**CD/DVDドライブは取り外して、他のファイルベイ用内蔵機器に交換す ることもできます。**

**ファイルベイ機器については、「PART3 周辺機器の利用」の「ファイルベ イ用機器」(p.134)をご覧ください。**

**⑧USBコネクタ( )**

**USB機器を接続するコネクタです。本機のUSBコネクタは、USB2.0と USB1.1の機器に対応しています。USB2.0の転送速度を出すためには、 USB2.0対応の機器を接続する必要があります。 詳しくは「USBコネクタ」(p.87)をご覧ください。**

**⑨ファイルベイおよびファイルベイカバー**

**ファイルベイ用内蔵機器を取り付けます。ファイルベイにはサイズの違 いにより、3.5インチベイ、5インチベイの2種類があります。 ファイルベイに、リムーバブルメディア用の内蔵機器を取り付けるとき には、このファイルベイカバーを取り外して、内蔵機器を取り付けます。 ファイルベイ用内蔵機器については、「PART3 周辺機器の利用」の「ファ イルベイ用機器」(p.134)をご覧ください。**

**⑩フロントマスク**

**本体前面のカバーです。**

**⑪スタビライザ**

**本体を安定させるための脚です。**

# <span id="page-18-0"></span>aaaaaaaaaaaaaaaa **本体背面**

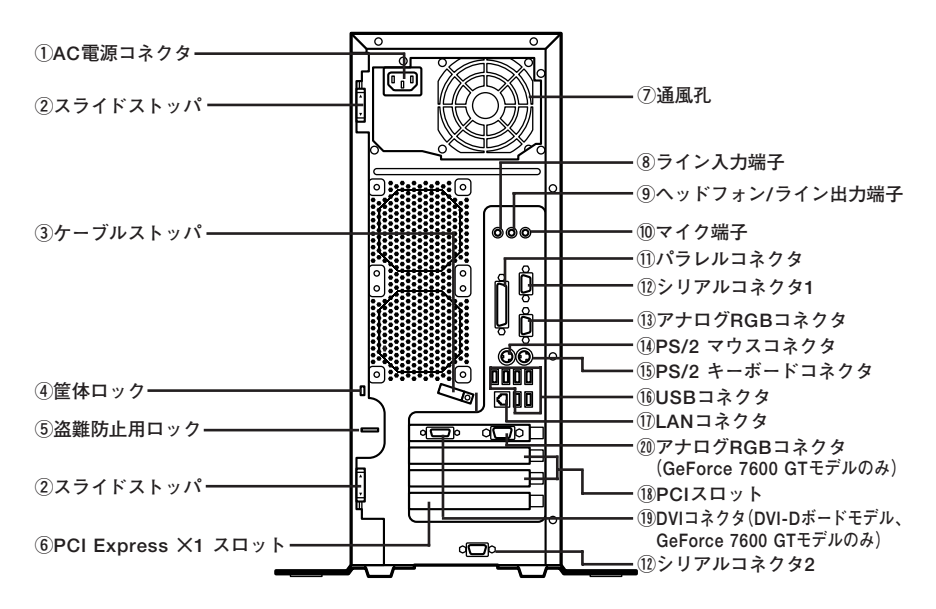

#### **①AC電源コネクタ**

**ACコンセントから本体に100Vの電源を供給するためのコネクタです。 添付の電源コードを接続します。**

**②スライドストッパ**

**本体のカバーを固定します。**

**サイドカバーの取り付けと取り外しについて(P.110)**

**③ケーブルストッパ**

**キーボードなどのケーブルが抜けるのを防止したり、ケーブル接続した 機器の盗難を防止します。**

**詳しくは「PART3 周辺機器の利用」の「ケーブルストッパ」(p.117)をご 覧ください。**

# **④ 筐体ロック( )**

**ロック付き盗難防止ケーブルを取り付けます。 詳しくは「セキュリティ機能/マネジメント機能」(p.91)をご覧くださ い。**

#### **⑤盗難防止用ロック**

**本体に内蔵されているメモリや機器の盗難を防止します。 詳しくは「セキュリティ機能/マネジメント機能」(p.91)をご覧くださ い。**

#### **⑥PCI Expressスロット**

**PCI Expressに対応した拡張ボードを挿入するスロットです。詳しくは 「PART3 周辺機器の利用」の「PCI Expressボード」(p.129)をご覧くだ さい。**

#### **⑦ 通風孔**

**本体内部の熱を逃がすための通風孔です。壁などでふさがないように注 意してください。**

●メチェック!!\_ **本体電源内部のファンは、温度によって回転数が変わります。そのため、 低温時に電源を入れたとき、数分間ファンが動作しない場合があります。**

**(8)ライン入力端子(ミニジャック)(** $(\sqrt[6]{\theta})$ **)** 

**市販のオーディオ機器から音声信号を入力する端子です。**

**⑨ライン出力端子(ミニジャック)( )**

**市販のオーディオ機器へ音声信号を出力する端子です。**

**⑩マイク端子(ミニジャック)( )**

**市販のマイクを接続する端子です。**

**⑪ パラレルコネクタ( )**

**プリンタなどの機器を接続するコネクタです。**

## ●メチェック!!\_

**パラレルコネクタには、D-Sub25ピンのシリアル機器を接続しないでく ださい。**

**⑫シリアルコネクタ( )**

**モデムやISDN TAなどの機器を接続するコネクタです。**

**⑬アナログRGBコネクタ( )**

**アナログインターフェイスのディスプレイなどを接続するコネクタで す。GeForce 7600 GTモデルをお使いの場合は、こちらのコネクタは使 用せず、「⑳アナログRGBコネクタ(GeForce 7600 GTモデルのみ)」のコ ネクタを使用してください。**

**詳しくは「ディスプレイ」(p.46)をご覧ください。**

**⑭PS/2マウスコネクタ( )**

**PS/2接続のマウス(ミニDIN6ピン)を接続するコネクタです。 詳しくは「マウス」(p.44)をご覧ください。**

**⑮PS/2キーボードコネクタ( )**

**PS/2接続のキーボード(ミニDIN6ピン)を接続するコネクタです。 詳しくは「キーボード」(p.36)をご覧ください。**

**⑯USBコネクタ( )**

**USB機器を接続するコネクタです。本機のUSBコネクタは、USB2.0と USB1.1の機器に対応しています。USB2.0の転送速度を出すためには、 USB2.0対応の機器を接続する必要があります。 詳しくは「USBコネクタ」(p.87)をご覧ください。**

**⑰LANコネクタ( )**

**LANケーブルを接続するコネクタです。**

**LANコネクタ拡大図**

**通信速度ランプ ネットワーク通信/接続ランプ(ACT/LINK) LANコネクタ**

**・ 通信速度ランプ**

**ネットワーク上で読み込みや書き込みが発生すると通信速度に応じて 点灯します。**

**・ 1,000Mbpsネットワーク接続時はオレンジ色に点灯します。**

**・ 100Mbpsネットワーク接続時は緑色に点灯します。**

**・ 10Mbpsネットワーク接続時は点灯しません。**

- **・ ネットワーク通信/接続ランプ(ACT/LINK) ネットワーク上で読み込みや書き込みが発生すると点滅します。また、 ハブやスイッチから、リンクパルスを受信すると点灯します。ただし、 必ずしも本機の読み込み/書き込みとは限りません。**
- **・ LANコネクタ( ) LANケーブルを接続します。**

**⑱ PCIスロット**

**本体の機能を強化したり拡張したりするための、各種ボードを挿入する スロットです。PCIボードについては「PART3 周辺機器の利用」の「PCI ボード」(p.126)をご覧ください。**

#### **⑲DVIコネクタ(DVI-Dボードモデル、GeForce 7600 GTモデルのみ)**

**デジタルインターフェイスのディスプレイを接続するコネクタです。 DVI-Dボードモデルの場合は、スロットのコネクタはDVI-Dコネクタの み。また、GeForce 7600 GTモデルの場合は、スロットのコネクタはDVI-Dコネクタ+アナログRGBコネクタの構成になります。 詳しくは「ディスプレイ」(p.46)をご覧ください。**

#### **⑳アナログRGBコネクタ(GeForce 7600 GTモデルのみ)**

**アナログインターフェイスのディスプレイなどを接続するコネクタで す。GeForce 7600 GTモデルをお使いの場合は、こちらのコネクタを使 用してください。 詳しくは「ディスプレイ」(p.46)をご覧ください。**

<span id="page-22-0"></span>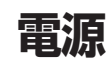

ここでは雷源の入れ方と切り方や省雷力機能について説明します。雷源 の切り方を間違えるとデータやプログラム、本機がこわれてしまうこと があるので、特に注意してください。

## 雷源の状態

本体の雷源の状態には次のように「雷源が切れている状態」「雷源が入っ ている状態「スタンバイ状態」「休止状態」の4つの状態があります。

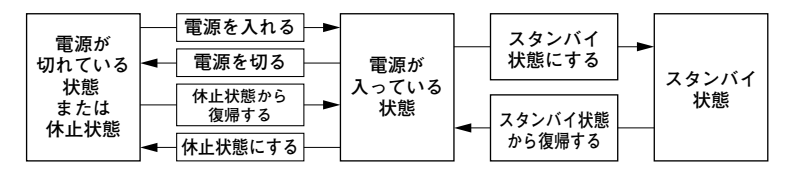

#### ◆雷源が切れている状態

Windowsを終了するなどして本体を使用していない状態です。

#### ◆雷源が入っている状態

通常、本体を使用している状態です。

#### ◆スタンバイ状態

作業中のデータを一時的にメモリへ保存し、ハードディスクなどの モータを停止したり、ディスプレイを省電力の状態にして消費電力を 抑えます。メモリ内のデータを保持するための電力は供給されている ため、素早く元の状態に復帰できます。

#### ◆休止状態

メモリの情報を全てハードディスクに保存し、本体の電源を切ります。 もう一度電源を入れると、電源を切ったときと同じ状態で復元されま す。

電源の状態によるランプとディスプレイの表示は、次の通りです。

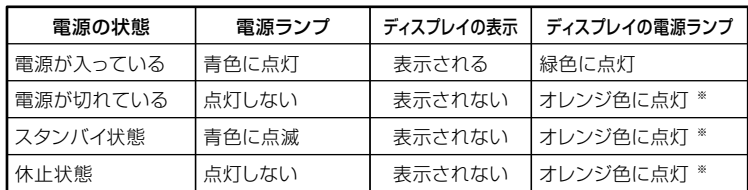

※ 使用するディスプレイによっては、黄色に見える場合があります。

# <span id="page-23-0"></span>aaaaaaaaaaaaaaaa **電源の入れ方と切り方**

#### **◎電源を入れる**

**電源を入れる際は、次の手順に従って正しく電源を入れてください。**

# ●メチェック!! \_

- **・ 本機のドライブに、フロッピーディスクやCD/DVDディスクがセット された状態で電源を入れると、それらのディスクから起動したり、本 機が起動できない場合があります。その場合は、セットされている ディスクを取り出してから、電源を入れ直してください。**
- **・ いったん電源を切った後で、電源を入れ直す場合は、電源を切ってか ら5秒以上間隔をあけて電源を入れてください。また、電源コードを抜 いたり、ブレーカなどが落ちて電源が切れた場合は、30秒以上間隔を あけてから電源を入れてください。**
- **・ メモリを増設した場合、メモリの組み合わせによっては、初期化のた めに電源を入れてから画面が表示されるまでに時間がかかる場合が あります。**
- **1 周辺機器の電源を入れる**
- **2 本体の電源スイッチを押す**

#### **◎電源を切る**

**電源を切る際は、次の手順に従って正しく電源を切ってください。**

### ●ノチェック!!\_

- **・ Windowsやアプリケーションの起動中や、ハードディスク/光ディス クアクセスランプなどが点灯している場合は、電源を切らないでくだ さい。**
- **・ アプリケーションのエラーなどでWindowsの操作ができない場合の 電源の強制切断方法については、『活用ガイド ソフトウェア編』の 「トラブル解決Q&A」の「電源を切るとき」をご覧ください。**
- **1 作業中のデータを保存してアプリケーションを終了する**
- **2 「スタート」ボタン→「終了オプション」をクリックし、「電源を切 る」ボタンをクリック**

<span id="page-24-0"></span>**<sup>1</sup> 本体の電源は自動的に切れますので、終了処理中に電源スイッチを押さ ないでください。**

**3 本体の電源が切れたことを確認したら、ディスプレイおよび周 辺機器の電源を切る**

# aaaaaaaaaaaaaaaa **省電力機能について**

**省電力機能とは、CPUやハードディスク、ディスプレイといった、本機の 主要な部分への電力供給を停止することで、本体の消費電力を抑える機 能です。また、作業を一時的に中断したい場合や、中断した作業をすぐに 再開したい場合にも便利な機能です。**

**本機の省電力機能には、「スタンバイ状態」「休止状態」があります。**

**参照 > ・スタンバイ状態について→「スタンバイ状態 |(p.28) ・ 休止状態について→「休止状態」(p.30)**

# aaaaaaaaaaaaaaaa **省電力機能使用上の注意**

#### **◎スタンバイ状態または休止状態を利用できないとき**

**次のような場合には、スタンバイ状態または休止状態にしないでくださ い。本機が正常に動かなくなったり、正しく復帰できなくなることがあり ます。**

- **・ プリンタへ出力中**
- **・ 通信用アプリケーションを実行中**
- **・ LANまたは無線LANを使用して、ファイルコピーなどの通信動作中**
- **・ 音声または動画を再生中**
- **・ ハードディスク、CDやDVD、フロッピーディスクなどにアクセス中**
- **・「システムのプロパティ」ウィンドウを表示中**
- **・ Windowsの起動/終了処理中**
- **・ スタンバイ状態または休止状態に対応していないアプリケーションを 使用しているとき**
- **・ スタンバイ状態または休止状態に対応していないPCカード、コンパク トフラッシュカード、USB機器を使用しているとき**

**◎スタンバイ状態または休止状態を使用する場合の注意**

- **・ スタンバイ状態のときに次のことが起きると、作業中のデータは失わ れます。**
	- **・ 電源コードが本体やACコンセントから外れたとき**
	- **・ 停電が起きたとき**
	- **・ 電源スイッチを約4秒以上押し続けて、強制的に電源を切ったとき**

**スタンバイ状態または休止状態にする場合は、次のことに注意してくだ さい。**

- **・ スタンバイ状態または休止状態から復帰後、すぐにスタンバイ状態ま たは休止状態にする場合は、本機に負担がかからないように、復帰後、 約5秒以上経過してから操作してください。**
- **・ スタンバイ状態または休止状態では、ネットワーク機能がいったん停 止しますので、ファイルコピーなどの通信動作が終了してからスタン バイ状態または休止状態にしてください。また、使用するアプリケー ションによっては、スタンバイ状態または休止状態から復帰した際に データが失われることがあります。ネットワークを使用するアプリ ケーションを使う場合には、あらかじめお使いのアプリケーションに ついてシステム管理者に確認のうえ、スタンバイ状態または休止状態 を使用してください。**
- **・ 通信アプリケーションを使用中の場合は、通信アプリケーションを終 了させてから、スタンバイ状態、または休止状態にしてください。**
- **・ SCSIインターフェイスボードを使用している場合、接続されている機 器によっては正しく復帰できない場合があります。このような場合は、 スタンバイ状態または休止状態にしないでください。**
- **・ スタンバイ状態または休止状態への移行中は、各種ディスク、PCカー ドやコンパクトフラッシュカードなどを入れ替えないでください。 データが正しく保存されない場合があります。**
- **・ スタンバイ状態中または休止状態中に、機器構成を変更しないでくだ さい。正しく復帰できなくなる場合があります。**
- **・ スタンバイ状態に移行する前にUSB機器を外してください。USB機器 を接続した状態では、スタンバイ状態に移行できない場合があります。**
- **・ スタンバイ状態または休止状態への移行中にはUSB機器の抜き差し をしないでください。**
- **・「電源オプションのプロパティ」で各設定を変更する場合は、コン ピュータの管理者権限(Administrator権限)を持つユーザーアカウン トでログオンしてください。**
- **<sup>1</sup> ・ CDやDVD、フロッピーディスクをセットしたまま休止状態から復帰 すると、正しく復帰できずにCDやDVD、フロッピーディスクから起動 してしまうことがあります。休止状態にする場合は、CDやDVD、フ ロッピーディスクを取り出してから休止状態にしてください。また、フ ロッピーディスクを使用している場合は、必要なファイルを保存して からフロッピーディスクを取り出してください。**
- **・ CD/DVDドライブにフォトCDをセットしたままスタンバイ状態また は休止状態にすると、復帰に時間がかかることがあります。**

#### **◎スタンバイ状態または休止状態から復帰する場合の注意**

**スタンバイ状態または休止状態から復帰する場合は、次のことに注意し てください。**

- **・ スタンバイ状態または休止状態にしてからすぐに復帰する場合は、本 機に負担がかからないよう、スタンバイ状態または休止状態になった 後、約5秒以上経過してから操作してください。**
- **・ スタンバイ状態または休止状態中に周辺機器の取り付けや取り外しな どの機器構成の変更をしないでください。正常に復帰できなくなるこ とがあります。**
- **・ スタンバイ状態または休止状態からの復帰中にはUSB機器の抜き差 しをしないでください。**
- **・ 印刷中にプリンタが停止して「印刷キュー」に印刷中のドキュメントが 残っている場合は、全てのドキュメントをキャンセルし、プリンタに接 続しているUSBケーブルを抜き差ししてから再度印刷してください。**
- **・ スタンバイ状態または休止状態からの復帰を行った場合、本体は復帰 しているのに、ディスプレイには何も表示されない状態になることが あります。この場合は、マウスを動かすかキーボードのキーを押すこと によってディスプレイが正しく表示されます。**
- **・ 次のような場合には、復帰が正しく実行されなかったことを表してい ます。**
	- **・ アプリケーションが動作しない**
	- **・ スタンバイ状態または休止状態にする前の内容を復元できない**
	- **・ マウス、キーボード、電源スイッチを操作しても復帰しない**

 **このような状態になるアプリケーションを使用しているときは、スタ ンバイ状態または休止状態にしないでください。**

**電源スイッチを押しても復帰できなかったときは、電源スイッチを約 4秒以上押し続けてください。電源ランプが消え、電源が強制的に切れ ます。この場合、BIOSセットアップユーティリティの内容が、工場出荷 時の状態に戻っていることがあります。必要な場合は再度設定してく ださい。 電源**

# <span id="page-27-0"></span>スタンバイ状態

**本機での作業を一時中断する場合は、スタンバイ状態にすることによっ て電力の消費を節約することができます。電源スイッチでスタンバイ状 態にするには、「電源オプション」の設定を変更する必要があります。**

**「電源オプション」の設定の変更→「電源スイッチで省電力機能を利用する」** 参照 **(p.32)**

#### マイチェックリ

**スタンバイ状態への移行とスタンバイ状態からの復帰は、電源ランプの 色が変わってから、5秒以上の間隔をあけて行ってください。**

**◎スタンバイ状態にする**

**電源が入っている状態から手動でスタンバイ状態にするには、次の方法 があります。**

**◆「スタート」ボタンからスタンバイ状態にする 「スタート」ボタン→「終了オプション」をクリックし、「スタンバイ」ボ タンをクリック**

**また、次の方法でスタンバイ状態になるように設定できます。**

**◆雷源スイッチを押す** 

●メチェック!!\_

- **・ 工場出荷時は、電源スイッチを押すことで電源が切れるように設定さ れています。**
- **・ 電源スイッチでスタンバイ状態にする場合は、電源スイッチを4秒以 上押さないでください。電源スイッチを4秒以上押し続けると強制的 に電源が切れて、保存していないデータは失われてしまいます。**

# **1 ◎スタンバイ状態から復帰する**

**スタンバイ状態から手動で電源が入っている状態に復帰するためには、 次の方法があります。**

**◆マウスまたはキーボードを操作する**

**マウスのボタンをクリックするか、キーボードのキーを押してくださ い。(PS/2マウスの場合はマウスを動かしても、スタンバイ状態から復 帰できます)。なお、本機をキーボードやマウスでスタンバイ状態から 復帰しないように設定するには、次の手順で設定してください。**

- **1 「デバイスマネージャ」を開き、「マウスとそのほかのポインティ ングデバイス」または「キーボード」をダブルクリック**
- **「デバイスマネージャ」の開き方→「デバイスマネージャの開き方」(p.7)**
	- **2 復帰に使用するキーボードまたはマウスをダブルクリック**
	- **3 「電源の管理」タブをクリックし、「このデバイスで、コンピュー タのスタンバイ状態を解除できるようにする」のチェックを外 す**

**◆雷源スイッチを押す** 

マイチェック!!

**電源スイッチを押して復帰する場合は、電源スイッチを4秒以上押さな いでください。電源スイッチを4秒以上押し続けると強制的に電源が切 れ、保存していないデータは失われてしまいます。**

# <span id="page-29-0"></span>aaaaaaaaaaaaaaaa **休止状態**

**本機での作業を長時間中断する場合は、休止状態にすることで電力の消 費を節約できます。**

**電源スイッチで休止状態にするには、「電源オプション」の設定を変更 する必要があります。**

**「電源オプション」の設定の変更→ 「省電力機能の設定」(p.32)**

# イチェック!

**休止状態への移行と休止状態からの復帰は、電源ランプの色が変わって から、5秒以上の間隔をあけて行ってください。**

#### **◎休止状態を有効にする**

**休止状態を利用するには、「電源オプション」の設定で休止状態機能が有 効になっている必要があります。 次の手順で設定を確認してください。**

- **1 「スタート」ボタン→「コントロールパネル」をクリックし、「パ フォーマンスとメンテナンス」→「電源オプション」をクリック**
- **2 「休止状態」タブをクリック**
- **3 「休止状態を有効にする」にチェックが付いているか確認する チェックが付いていない場合は、クリックしてチェックを付けて ください。**
- **4 「OK」ボタンをクリック**

# **1 ◎休止状態にする**

**電源が入っている状態から手動で休止状態にするには、次の方法があり ます。**

**◆「スタート」ボタンから休止状態にする** 

**「スタート」ボタン→「終了オプション」をクリックし、【Shift】を押しな がら「休止状態」ボタンをクリック**

 $x|_E$ 

**「休止状態」ボタンをあらかじめ表示させておくことができます。詳しく は以下のマイクロソフト サポート技術情報をご覧ください。**

 **http://support.microsoft.com/kb/893056/ja**

**◆雷源スイッチを押す** 

#### ●メチェック!!\_

- **・ 工場出荷時は、電源スイッチを押すことで電源が切れるように設定さ れています。**
- **・ 電源スイッチで休止状態にする場合は、電源スイッチを4秒以上押さ ないでください。電源スイッチを4秒以上押し続けると強制的に電源 が切れ、保存していないデータは失われてしまいます。**

**◎休止状態から復帰する**

**休止状態から手動で電源が入っている状態に復帰するには、次の方法が あります。**

**◆電源スイッチを押す**

**Windowsが起動し、休止状態にしたときと同じ状態に復元されます。**

# <span id="page-31-0"></span>aaaaaaaaaaaaaaaa **省電力機能の設定**

**省電力機能の設定は、Windowsの「電源オプション」で行います。「電源オ プション」では、省電力機能を実行するときの操作方法や実行するまでの 時間を変更できます。また、あらかじめ設定されている電源設定から選択 することもできます。**

#### **◎電源スイッチで省電力機能を利用する**

**電源スイッチを押したときに本機が省電力状態になるように設定をする には、次の手順で設定してください。**

- **1 「スタート」ボタン→「コントロールパネル」をクリックし、「パ フォーマンスとメンテナンス」→「電源オプション」をクリック**
- **2 「詳細設定」タブをクリック**
- **3 「電源ボタン」欄の「コンピュータの電源ボタンを押したとき」で 「スタンバイ」または「休止状態」を選択する**

●■チェック!! \_ **休止状態をお使いになる場合は、「電源オプション」の「休止状態」タブで 「休止状態を有効にする」にチェックが付いていることを確認してくださ い。**

**4 「適用」ボタンをクリックして、「OK」ボタンをクリック**

- **1 「スタート」ボタン→「コントロールパネル」をクリックし、「パ フォーマンスとメンテナンス」→「電源オプション」をクリック**
- **2 「電源設定」タブをクリック**
- **3 「電源設定」欄で定義されている電源設定を選択するか、画面の 下段でそれぞれの時間を設定する**

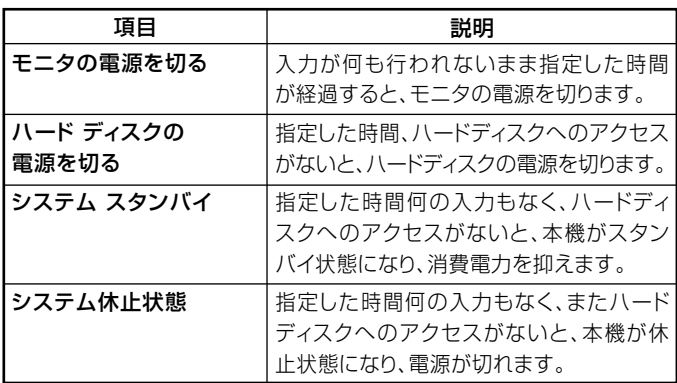

### $|x|$   $E$

**画面の下段の「\*\*の電源設定」の「\*\*」には、上段の「電源設定」欄で選 んだ設定が表示され、それぞれの項目欄には、設定時間が表示されます。 また、「電源設定」欄で新しい設定を作成することもできます。**

**4 「適用」ボタンをクリックして、「OK」ボタンをクリック**

#### **◎電源設定を作成する**

**本機の利用状態にあわせて、電源設定を新たに登録できます。**

- **1 「電源設定を選択する」(p.33)の手順1~2を行う**
- **2 画面の下段でそれぞれの時間を設定する**
- **3 「電源設定」欄の「名前を付けて保存」ボタンをクリック**
- **4 任意の保存名を入力し、「OK」ボタンをクリック これで、新しい設定が登録されました。**
- **5 「適用」ボタンをクリックして、「OK」ボタンをクリック**

**作成した設定は「電源設定」欄で選択できるようになります。**

# <span id="page-34-0"></span>■電源の自動操作 **12000 セット 12000 セット 12000 セット 12000 セット 12000 セット 12000 セット 12000 セット 12000 セット**

**タイマ(電源オプション)、LAN、回線からのアクセス(リモートパワーオ ン機能)によって、自動的に電源の操作を行うことができます。**

**タイマ、LANの自動操作によりスタンバイ状態から復帰をした場合、本体 はスタンバイ状態から復帰しているのに、ディスプレイには何も表示され ない状態になる場合があります。この場合、マウスを動かすかキーボード のキーを押すことによってディスプレイが表示されます。**

#### **◎タイマ機能(電源オプション)**

シチェック!!

**設定した時間を経過しても、マウスやキーボードからの入力およびハー ドディスクへのアクセスなどがない場合、自動的にディスプレイの電源 を切ったり、スタンバイ状態にすることができます。**

**また、「電源オプション」の「システム休止状態」を設定しておくと、設定し た時間を経過しても、マウスやキーボードからの入力およびハードディ スクへのアクセスなどがない場合、自動的に休止状態にすることができ ます。**

**工場出荷時は次のように設定されています。**

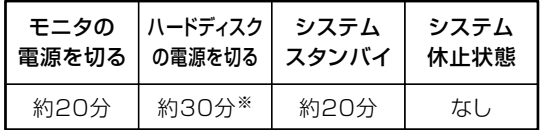

**※ 約30分で切れるように設定されていますが、約20分後にはスタンバイ状態に移行し て、ハードディスクの電源が切れます。**

#### $|x|$   $E$

**本機は、省エネルギーのため工場出荷時にスタンバイ状態になるように 設定してあります。**

**◎リモートパワーオン機能(LANによる電源の自動操作)**

**LAN経由で、離れたところにあるパソコンの電源を操作する機能です。**

- **・「セキュリティ機能/マネジメント機能」の「マネジメント機能」の「リモー トパワーオン機能(Remote Power On機能)(p.99) 」**
	- **・「LAN(ローカルエリアネットワーク)」の「リモートパワーオン機能 (Remote Power On機能)の設定」(p.83)**

<span id="page-35-0"></span>**キーボード**

**ここでは、さまざまなキーボード、キーボードの使用上の注意について説 明します。**

# aaaaaaaaaaaaaaaa **添付されるキーボードの種類**

**本機に添付されるキーボードには、接続するインターフェイス、キー配列 などの違いにより、次の種類のキーボードがあります。**

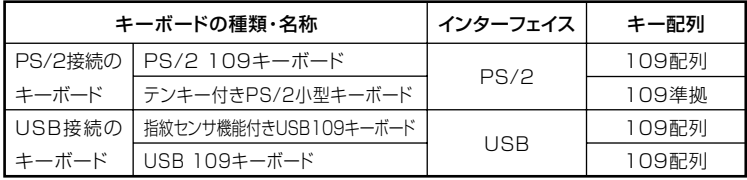
## aaaaaaaaaaaaaaaa **使用上の注意 <sup>1</sup>**

#### **◎Nキーロールオーバ**

**Nキーロールオーバとは、複数のキーを同時に押した場合に、最後に入力 したキーが有効になる機能です。ただし、本機のキーボードは、疑似Nキー ロールオーバのため、複数のキーを同時に押した場合には、正常に表示さ れないことや、有効にならないことがあります。**

#### **◎USBキーボードの接続**

**電源が入った状態でUSBキーボードを抜き差しする場合、USBキーボー ドの取り外しや取り付けを、本体が認識するためには数秒~10秒程度必 要です。瞬間的な抜き差しを繰り返すとキーボード入力ができなくなる ことがあります。**

**キーボード入力ができなくなってしまった場合は、USBキーボードを正 しく接続した後に、電源スイッチを4秒以上押し続けて強制的に電源を切 り、Windowsを再起動してください。**

## ●メチェック!!\_ **指紋センサ機能付きUSB 109キーボードの接続は、本体のUSBコネク タに接続します。外部ハブを挟んで接続しないでください。**

**◎USB機器の電源容量による接続制限**

**USBキーボード(USB 109キーボード)の裏面には、USB機器を接続する ためのハブが2つあります。**

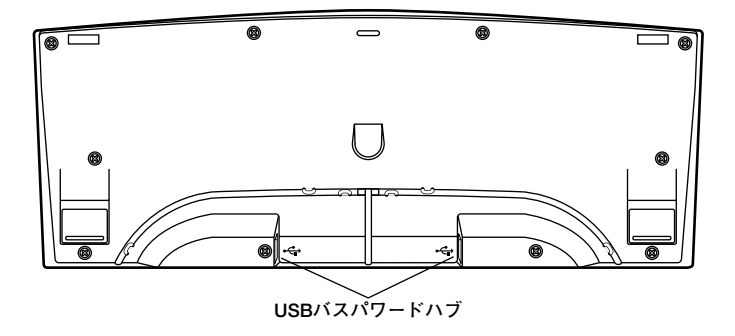

**片方のハブには添付のUSBマウスを接続します。もう片方のハブには別 売のUSB機器を接続して利用することができます。**

**USBキーボードのハブに別売のUSB機器を接続する場合は、次の制限が ありますのでご注意ください。**

**・ USBキーボードのUSBハブは、USBバスパワードハブと呼ばれるハブ で、電源が接続先から供給されて動作するハブです。 USB機器は、接続先に要求する電源の容量によって、「ハイパワーデバ イス」と「ローパワーデバイス」の2種類に分類されます。USB接続の キーボードに接続できるUSB機器は「ローパワーデバイス」のものに限 られます。**

### **ハイパワーデバイス、ローパワーデバイス**

**ハイパワーデバイス:接続先に500mA以下の電源を要求するUSB機器。 ローパワーデバイス:接続先に100mA以下の電源を要求するUSB機器。**

- **・ USBの仕様では、USB機器は最大5段まで縦列接続が可能ですが、実際 のシステム運用上では2段までの縦列接続で使用してください。**
- **・ USBキーボードのハブにUSB2.0機器を接続すると、USB転送速度が 最大12Mbpsに制限されます。**

## aaaaaaaaaaaaaaaa **キーの名称 <sup>1</sup>**

**◎PS/2 109キーボード、USB109キーボード**

**キーボード上には、文字を入力するキーの他に、ソフトウェアの操作に使 う特殊なキーがあります。これらのキーの機能は使用するソフトウェア によって異なります。**

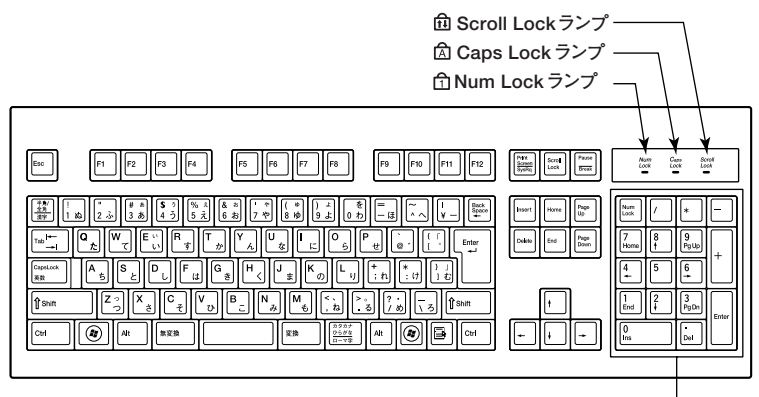

**テンキー�**

**※USB109キーボードは、デザインに若干の違いがあります。**

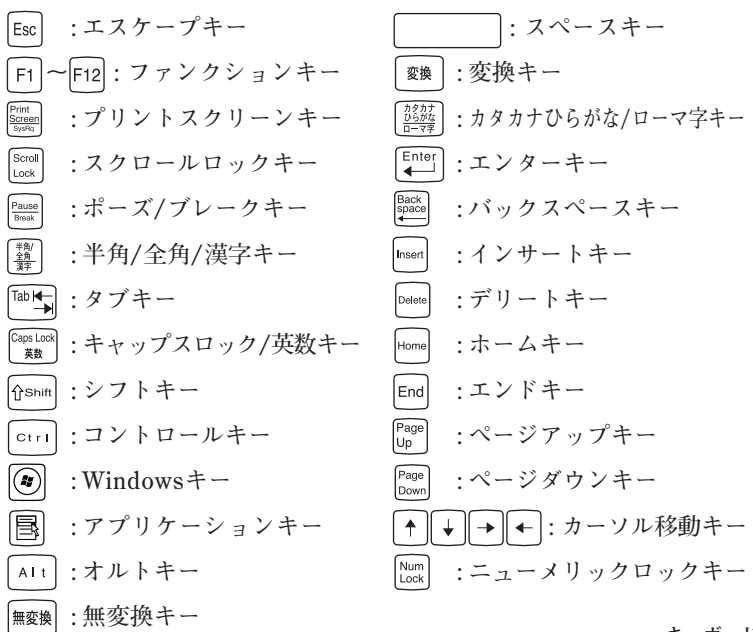

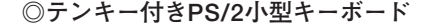

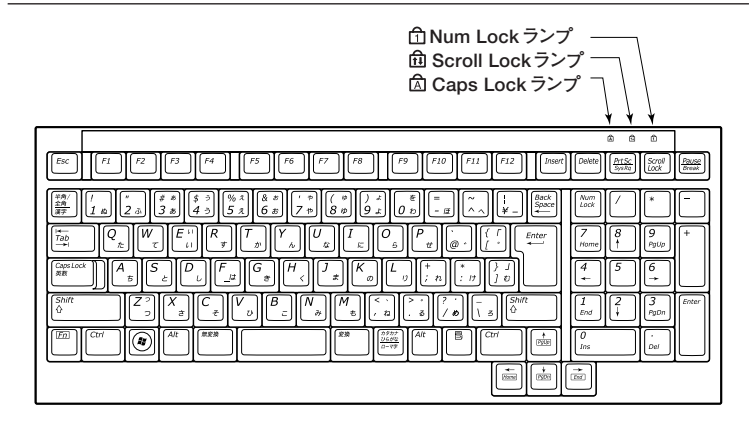

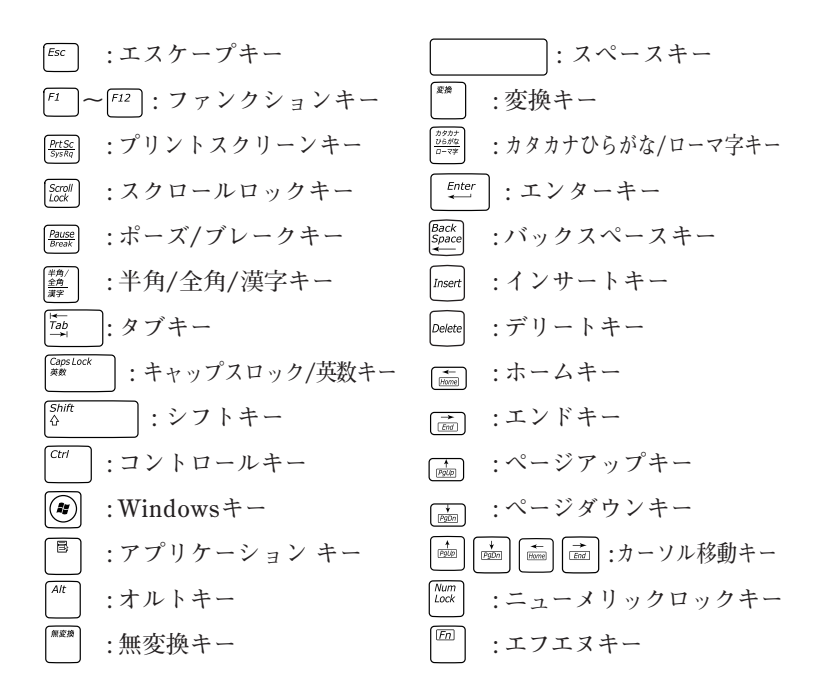

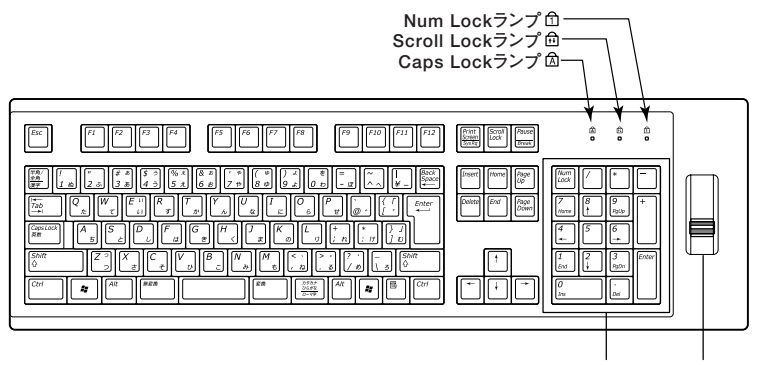

**テンキー 指紋センサ** 

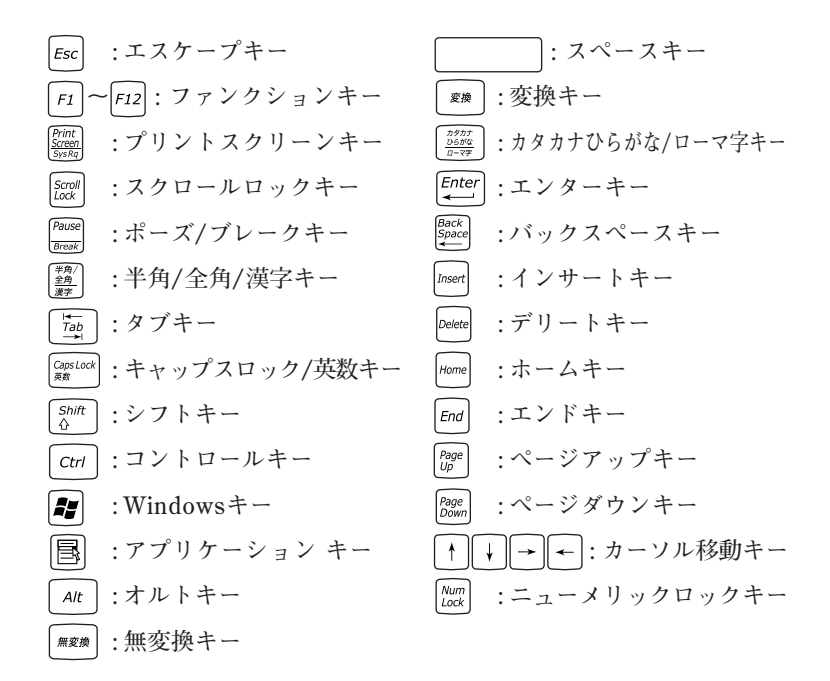

**指紋センサのご利用方法→『指紋センサ(ライン型) ユーザーズガイド』**

## **キーの使い方**

## **◎特殊なキーの使い方**

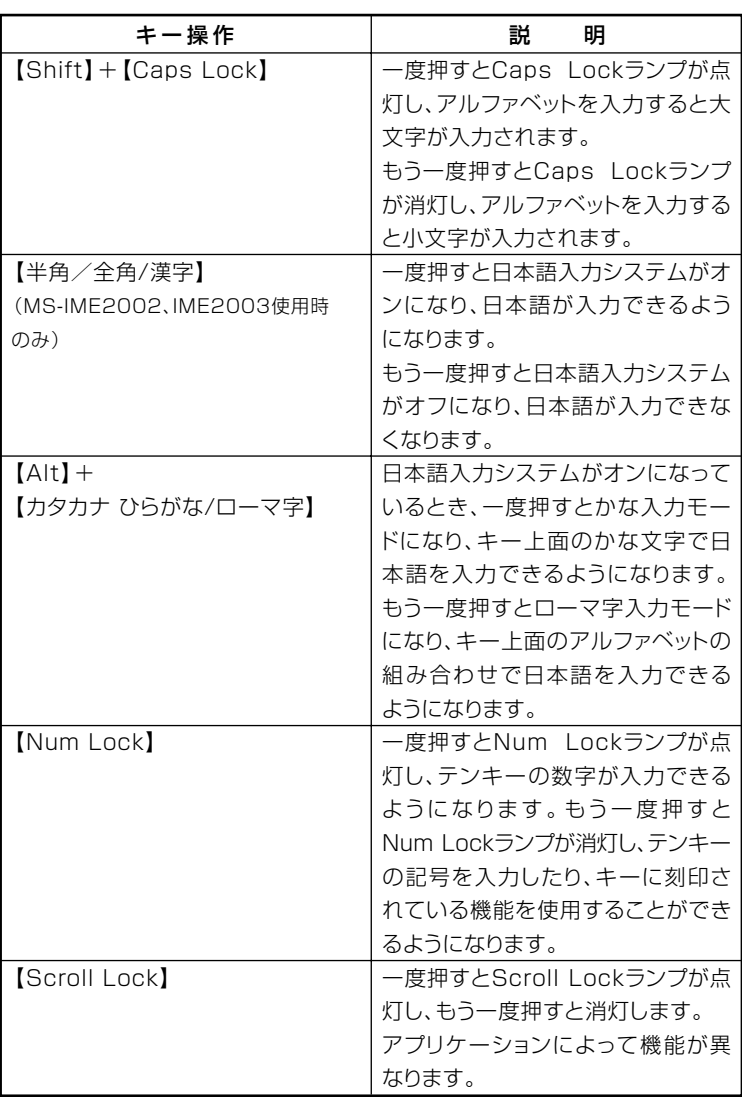

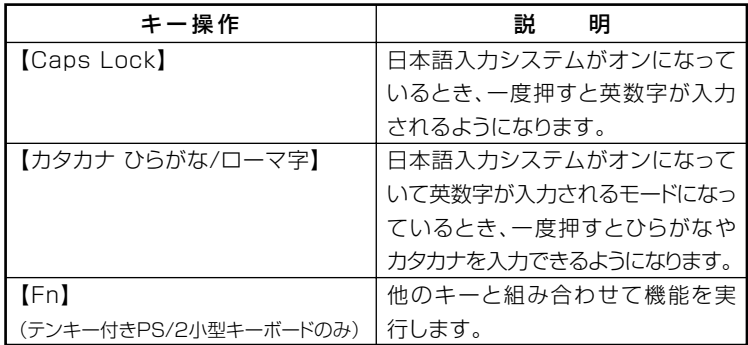

**◎ホットキー機能(【Fn】の使い方)**

**テンキー付きPS/2小型キーボードをお使いの場合は、【Fn】と他のキーを 組み合わせることで、設定をキー操作で簡単に調整することができます。 これをホットキー機能といいます。**

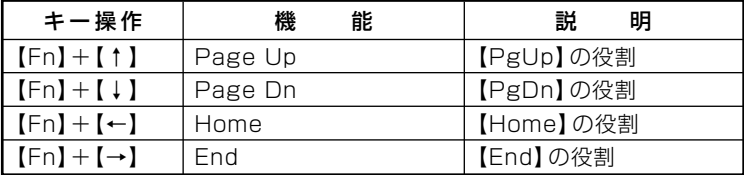

aaaaaaaaaaaaaaaa **キーボードの設定**

**Windowsでキーボードをより使いやすく設定することができます。設定 について詳しくは、Windowsのヘルプをご覧ください。**

## **マウス**

**ここでは、マウスの使用方法について説明します。**

**参照 > マウス→Windowsのヘルプ** 

## **マウスについて**

**本機には、PS/2マウス、または光センサーUSBマウスが添付されていま す。**

**◆PS/2マウス**

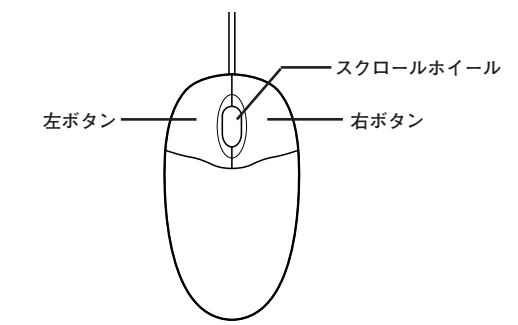

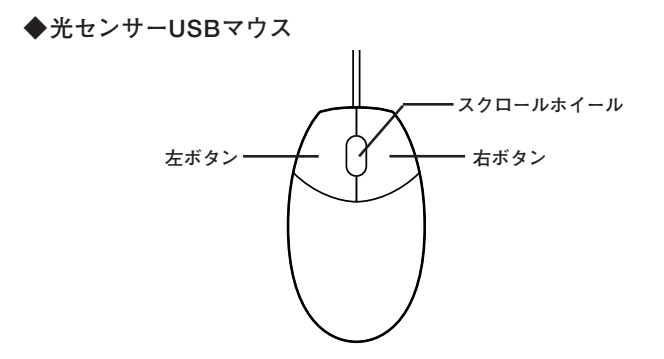

**マウスのクリックとは、マウスのボタンを押して離す操作です。特に指定 がない場合は左ボタンを使います。**

## マイチェック!!

**光センサーUSBマウスは、マウス底面にある赤い光によって映し出され る陰影をセンサーで検知することで、マウスの動きを判断しています。次 のような表面では正しく動作しない(操作どおりにマウスポインタが動 かない)場合があります。**

- **・ 反射しやすいもの(鏡など)**
- **・ 透明、半透明なもの(ビニールやガラスなど)**
- **・ 光沢があるマウスパッドや机など**
- **・ 網点の印刷物など、同じパターンが連続しているもの(雑誌や新聞の 写真など)**
- **・ 濃淡のはっきりした縞模様や柄のもの**

**◎スクロールホイールの使い方**

**PS/2マウスの場合、スクロールホイールを上に押し続けたり、手前へ引 き続けることで上下にスクロールします。**

**光センサーUSBマウスの場合は、スクロールホイールを上方向に回転さ せたり、下方向へ回転させることで上下にスクロールします。**

**また、スクロールホイールをクリックしたり、押し続けたときにスク ロールアイコンが表示されます。その場合は、三角マークの方向にマウ スを動かすと画面を上下にスクロールさせることができます。スクロー ルホイールを再度クリックしたり、指を離すとスクロールアイコンが消 えます。**

●メチェック!! **スクロールホイールはアプリケーションによっては使用できない場合 があります。**

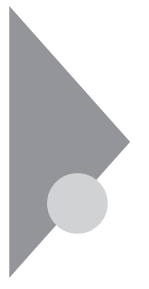

# **ディスプレイ**

**本機に接続できるディスプレイの種類と、表示できる解像度と表示色に ついて説明しています。また、グラフィックアクセラレータの機能を使っ て、複数のディスプレイを1つの画面として使用したり、同じ画面を表示 する機能について説明しています。**

## aaaaaaaaaaaaaaaa **使用上の注意**

- **・ 別売のディスプレイPC-KM174、PC-KM212は使用できません。**
- **・ リフレッシュレート(垂直走査周波数)の設定値はセットアップが完了 したときに、本体とディスプレイの組み合わせで最も適した値に自動 的に設定されます。通常ご使用になるときは設定を変更しないでくだ さい。機種によってはリフレッシュレート(垂直走査周波数)の設定を 「画面のプロパティ」で変更できる場合がありますが、ディスプレイが サポートしていないリフレッシュレートを設定すると画面が乱れるこ とがあります。**

## **画面表示の調整**

**液晶ディスプレイで、文字がにじむときや縦縞状のノイズなどがあると きは、液晶ディスプレイの調整が必要です。ディスプレイに添付のマニュ アルをご覧になり、ディスプレイを調整してください。**

## 解像度と表示色

本機のグラフィック機能で表示できる解像度と表示色は、接続するディ スプレイによって異なります。詳しくは、次の表をご覧ください。

●メチェック!!\_ 液晶ディスプレイでは、サポートする最大解像度よりも、解像度を小さく 設定した場合は、拡大表示となることがあります。拡大表示では、文字の 線や太さが不均一になったり、ぼやけた感じになることがあります。

●15型液晶ディスプレイの場合

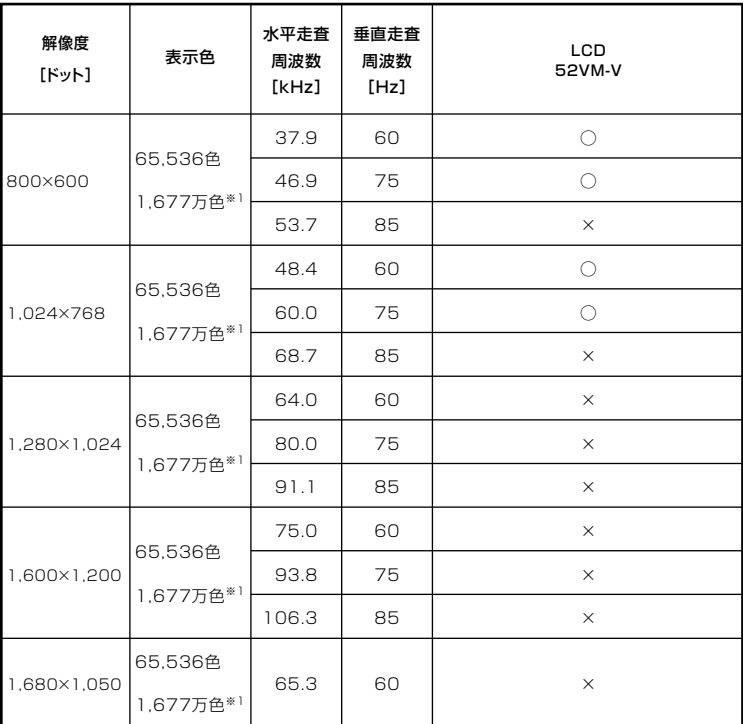

※1: グラフィックアクセラレータの持つ最大発色数です。LCD52VM-Vでは、ディザリ ング機能により、約1,619万色を実現しています。

## ●17型液晶ディスプレイの場合

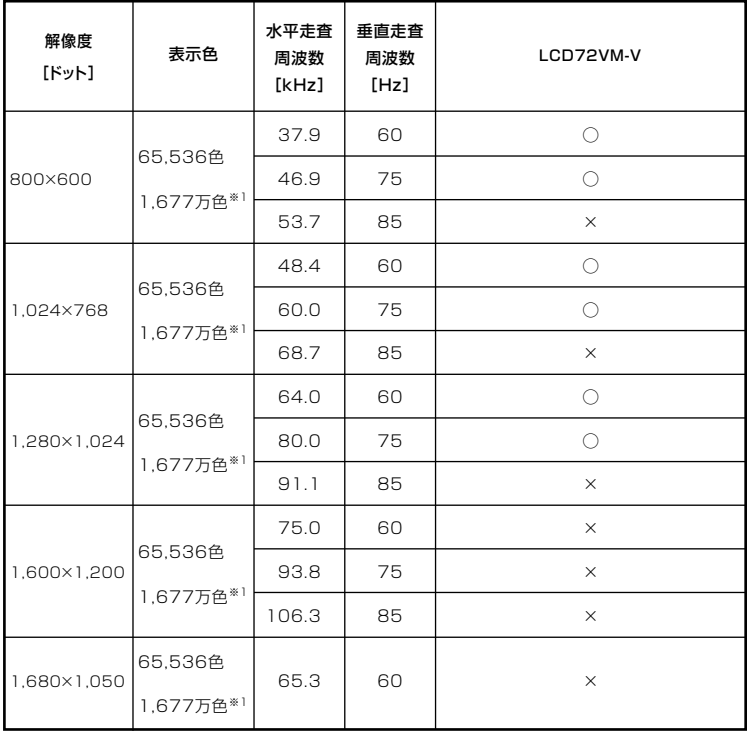

※1: グラフィックアクセラレータの持つ最大発色数です。LCD72VM-Vでは、ディザリ ング機能により、約1,619万色を実現しています。

## ●19型液晶ディスプレイの場合

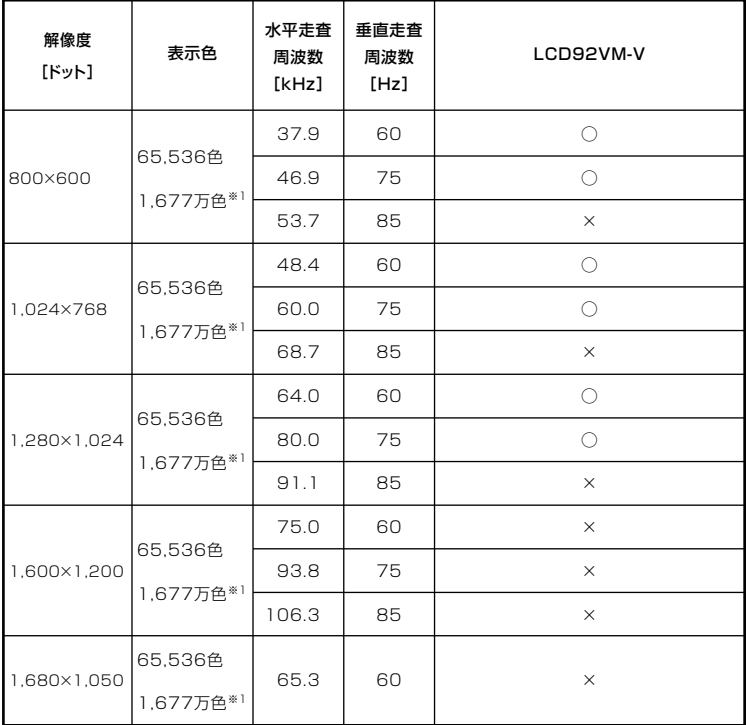

※1: グラフィックアクセラレータの持つ最大発色数です。LCD92VM-Vでは、ディザリ ング機能により、約1,619万色を実現しています。

## ●20.1型ワイド高精細TFTディスプレイ (デジタル/アナログ共用)の場合

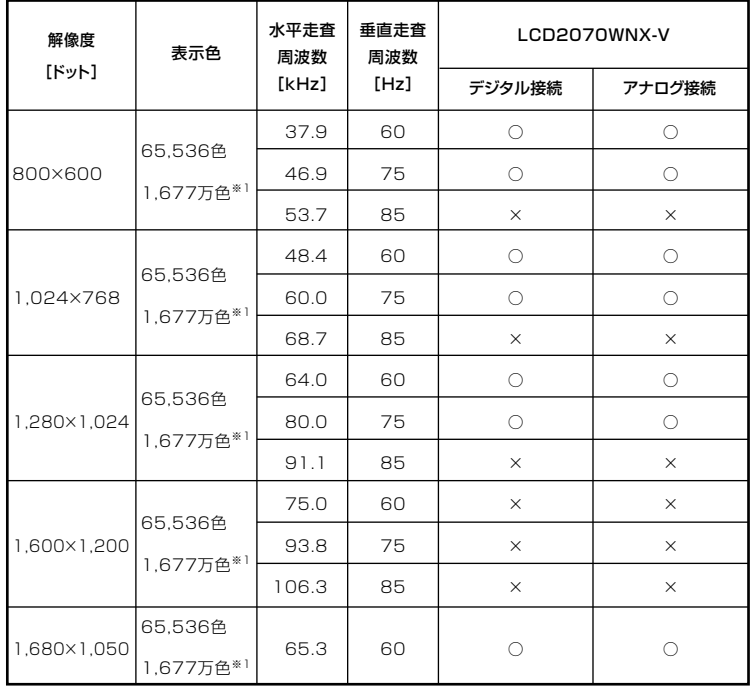

※1: グラフィックアクセラレータの持つ最大発色数です。LCD2070WNX-Vでは、ディ ザリング機能により、約1,619万色を実現しています。

### ● 別売のディスプレイを使う場合

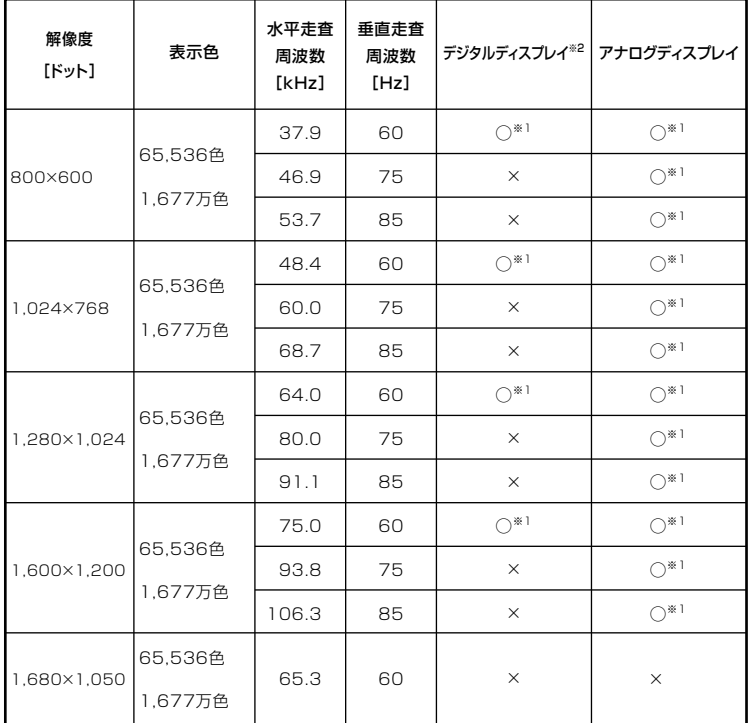

- ※1: グラフィックアクセラレータのサポートするモード(解像度/表示色/垂直走査周 波数)です。実際に表示できるモードは接続するディスプレイにより異なります。 また、液晶ディスプレイでは、サポートする最大解像度よりも小さく設定した場合 は拡大表示となることがあります。拡大表示では、文字の線や太さが不均一になっ たり、ぼやけた感じになることがあります。
- ※2: デジタルディスプレイはDVI-Dボードモデル、GeForce 7600 GTモデルのみ接続 できます。

### $|x|$   $E$

実際に表示できるモードについて詳しくは、お使いのディスプレイに添 付のマニュアルをご覧ください。

## aaaaaaaaaaaaaaaa **別売のディスプレイを使う**

**本機には別売のディスプレイも接続することができます。別売のディス プレイを使用する場合は、「解像度と表示色」(p.47)を参考に、適合する ディスプレイを使用してください。**

**お使いになるディスプレイのインターフェイスによって接続するコネ クタが異なります。それぞれのインターフェイスに接続できるコネクタ は次の通りです。**

#### **● アナログインターフェイスのディスプレイを接続する場合**

**本体のアナログRGBコネクタに接続してください。 GeForce 7600 GTモデルの場合は、グラフィックアクセラレータボー ドのアナログRGBコネクタに接続する必要があります。**

#### **● デジタルインターフェイスのディスプレイを接続する場合**

**DVI-Dボードモデルの場合は、DVI-Dコネクタ、GeForce 7600 GTモ デルの場合は、DVI-Iコネクタに接続してください。**

● チェック!′ \_\_\_\_\_\_

**本体が、ディスプレイに合わせて正しく設定されていないと、ディスプレ イに何も表示されないことがあります。**

**参照 > アナログRGBコネクタ、DVIコネクタ→「本体背面 |(p.19)** 

#### $x|E$

**DVI(Digital Visual Interface)は、新しく作成された業界標準仕様のビデ オ信号用インターフェイスです。DVI-I(Integrated)は、デジタルビデオ信 号とアナログビデオ信号を、同じコネクタ内に収容し、出力することがで きます。DVI-D(Digital)は、デジタル信号のみ出力することができます。 GeForce 7600 GTモデルでは、2台のディスプレイを本機に接続して表 示を切り替えながら使うことができます。**

**また、同じ画面を2台のディスプレイに表示したり、2台のディスプレイを 使って、ひとつの画面として表示することができます。**

- **参照**〉・表示するディスプレイを切り替えて使う→「表示するディスプレイの切り **替え」(p.53)**
	- **・同じ画面を2台のディスプレイに表示する→「クローンモード機能を使う」 (p.54)**
	- **・2台のディスプレイをひとつの画面として表示する→「デュアルディスプレ イ機能を使う」(p.54)**

## aaaaaaaaaaaaaaaa **表示するディスプレイの切り替え**

**GeForce 7600 GTモデルの場合は、2台のディスプレイを接続して、画面 の出力先を切り替えて使用することができます。**

●メチェック!! **動画再生のソフトウェアを起動中は、画面の切り替えを行わないでくだ さい。画面の切り替えを行った場合は、動画再生のソフトウェアを再起動 してください。**

- **1 2台のディスプレイを接続し、電源を入れる**
- ■<br>**参照 > 別売のディスプレイなどを接続するには→「別売のディスプレイを**使う | **(p.52)**
	- **2 本機の電源を入れる**
	- **3 「スタート」ボタン→「コントロールパネル」をクリックし、「デス クトップの表示とテーマ」→「画面」をクリック 「画面のプロパティ」が表示されます。**
	- **4 「設定」タブをクリックし、「詳細設定」ボタンをクリック**
	- **5 「GeForce 7600 GT」タブをクリック ディスプレイの接続状態が表示されます。**
	- **6 左側のツリーの「GeForce 7600 GT」の「nViewディスプレイ 設定」をクリック 「GeForce 7600 GT」メニューが閉じている場合は、「+」をクリッ クしてください。**
	- **7 「現在のディスプレイ」から表示するディスプレイを選択して クリック**
	- **8 「適用」ボタンをクリック 設定を保存するかを確認するメッセージが表示されます。**

**9 「はい」ボタンをクリック**

## **10 「OK」ボタンをクリック**

**これで、画面の出力先の切り替えは完了です。**

## aaaaaaaaaaaaaaaa **クローンモード機能を使う**

**GeForce 7600 GTモデルの場合は、2台のディスプレイを接続したとき に、同時に同じ画面を表示できるクローンモード機能が利用できます。2 台のディスプレイに同時に同じ画面を表示できるので、プレゼンテー ションをするときなどに便利です。**

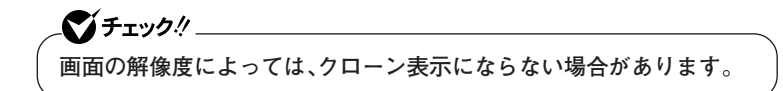

## デュアルディスプレイ機能を使う

**GeForce 7600 GTモデルの場合は、2台のディスプレイを接続して同時 に使用できる、デュアルディスプレイ機能が利用できます。 デュアルディスプレイ機能には次のモードがあります。**

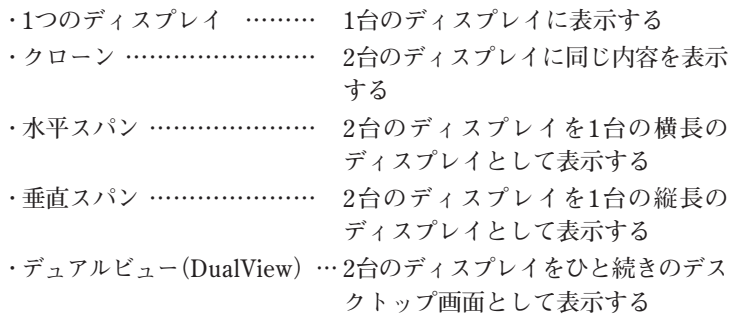

#### **◎デュアルディスプレイ機能利用上のご注意**

- **・ 本機のデュアルディスプレイ機能は、次のディスプレイでご利用にな ることができます。異なる型番のディスプレイの組み合わせや、一覧に 無いディスプレイの組み合わせの場合は、デュアルディスプレイ表示 にならないことがあります。**
	- **・15型液晶ディスプレイ:LCD52VM-V**
	- **・17型液晶ディスプレイ:LCD72VM-V**
	- **・19型液晶ディスプレイ:LCD92VM-V**
	- **・20.1型ワイド高精細TFTディスプレイ (デジタル/アナログ共用):LCD2070WNX-V**
- **・ デュアルディスプレイ機能利用時(クローン、水平スパン、垂直スパン) に、プライマリモニタとセカンダリモニタで個別の解像度・色数の設定 はできません。**
- **・ 動画の再生中やアプリケーション使用中に表示モードを変更しないで ください。いったん終了してから表示モードを変更してください。**
- **・ デュアルディスプレイ機能利用時に、スタンバイ状態でディスプレイ を取り外さないでください。スタンバイからの復帰後に正常に表示さ れません。**

#### **◎デュアルディスプレイ機能の使い方**

**デュアルディスプレイ機能のモードの変更は、次の手順で行ってください。 デュアルディスプレイ機能を使うには、本機の電源を入れる前に、あらか じめ本機にディスプレイを接続してください。**

## マイチェック.!!

**2台目のディスプレイを接続した後、初めて起動したときに「NVIDIA nViewセットアップウィザードへようこそ!」と表示されます。以降、説明 を読みながら必要な機能の選択を行ってください。**

- **1 「スタート」ボタン→「コントロールパネル」をクリックし、「デス クトップの表示とテーマ」→「画面」をクリック 「画面のプロパティ」が表示されます。**
- **2 「設定」タブをクリックし、「詳細設定」ボタンをクリック**
- **3 「GeForce 7600 GT」タブをクリック 画面が表示されます。**
- **4 左側のツリーの「GeForce 7600 GT」の「nViewディスプレイ 設定」をクリック 「GeForce 7600 GT」メニューが閉じている場合は、「+」をクリッ クしてください。**
- **5 「nView」を選択して、「nView モード」から切り替えたいモード を選択してクリック**
- **6 「適用」ボタンをクリック 設定を保存するかを確認するメッセージが表示されます。**
- **7 「はい」ボタンをクリック**
- **8 「OK」ボタンをクリック**

**画面表示が切り替わって、選択したモードで表示されます。**

## **ディスプレイの省電力機能**

**本機は、VESA(Video Electronics Standards Association)で定義され ているディスプレイの省電力モード(DPMS:Display Management System)に対応しています。**

**工場出荷時の設定は、マウスやキーボードからの入力がない状態が続く と、約20分でスタンバイ状態にするように設定されています。**

**参照 > ディスプレイの省電力機能→Windowsのヘルプ** 

## ●メチェック!!\_

- **・ 省電力機能に対応していないディスプレイでは、本機能は使用できま せん。ディスプレイに損傷を与える可能性がありますので、ご利用の 前にディスプレイに添付のマニュアルをご覧ください。**
- **・「電源の管理のプロパティ」の「モニタの電源を切る」と「画面のプロパ ティ」の「スクリーンセーバー」タブの「スクリーンセーバー」の「待ち 時間」に同じ時間を設定しないでください。**

#### $x|E$

**本機は、省エネルギーのため工場出荷時にスタンバイ状態になるように 設定してあります。**

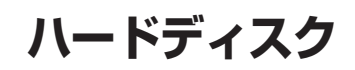

**ハードディスクとはWindowsやアプリケーションなどのソフトウェア や、作成したデータを磁気的に記録して、読み出すための装置です。**

### aaaaaaaaaaaaaaaa **使用上の注意**

**ハードディスクは、非常に精密に作られていますので、次の点に注意して ください。**

- **・ ハードディスクのデータを破損させる外的な要因には次のようなもの があります。**
	- **・ 過度な振動**
	- **・ 高熱**
	- **・ 落雷**
- **・ データの読み書き中(アクセスランプの点灯中)には、少しの衝撃が故 障の原因になる場合があります。**
- **・ ハードディスクが故障すると、記録されているデータが使用できなく なる場合があります。特に、自分で作成したデータは再セットアップし ても元には戻りません。重要なデータはCD-Rなどのハードディスク以 外の媒体に、定期的にバックアップをとることをおすすめします。**
- **・ お使いのモデルによっては、「ディスクの管理」でドライブ番号が割り 当てられていない領域が表示されている場合があります。この領域は 再セットアップ時に必要になる「再セットアップ領域」やAlwaysアッ プデートエージェントを起動させるための領域ですので、「ディスクの 管理」から削除などの操作を行わないでください。 この領域の削除方法については『活用ガイド 再セットアップ編』の 「PART2 付録」をご覧ください。**
- **参照 > ディスクの管理→Windowsのヘルプ**

**「再セットアップ領域」の削除→『活用ガイド 再セットアップ編』の「PART2 付録」**

**Alwaysアップデートエージェントの削除→『活用ガイド ソフトウェア編』 の「アプリケーションの概要と削除/追加」の「Alwaysアップデートエージェ ント」**

**◆StandbyDisk**

●メチェック!!\_ **StandbyDiskは、工場出荷時にはインストールされていません。**

**ハードディスク(プライマリマスタ)の内容を増設ハードディスク(プ ライマリスレーブ)にバックアップします。ハードディスクの障害発生 時に増設ハードディスクに最終バックアップしたときの状態に復元で きます。増設ハードディスク(StandbyDiskあり)を搭載したモデルで ご利用になれます。**

**『活用ガイド ソフトウェア編』の「アプリケーションの概要と削除/追加」の 「StandbyDisk」**

**◆StandbyDisk Solo RB**

●メチェック!! \_

- **・ StandbyDisk Solo RBは、工場出荷時にはインストールされていま せん。**
- **・ StandbyDisk Solo RBは、Mate Jシリーズには添付されていません。**

**ハードディスク内にある第1パーティション(システムドライブ)の使 用領域とほぼ同じ容量をバックアップ先(以後スタンバイ・エリア)と して同パーティション内に確保し、使用領域のバックアップを行いま す。稼動中のシステムに障害が起きた際、スタンバイ・エリアからシス テムを起動することで、ハードウェア障害であるか、あるいはソフト ウェア障害であるかを絞り込むことが可能です。**

**『活用ガイド ソフトウェア編』の「アプリケーションの概要と削除/追加」の 「StandbyDisk Solo RB」**

#### **◆ミラーリング(RAID 1)機能**

**2つのハードディスクに同じ内容のデータをリアルタイムで書き込み ます。常に同じデータを2つのハードディスクに保持することによって データを保護しますので、一方のハードディスクに故障があっても、他 方のハードディスクで作業を継続することができます。RAIDモデルで ご利用になれます。ただし、ハードディスクパスワード機能は利用でき ません。**

- **・「ハードディスク(RAIDモデルの場合)(p.61) 」**
	- **・「Mate/Mate J電子マニュアル」の「「Intel Matrix Storage Console」 について」**

#### **◆SMART機能**

**本機に標準装備されているハードディスクは、S.M.A.R.T(Self Monitoring, Analysis and Reporting Technology)に対応しているため、 ハードディスクの異常を監視し、ハードディスクの故障が予見された 場合は警告を送出します。**

■参照 > BIOSセットアップユーティリティについて→ **「PART4 システム設定」の「BIOSセットアップユーティリティについて」 (p.148)**

## aaaaaaaaaaaaaaaa **ハードディスクのメンテナンス**

**本機には、ハードディスクの障害を検出したり、アクセス速度を保つため のメンテナンスソフトが組み込まれています。 ハードディスクに障害や断片化があった場合、可能な範囲で修復するこ**

**とができます。**

**参照 > ハードディスクのメンテナンスについて→ 『活用ガイド ソフトウェア編』の「メンテナンスと管理」の「ハードディスク のメンテナンス」の「その他のメンテナンス」**

# **ハードディスク (RAIDモデルの場合)**

#### aaaaaaaaaaaaaaaa **使用上の注意**

**ハードディスクを使用するにあたっての基本的な注意については、「ハー ドディスク」の「使用上の注意」(p.58)をご覧ください。**

**◎バックアップについて**

**本機は、2つのハードディスクに常に同じデータを保持することによって データ保護を行いますが、システムファイル自体に問題がある場合は バックアップした他方のハードディスクからもWindowsを立ち上げる ことができなくなります。そのため、重要なデータファイルについては、 CD-RやDVD-R、またはサーバなどにバックアップを取ることをおすす めします。**

- **参照 > バックアップについて→** 
	- **・『活用ガイド ソフトウェア編』の「メンテナンスと管理」**
	- **・Windowsのヘルプ**

**◎スキップセクタについて**

**スキップセクタについては、スキャンディスクやデフラグでファイルを 正常に戻した内容もバックアップされますので、RAIDを意識することな くご利用いただけます。**

**◎ハードディスクパスワードについて**

**RAIDモデルでは、ハードディスクパスワード機能は利用できません。**

## **RAIDについて**

**本機は、ミラーリング(RAID 1)機能によって、2台のハードディスクに同 じ内容のデータをリアルタイムで書き込みます。そのため、片方のハード ディスクが故障しても、データはもう一方のハードディスクにも書き込 まれるため、作業を継続して行うことができ、ハードディスク内の情報を 安全に保存できます。**

## ■チェック!!

- **・ 本機はミラーリング(RAID 1)のみに対応しています。**
- **・ RAIDモデルでは2台のハードディスクでミラーリングを構成してい るため、エクスプローラなどからは1台のハードディスクとして認識 されます。**

## $\times$   $\pm$

**RAID(Redundant Arrays of Independent(Inexpensive) Disks)とは、 ハードディスクなどの記憶装置を複数台組み合わせて同じ容量のデータ を安全に保存したり、読み書きの速度を高速化するための技術です。 RAIDには、以下の種類(RAIDレベル)があります。**

- **・ RAID 0(ストライピング)**
- **・ RAID 1(ミラーリング)**
- **・ RAID 0+1(RAID 10)(ミラー化ストライピング)**
- **・ RAID 5(分散パリティ付ストライピング)**

## **Intel Matrix Storage Consoleについて**

**Intel Matrix Storage ConsoleはRAIDシステム(以下、ディスクアレイ) を管理するユーティリティです。ディスクアレイの全ての操作ステータ スを監視できます。**

**「Intel Matrix Storage Console」については、「Mate/Mate J 電子マニュ アル」の「「Intel Matrix Storage Console」について」をご覧ください。**

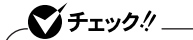

- **・ Intel Matrix Storage Consoleは出荷時にインストールされてい ます。追加する必要はありません。**
- **・ Intel Matrix Storage Consoleはディスクアレイ状態を監視する 重要なソフトウェアです。削除してしまうとディスクアレイ状態に異 常が発生したときに何も警告されないなど、アレイ状態を維持する上 で必要な機能を利用できません。**

#### **◎エラーメッセージが出た場合**

**ハードディスクが故障したというエラーメッセージが出た場合は、でき るだけ早く新しいハードディスクと交換した後、ディスクアレイを再構 築(リビルド)する必要があります。ハードディスクの交換およびディス クアレイの再構築については、ご購入元、またはNECにご相談ください。 その場合、事前にIntel Matrix Storage Consoleで故障したハードディ スクのデバイスポート番号を確認しておいてください。 ハードディスクのデバイスポート番号はご購入時には「0」と「2」がありま す。そのうちの「表示」メニュー→「詳細モード」→「ハードディスク名※」を クリックすることで表示される「情報」タブに表示がないものが、故障し**

**たハードディスクのデバイスポート番号となります ※お使いのハードディスクの型番が表示されます。**

●メチェック!!\_

**本機はHot Swap(電源が入ったままハードディスクを交換)に対応し ていませんので、ハードディスクを交換する場合は、本体の電源をいった ん切り、電源プラグをコンセントから抜く必要があります。電源を入れた ままハードディスクの交換を行うと、本機が故障したり、感電の原因にな りますので十分ご注意ください。**

# **フロッピーディスクドライブ**

**コンピュータに入力したプログラムやデータは、フロッピーディスクに 書き込んで保存することができます。**

## aaaaaaaaaaaaaaaa **使用上の注意**

- **・ フォーマットしていないフロッピーディスクをマイコンピュータなど で選択すると、フロッピーディスクドライブのアクセスランプが点灯 し続けたり、フォーマットしようとするとフォーマット開始までの時 間が長くかかる場合があります。これは、フロッピーディスクの種類を 判別しているためなので、処理が開始されるまでしばらくお待ちくだ さい。**
- **・ フロッピーディスクを書き込み、または読み取り中は、アクセスランプ が点灯します。アクセスランプ点灯中は、絶対にフロッピーディスクを 取り出さないでください。ドライブの故障やデータの不具合の原因と なります。**
- **・ フロッピーディスクに飲み物等をこぼした場合は使用しないでくだ さい。**
- **・ フロッピーディスクは、利用するときにだけフロッピーディスクドラ イブに入れてください。フロッピーディスクを長時間フロッピーディ スクドライブに入れたままで使用すると、ほこりによって読み書きエ ラーの原因になります。**
- **・ 同じフロッピーディスクを連続して使用しないでください。連続使用 によりフロッピーディスクに劣化が生じ、読み書きエラーの原因にな ります。**

#### **◎フロッピーディスクドライブを制限する**

**本機では、BIOSセットアップユーティリティのI/O制限でフロッピー ディスクドライブの有効/無効を設定して、使用を制限することができ ます。また、添付のDeviceProtectorでもフロッピーディスクドライブの 有効/無効を設定できます。**

**「セキュリティ機能/マネジメント機能」の「セキュリティ機能」(p.92)**

## 各部の名称と役割

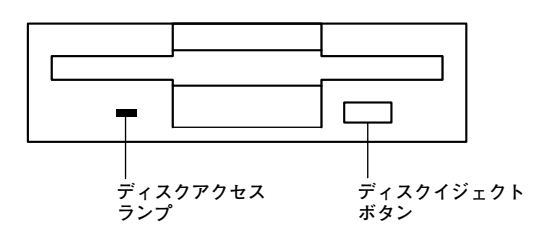

- **・ ディスクイジェクトボタン フロッピーディスクを出し入れするときに使います。**
- **・ ディスクアクセスランプ フロッピーディスクドライブが動作しているときに点灯します。**

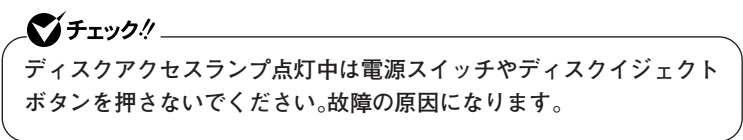

## aaaaaaaaaaaaaaaa **使用できるフロッピーディスクの種類**

**フロッピーディスクには2DD、2HDの2種類の媒体があります。本機で読 み書きまたはフォーマットできるフロッピーディスクは次の通りです。**

| フロッピーディ<br>スクの種類 | 容量                     | Windows XP |        |
|------------------|------------------------|------------|--------|
|                  |                        | 読み書き       | フォーマット |
| 2DD              | 640KB                  |            |        |
|                  | 720KB                  |            |        |
| 2HD              | $1.2MB^{\overline{x}}$ |            |        |
|                  | .44MB                  |            |        |

**<sup>※1:1.2</sup>MBの媒体を利用する場合、3モード対応フロッピーディスクドライバのセッ トアップが必要です。セットアップ方法については、「アプリケーションCD-ROM」の「DRV」フォルダにある「README」をご覧ください。**

#### **参照 > フロッピーディスクのフォーマット→Windowsのヘルプ**

#### $|x|$   $E$

- **・ 1.2MBは、1.2MB(512バイト/セクタ)と1.25MB(1,024バイト/セク タ)の2種類があります。1.25MB(1,024バイト/セクタ)は、PC-9800シ リーズでサポートしているモードです。**
- **・ 未使用のフロッピーディスクをフォーマットするには多少時間がかか ります。**

## フロッピーディスクの内容の保護

**フロッピーディスクは保存したデータを誤って消してしまわないように するために、ライトプロテクト(書き込み禁止)ができるようになってい ます。ライトプロテクトされているフロッピーディスクは、データの読み 出しはできますが、フォーマットやデータの書き込みはできません。重要 なデータの入っているフロッピーディスクは、ライトプロテクトしてお く習慣をつけましょう。ライトプロテクトノッチを、図のように穴の開く 方にスライドさせると、書き込み禁止になります。**

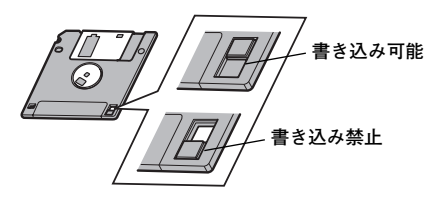

# **CD/DVDドライブ**

## aaaaaaaaaaaaaaaa **使用上の注意**

- **・ CD/DVDドライブ内のレンズには触れないでください。指紋などの汚 れによって、データが正しく読み取れなくなるおそれがあります。**
- **・ アクセスランプの点灯中は、ディスクを絶対に取り出さないでくださ い。本機の故障の原因となります。**
- **・ ディスクの信号面(文字などが印刷されていない面)に傷を付けないよ うに注意してください。**
- **・ 特殊な形状のディスクや、ラベルが貼ってあるなど、重心バランスの悪 いディスクを使用すると、ディスク使用時に異音や振動が発生する場 合があります。このようなディスクは故障の原因となるため、使用しな いでください。**
- **・ CD/DVDドライブにディスクをセットすると、「Windowsが実行する 動作を選んでください。」と表示される場合があります。その場合は、実 行したい操作を選んでから「OK」ボタンをクリックしてください。どの 操作を選べばよいかわからない場合は、ウィンドウの右上の をク リックしてください。**
- **・ 市販の12cmディスクへの変換アダプタを使用すると、CD/DVDドラ イブやディスクを破損することがありますので、使用しないでくださ い。**
- **・ CD/DVDディスクに飲み物などをこぼした場合は使用しないでくだ さい。**

#### **◎CD/DVDドライブを制限する**

**本機では、BIOSセットアップユーティリティのI/O制限でCD/DVDドラ イブの有効/無効を設定して、使用を制限することができます。 また、添付のDeviceProtectorでCD/DVDドライブの読み込み以外の機 能を制限することができます。**

**「セキュリティ機能/マネジメント機能」の「セキュリティ機能」(p.92)**

## 各部の名称と役割

#### メモ

**ディスクトレイイジェクトボタンや非常時ディスク取り出し穴の位置や 形状は、モデルによってイラストと多少異なる場合があります。**

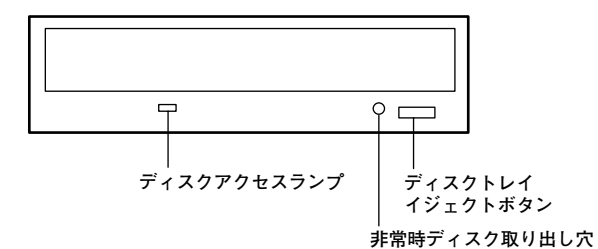

- **・ ディスクトレイイジェクトボタン トレイを出し入れするときに使います。**
- **・ ディスクアクセスランプ CD/DVDドライブが動作しているときに点灯します。**

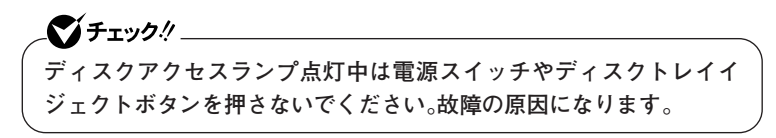

**・ 非常時ディスク取り出し穴 CD/DVDドライブのディスクトレイイジェクトボタンを押しても ディスクトレイが出てこなくなった場合に使用します。**

**お使いのモデルにより、内蔵のCD/DVDドライブで使えるディスクは異 なります。それぞれのモデルのCD/DVDドライブで使用できるディスク については、『はじめにお読みください』の「9 付録 機能一覧」をご覧くだ さい。**

## **ディスクの規格**

**CD/DVDディスクの規格には次のようなものがあります。**

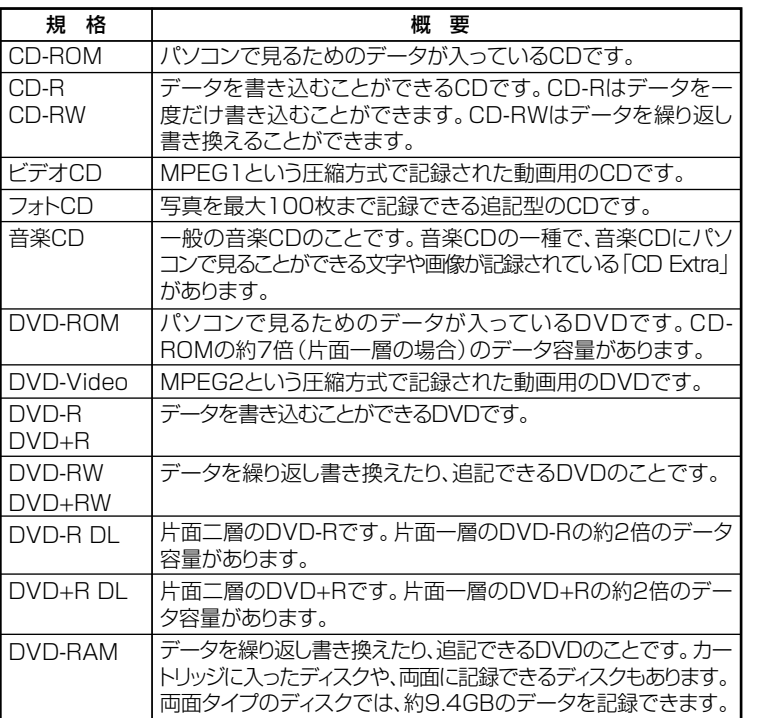

#### **◎DVD-R、DVD-RAMディスク利用時の注意**

- **・ DVD-RおよびDVD-RAMディスクには、著作権法の定めにより私的録 画補償金およびコピープロテクション(CPRM:Copy Protection for Recordable Media)が含まれたディスク(for Video)と含まれないディ スク(for Data)がありますので、ご購入の際にはご注意ください。**
- **・ DVD-RAMには、カートリッジなしのディスクと、TYPE1(ディスク取 り出し不可)、TYPE2(ディスク取り出し可能)、TYPE4(ディスク取り 出し可能)の4種類があります。本機のCD/DVDドライブでは、カート リッジなし、またはカートリッジからディスクを取り出せるタイプ (TYPE2、TYPE4)のみご利用になることができます。ご購入の際には、 ご注意ください。**
- **・ 片面2.6GBのDVD-RAMおよび、両面5.2GBのDVD-RAMは、読み込み のみ可(書き込み、フォーマット不可)。カートリッジから取り出せない タイプのDVD-RAMディスクは使用できません。**
- **・ 両面9.4GBのDVD-RAMディスクは面ごとに4.7GBの記録/再生が可 能です。同時に両面への記録/再生はできません。ディスクを取り出し て、裏返して使用してください。**

## **読み込みと再生**

**本機のCD/DVDドライブで、読み込みや再生ができるディスクについて は、『はじめにお読みください』の「9 付録 機能一覧」をご覧ください。 本機でDVD-Videoを再生するには、「WinDVD」をご利用ください。**

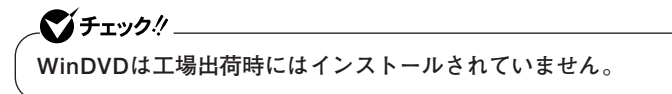

**『活用ガイド ソフトウェア編』の「アプリケーションの概要と削除/追加」の 「WinDVD」**

## **◎ディスク再生時の注意**

- **・ DVD-Videoを再生するときは、画面の解像度を640×480で使用するこ とはできません。800×600以上の解像度で使用してください。**
- **・ 本機で記録したCDやDVDを他の機器で使用する場合、フォーマット 形式や装置の種類などにより使用できない場合があります。**
- **・ 他の機器で記録したCDやDVDは、ディスク、ドライブ、記録方式など の状況により、本機では記録再生性能を保証できない場合があります。**
- **・ コピーコントロールCDなどの一部の音楽CDは、 現在のCompact Discの規格外の音楽CDです。規格外の音楽CDの再生はできないこと があります。**
- **・ 本機で音楽CDを使用する場合、ディスクレーベル面にCompact Disc の規格準拠を示す マークの入ったディスクを使用してください。**
- **・ CD(Compact Disc)規格外ディスクを使用すると、 正常に再生ができ なかったり、音質が低下したりすることがあります。**
- **・ CD TEXTのテキストデータ部は、読み出せません。**
- **・ 本機では、日本国内向け(リージョン2)および地域制限なし(リージョ ン0(ゼロ))以外のリージョンコードのDVDは再生できません。**
- **・ 本機で再生できるCD、またはDVDのディスクサイズは8センチと12セ ンチです。**

## <u>書き込みとフォーマット</u>

**DVDスーパーマルチドライブまたはCD-R/RW with DVD-ROMドライ ブで、CDやDVDへの書き込み、書き換え、およびフォーマットをするに は、「DigitalMedia」または「DLA」が必要です。**

#### $|x|$   $E$

**CD-R/RWやFAT32形式でフォーマットされたDVD-RAMディスクは Windows XPの機能で書き込むことができます。**

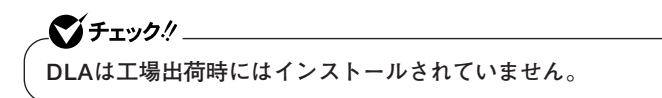

- **・『活用ガイド ソフトウェア編』の「アプリケーションの概要と削除/追加」 の「DigitalMedia」**
	- **・『活用ガイド ソフトウェア編』の「アプリケーションの概要と削除/追加」 の「DLA」**

**◎ご注意**

- **・ 書き込みに失敗したCD-R、DVD-R、DVD+R、DVD-R DL、DVD+R DL ディスクは再生できなくなります。書き損じによるディスクの補償は できませんのでご注意ください。**
- **・ データの書き込みを行った後に、データが正しく書き込まれているか 確認してください。**
- **・ 作成したメディアのフォーマット形式や装置の種類などにより、他の CD/DVDドライブでは使用できない場合がありますのでご注意くだ さい。**
- **・ お客様がオリジナルのCD-ROM、音楽CD、ビデオCD、およびDVD-Videoなどの複製や改変を行う場合、著作権を保有していなかったり、 著作権者から複製・改変の許諾を得ていない場合は、著作権法または利 用許諾条件に違反することがあります。複製などの際は、オリジナルの CD-ROMなどの利用許諾条件や複製などに関する注意事項に従って ください。**
- **・ コピーコントロールCDなどでは音楽CDを作成できない場合がありま す。**
## **本 体 の 構 成 各 部 1**

## aaaaaaaaaaaaaaaa **非常時のディスクの取り出し方**

**停電やソフトウェアの異常動作などにより、ディスクトレイイジェクト ボタンを押してもディスクトレイが出てこない場合は、非常時ディスク 取り出し穴に太さ1.3 mm程の針金を押し込むと、トレイを手動で引き出 すことができます。針金は太めのペーパークリップなどを引き伸ばして 代用できます。**

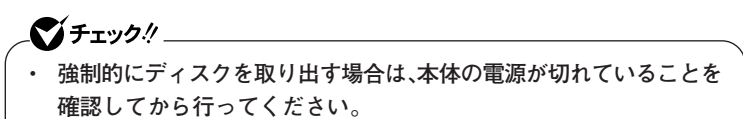

**・ CD/DVDドライブのイジェクトボタンを押してもディスクトレイが 出てこないといった非常時以外は、非常時ディスク取り出し穴を使っ て取り出さないようにしてください。**

## **サウンド機能**

**本機には音声を録音、再生するためのサウンド機能が内蔵されています。 音声は外部のオーディオ機器などから再生することができます。**

## **音量の調節**

**音量の調節にはボリュームコントロールによる方法があります。**

**◎ボリュームコントロールで調節する**

**Windowsの「ボリューム コントロール」(本機では「マスタ音量」と表示 されます)で音量を調節することができます。**

**1 「スタート」ボタン→「すべてのプログラム」→「アクセサリ」→ 「エンターテイメント」→「ボリュームコントロール」をクリック**

**参照 > ボリュームコントロールについて→Windowsのヘルプ** 

●メチェック!!\_ **・ ディスプレイの解像度を低解像度に設定している場合にボリューム コントロールを表示させると、ボリュームコントロールの全ての音源 コントロールが表示されない場合や、右端の音源コントロールの表示 が一部欠ける場合があります。 このような場合には、ディスプレイの解像度を変更するか、または「プ ロパティ」ウィンドウの「表示するコントロール」欄で、使用しない音 源の選択を解除し、必要な音源コントロールが表示されるように変更 してください。なお、ディスプレイの解像度を変更する場合は、いった んボリュームコントロールを終了し、解像度を変更後に再度ボリュー ムコントロールを起動してください。 ・ メニューバーの「オプション」→「トーン調整」を選択すると「トーン」 ボタンがボリュームコントロール画面に追加表示され、それをクリッ クするとトーン調整画面で調整が行えますが、本機では「そのほかの 調整」のみ調整可能です。高音、低音の調整はできません。 ・「オプション」→「トーン調整」が選択できない場合、次の手順を行って ください。 1.「オプション」→「プロパティ」をクリック 2.「ミキサーデバイス」の「Realtek HD Audio output」を選択 3.「表示するコントロール」で全てのチェックを付ける 4.「OK」ボタンをクリック**

#### **◎録音音量の調節**

**本機で録音音量を調節する場合は次の手順で行ってください。**

- **1 「スタート」ボタン→「すべてのプログラム」→「アクセサリ」→「エ ンターテイメント」→「ボリューム コントロール」をクリック 「ボリューム コントロール」が表示されます。**
- **2 「オプション」メニューの「プロパティ」をクリック**
- **3 「ミキサーデバイス」で「Realtek HD Audio Input」を選択し、 「OK」ボタンをクリック 「録音コントロール」が表示されます。**
- **4 使用する録音ソースの「ミュート」のチェックをはずし、使用し ない録音ソースの「ミュート」にチェックを付ける**
- **5 「録音コントロール」欄の「音量」で録音音量を調節する**

●■チェック.!! \_\_\_ **本機では、録音ソースごとの音量を調節することはできません。**

## aaaaaaaaaaaaaaaa **機器の接続について**

**本機にはJack detection機能が搭載されており、ライン出力端子または マイク端子、ライン入力端子に機器を接続すると、接続されたことを検知 して「Realtek HDオーディオマネージャ」の「デバイスタイプ」画面が表 示されます。その場合は、接続した機器にあわせて、次のように設定して ください。**

**●ライン出力端子に接続した場合** 

**1 「ライン出力」にチェックを付けて、「OK」ボタンをクリック**

**2 「OK」ボタンをクリック**

**これで、設定は完了です。**

**●マイク端子に接続した場合** 

**1 「マイク入力」にチェックを付けて、「OK」ボタンをクリック**

**2 「OK」ボタンをクリック**

**これで、設定は完了です。**

**●ライン入力端子に接続した場合** 

- **1 「ライン入力」にチェックを付けて、「OK」ボタンをクリック**
- **2 「OK」ボタンをクリック**

**これで、設定は完了です。**

## 音楽CDを再生するには

**本機のCD/DVDドライブは、音楽CDからのデジタル出力のみ使用可能 です。CD/DVDドライブを使用して音楽CDを再生/録音する場合は、ア ナログではなく、デジタルで音楽CDを再生するように設定しておく必要 があります。 次の手順で音楽CDをデジタルで再生する設定になっていることを確認**

**してください。**

**1 「デバイス マネージャ」を開き、「DVD/CD-ROMドライブ」また は「CD-ROM」をダブルクリック**

**「デバイスマネージャ」の開き方→「デバイスマネージャの開き方」(p.7)**

- **2 表示されるCD/DVDドライブをダブルクリック**
- **3 「プロパティ」タブをクリック**
- **4 「このCD-ROMデバイスでデジタル音楽CDを使用可能にす る」にチェックが付いていることを確認する**
- **5 「OK」ボタンをクリック**
- **6 「デバイス マネージャ」を閉じる**

## **7 「OK」ボタンをクリック**

**再生に使用するプレイヤーが「Windows Media Player」の場合は、次の 「Windows Media Playerの設定」をご覧になり、設定を行ってください。**

### **◎Windows Media Playerの設定**

**CDの再生にWindows Media Playerを使用する場合は、Windows Media Playerの設定が必要です。次の手順で設定を行ってください。**

- **1 「スタート」ボタン→「すべてのプログラム」→「Windows Media Player」をクリック Windows Media Playerが起動します。**
- **2 メニューバーの「ツール」→「オプション」をクリック メニューバーが表示されていない場合は、左上の をクリックし てメニューバーを表示してください。**
- **3 「デバイス」タブをクリック**
- **4 「デバイス」欄に表示されているCD/DVDドライブを選択して、 「プロパティ」ボタンをクリック**
- **5 「オーディオ」タブをクリック**
- **6 「再生」欄の「デジタル」が選択されていることを確認する**
- **7 「OK」ボタンをクリック**
- **8 「OK」ボタンをクリック**

**これで、音楽CDをデジタルで再生する設定は完了です。**

● チェック!/ \_\_\_\_\_\_ **手順2で表示させたメニューバーを消す場合は左上の をクリックし てください。**

## **◎「Realtek HD オーディオマネージャ」で設定する**

**「Realtek HD オーディオマネージャ」でマイクの設定を行うことができ ます。マイクの設定では、マイクでの録音時のノイズ抑制やエコーの軽減 の設定などが行えます。マイクの設定は、次の手順で行ってください。**

- **1 画面右下の通知領域にある をダブルクリック 「Realtek HD オーディオマネージャ」が表示されます。**
- **2 「マイク」タブをクリック**
- **3 次の操作を行う**
	- **・ 録音時のノイズ抑制を行う場合 「ノイズ抑制」にチェックを付ける**
	- **・ 録音時にスピーカが引き起こすエコーを軽減する場合 「音響エコーキャンセル」にチェックを付ける**

**「警告」ウィンドウが表示された場合は「OK」をクリックしてく ださい。**

## **4 設定が完了したら「OK」ボタンをクリック**

**これで、マイクの設定は完了です。**

## **LAN(ローカルエリアネットワーク)**

**LAN(ローカルエリアネットワーク)に接続することにより、離れた所に あるコンピュータ同士で、データやプログラムなどを共有したり、メッ セージを送受信することができます。**

## LANへの接続

**本機には、以下のLAN機能が搭載されています。**

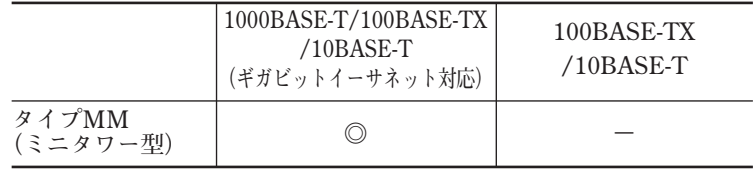

**◎:標準装備**

#### $|x|$   $E$

**1000BASE-Tまたは100BASE-TXは、従来のEthernet(10BASE-T)の環 境にも接続できます。従来のネットワーク構成を変更せずに既存のハブ やLANケーブルを変更するだけで、高速化がはかれます。本機は、どちら の環境にも接続することができます。**

#### **◎LANの設置**

**初めてネットワークシステムを設置するためには、配線工事などの技術 が必要ですので、ご購入元または当社指定のサービス窓口にお問い合わ せください。また、本機に接続するケーブル類やハブなどは、弊社製品を 使用してください。他社製品を使用し、システムに異常が発生した場合の 責任は負いかねますので、ご了承ください。**

**本機をネットワークに接続するには、別売のLANケーブルが必要です。 LANケーブルは、10BASE-Tで接続するにはカテゴリ3以上、100BASE-TX で接続するにはカテゴリ5以上、1000BASE-Tで接続するにはエンハンス ドカテゴリ5以上のLANケーブルを使用してください。**

**また、ネットワーク側のコネクタに空きがない場合、ハブやスイッチでコ ネクタを増やす必要があります。**

**LANケーブルの接続方法については『はじめにお読みください』をご覧く ださい。**

●メチェック!!\_

- **・ 本機を稼働中のLANに接続するには、システム管理者またはネット ワーク管理者の指示に従って、LANケーブルの接続を行ってくださ い。**
- **・ 搭載されているLANボードは、接続先の機器との通信速度 (1000Mbps/100Mbps/10Mbps)を自動検出して最適な通信モー ドで接続するオートネゴシエーション機能をサポートしています。な お、セットアップが完了したときに、オートネゴシエーション機能は 有効に設定されています。接続先の機器がオートネゴシエーション機 能をサポートしていない場合は、「ネットワークのプロパティ」で通信 モードを接続先の機器の設定に合わせるか、接続先の機器の通信モー ドを半二重(Half Duplex)に設定してください。**

**ネットワーク側の接続や設定については、接続するネットワーク側の機 器のマニュアルをご覧ください。**

## aaaaaaaaaaaaaaaa **運用上の注意**

**LANに接続して本機を使用するときは、次の点に注意してください。**

- **・ システム運用中は、ハブからLANケーブルを外さないでください。ネッ トワークが切断されます。ネットワーク接続中にLANケーブルが外れ たときは、すぐに接続することで復旧し、使用できる場合もあります が、使用できない場合は、Windows を再起動してください。**
- **・ スタンバイ状態または休止状態では、ネットワーク機能がいったん停 止しますので、ネットワークでの通信中にはスタンバイ状態または休 止状態にしないでください。**
- **・ ネットワークを使用するアプリケーションを使う場合には、あらかじ めお使いのアプリケーションについてシステム管理者に確認のうえ、 スタンバイ状態または休止状態を使用してください。使用するアプリ ケーションによっては、スタンバイ状態または休止状態から復帰した 際にデータが失われることがあります。**
- **・ 1000BASE-T/100BASE-TX/10BASE-Tシステムの保守については、 ご購入元または当社指定のサービス窓口にお問い合わせください。**

#### **◎ユニバーサル管理アドレスについて**

**ユニバーサル管理アドレスは、IEEE(米国電気電子技術者協会)で管理さ れているアドレスで、主に他のネットワークに接続するときなどに使用 します。次のコマンドを入力することで、内蔵LANのユニバーサル管理ア ドレスを確認することができます。**

**コマンド プロンプトで次のコマンドを入力し、【Enter】を押してくださ い。**

**net config workstation**

**(アダプタがアクティブな場合、「アクティブなネットワーク(ワークス テーション)」という項目の( )内に表示されます。)**

**ipconfig /all (「physical address」として表示されます。)**

## LANの設定

**ここでは、LANに接続するために必要なネットワークのセットアップ方 法を簡単に説明します。**

**必要な構成要素の詳細について** →Windows XPのヘルプの中にあるネットワーク関連の項目

**◎ネットワークソフトウェアのセットアップ**

**工場出荷時は、ネットワークプロトコル(TCP/IP)が設定されています。**

- **1 「スタート」ボタン→「マイコンピュータ」をクリック**
- **2 「その他」の「マイ ネットワーク」をクリック**
- **3 「ネットワークタスク」の「ネットワーク接続を表示する」をク リック**
- **4 「ローカル エリア接続」をクリック**
- **5 「ファイル」メニューの「プロパティ」をクリック ここで「サービス」「プロトコル」 、 「クライアント」 、 をセットアップ できます。必要な構成要素を追加してください。**

#### $|x|$   $E$

**必要な構成要素がわからない場合は、システム管理者またはネットワー クの管理者に相談してください。**

- **6 「スタート」ボタン→「マイコンピュータ」をクリック**
- **7 「システムのタスク」の「システム情報を表示する」をクリック**
- **8 「コンピュータ名」タブをクリック**
- **9 「変更」ボタンをクリック**

**10 「コンピュータ名の変更」の画面が表示されたら、「コンピュータ 名」「ワークグループ」 、 または「ドメイン」に必要な情報を入力 する**

#### $x \neq 1$

**コンピュータ名などがわからない場合は、システム管理者またはネット ワークの管理者に相談してください。**

- **11 「OK」ボタンをクリック**
- **12 再起動を促すメッセージが表示されたら、本機を再起動する これでセットアップは完了です。**

#### aaaaaaaaaaaaaaaa **リモートパワーオン機能(Remote Power On機能)の設定**

**本機のLANによるリモートパワーオン機能は次の通りです。**

- **・ 電源が切れている状態から電源を入れる**
- **・ スタンバイ状態や休止状態からの復帰**

**本体およびLAN ボードがリモートパワーオン機能に対応しているパソ コンでは、本体の電源が切れているときも、リモートパワーオン用の専用 コントローラは通電されています。管理パソコンはESMPRO/Client Managerなどからのリモートパワーオンのコマンド指示により、パワー オンを指示する特殊なパケット(Magic Packet)を離れたところにある パソコンに送信します。そのパケットを離れたところにあるパソコン(本 機)の専用コントローラが受信すると、専用コントローラはパワーオン動 作を開始します。これにより離れたところにある管理パソコンから、LAN 接続された本機の電源を入れることができます。リモートパワーオン機 能を利用するためには、管理パソコンにMagic Packetを送信するための ソフトウェア(ESMPRO/Client Managerなど)のインストールが必要 です。また本機のBIOS設定が必要になります。**

■チェック!!

**前回のシステム終了(電源を切る、スタンバイ状態にする、休止状態にす る)が正常に行われなかった場合、リモートパワーオンを行うことはでき ません。一度電源スイッチを押してWindowsを起動させ、再度、正常な 方法でシステム終了を行ってください。**

**◎電源の切れている状態からリモートパワーオン機能を利用するための設定**

**電源が切れている状態からのリモートパワーオン機能を利用するには、 次の設定を行ってください。**

- **1 本機の電源を入れて「NEC」ロゴの画面が表示されたら【F2】を 数回押す BIOSセットアップユーティリティが表示されます。**
- **BIOSセットアップユーティリティについて→「PART4 システム設定」の 「BIOSセットアップユーティリティについて」(p.148)**
	- **2 「Advanced」メニューの「Power Management Setup」の 「Resume On LAN」を「Enabled」に設定する**
	- **3 【F10】を押す**
	- **4 「Ok」が選ばれていることを確認して【Enter】を押す**

●ノチェック!/\_\_ **必要に応じて、起動時のパスワードの設定も行ってください。**

**参照 > 起動時のパスワードの設定→ 「PART4 システム設定」の「設定項目一覧」の「「Security」メニュー」(p.161) これで設定は完了です。**

**◎スタンバイ状態または休止状態からリモートパワーオン機能を利用す るための設定**

## ●■チェック!! \_

- **・ 前回のシステム終了が正常に行われなかった場合、リモートパワーオ ン機能を使用して電源を入れることはできません。一度電源スイッチ を押して本機を起動し、もう一度正しい方法で電源を切ってください。**
- **・ 以 下 の 設 定 を 行 う 場 合 は 、コ ン ピ ュ ー タ の 管 理 者 権 限 (Administrator権限)を持つユーザーアカウントで本機にログオン してください。**

**1 「デバイスマネージャ」を開き、「ネットワークアダプタ」をダブ ルクリック**

**「デバイスマネージャ」の開き方→「デバイスマネージャの開き方」(p.7)**

- **2 アダプタ「Intel(R) 82566DM Gigabit Network Connection」 を選択し、ダブルクリック**
- **3 「電源の管理」タブをクリック**
- **4 次の3つの項目にチェックを付ける**
	- **・「電力の節約のために、コンピュータでこのデバイスの電源をオ フにできるようにする」**
	- **・「このデバイスで、コンピュータのスタンバイ状態を解除できる ようにする」**
	- **・「管理ステーションでのみ、コンピュータのスタンバイ状態を解 除できるようにする」**

## **5 「OK」ボタンをクリック**

**これで設定は完了です。**

## aaaaaaaaaaaaaaaa **ネットワークブート機能(PXE搭載)**

**管理者パソコンと接続し、次の操作を行うことができます。**

- **・ OSインストール**
- **・ BIOSフラッシュ(BIOS ROMの書き換え)**
- **・ BIOS設定変更**

 $\gamma$ チェック!/ **ネットワークブートを使用するには、別途PXEに準拠した運用管理ソフ トウェアが必要です。**

## $x|E$

**上記の作業を行う際に、ネットワークからの起動が必要になった場合は、 本機起動時に「NEC」ロゴの画面で【F12】を数回押すことでネットワーク ブートが可能になります。**

 $\bullet$  +  $\bullet$  +  $\bullet$ **【F12】を押しても、ネットワークブートができないことがあります。この 場合は、【F12】を押す間隔を変えてください。**

## **USBコネクタ**

**USB機器は、一般の周辺機器と異なり、パソコンの電源を入れた状態のま ま、接続や取り外しができます。**

## USBについて

**USBとはUniversal Serial Bus の頭文字をとったもので、コネクタの形 状が統一されており、127台までの機器を接続することができます。また、 電源を切らずにプラグの抜き差しが可能で、プラグ&プレイ機能にも対 応しています。**

**接続できるおもなUSB機器として、マウス、プリンタ、デジタルカメラ、携 帯電話やPHSなどがあります。**

- **・ USB2.0の転送速度を出すにはUSB2.0対応の機器を接続する必要があ ります。また、USB2.0の機器をUSB1.1規格のハブで利用した場合は USB1.1の転送速度に制限されます。**
- **・ 本機でヘッドフォン、マイク付ヘッドフォンおよび外付けスピーカを 接続する場合は、USB接続ではなく、ライン出力端子に接続するものを 使用してください。**
- **・ 印刷中にプリンタが停止し、「印刷キュー」に印刷中のドキュメントが 残っている場合は、全てのドキュメントを一度キャンセルし、プリンタに 接続しているUSBケーブルを抜き差ししてから再度印刷してください。 なお、印刷中ドキュメントのキャンセルには時間がかかる場合があり ます。**

#### $x E$

- **・ 本機でのUSB機器の動作確認情報については、各機器に添付のマニュ アルをご覧いただくか、各機器の発売元にお問い合わせください。な お、NEC製のUSB機器の情報は、NECビジネスPC/Express5800情報 発信サイト「NEC 8番街」(http://nec8.com)の「ビジネスPC製品検索」 でご確認ください。**
	- **1.「NEC 8番街」のホームページで「サポート情報」をクリック**
	- **2.「製品情報確認」にある「ビジネスPC製品検索」をクリック**
	- **3.「旧モデル検索(最新機種も含む)」にある「PC本体型番検索」をクリック**
- **・ 接続する機器によっては、接続ケーブルが必要な場合があります。**

#### aaaaaaaaaaaaaaaa **接続する前に**

**機器によっては、接続する前や接続した後にドライバのインストールや、 スイッチなどの設定が必要な場合があります。接続するUSB機器のマ ニュアルを読んで、ドライバなどのインストールに必要なCD-ROMやフ ロッピーディスクが添付されていれば用意してください。**

#### $x|_E$

- **・ 接続してすぐ使うことができるUSB機器がありますが、そのままでは いくつかの機能が制限される可能性があります。必ず添付のマニュア ルをよく読んでからお使いください。**
- **・ USB機器は、本機の電源を入れたままの状態でも接続できます。接続前 に電源を切る必要はありません。**

### 接続するときの注意

- **・ USB機器の抜き差しをするときは、3秒以上の間隔をおいて行ってく ださい。**
- **・ USBコネクタにプラグをすばやく抜き差ししたり、斜めに差したりす ると、信号が読みとれずに不明なデバイスとして認識されることがあ ります。その場合はプラグをUSBコネクタから抜いて、正しく接続し直 してください。**
- **・ 初めてUSB機器を接続したときに、画面に何も表示されない場合は、 USBコネクタにプラグを正しく差し込めていない可能性があります。 いったんプラグを抜き、再度差し込んでみてください。**
- **・ スタンバイ状態中、スタンバイ状態へ移行中、スタンバイ状態から復帰 中、休止状態中、休止状態へ移行中、休止状態から復帰中のときは、USB 機器を抜き差ししないでください。**
- **・ USB機器を接続した状態では、スタンバイ状態に移行できない場合が あります。スタンバイ状態に移行する前にUSB機器を外してください。**
- **・ 外付けUSBハブ経由でUSB機器を使用する場合は、USBハブを本機に 接続してからUSB機器を接続するようにしてください。USBハブに USB機器を接続した状態でUSBハブを本機に接続すると、USB機器が 正常に認識されないことがあります。**
- **・ USB機器を接続する場合は、必ずキーボードが接続された状態で行っ てください。**
- **・ USB2.0の転送速度を出すにはUSB2.0対応の機器を接続する必要があ ります。また、USB2.0の機器をUSB1.1規格のハブで利用した場合は USB1.1の転送速度に制限されます。**
- **・ 印刷中にプリンタが停止し、「印刷キュー」に印刷中のドキュメントが 残っている場合は、全てのドキュメントを一度キャンセルし、プリンタ に接続しているUSBケーブルを抜き差ししてから再度印刷してくだ さい。なお、印刷中ドキュメントのキャンセルには時間がかかる場合が あります。**

## USB機器の取り付け

#### **1** USBコネクタ(•<del>○)</del>にプラグを差し込む

**USBコネクタは、どのコネクタに接続してもかまいません。プラグ の向きに注意して、止まるまで軽く押し込んでください。**

**接続したUSB機器が正しく本機に認識されたかどうかを確認してくださ い。確認する方法は、機器の種類によって異なります。機器によっては、接 続後さらに別の設定作業が必要になる場合があります。詳しくは、各USB 機器に添付のマニュアルなどをご覧ください。**

#### **◎ USB機器を制限する**

**本機では、BIOSセットアップユーティリティのI/O制限でUSBコネクタ の有効/無効を設定し、USB機器の使用を制限することができます。 また、添付のDeviceProtectorで、USB機器の使用を接続するUSB機器単 位で制限することができます。**

**「セキュリティ機能/マネジメント機能」の「セキュリティ機能」( p.92)**

## USB機器の取り外し

**USB機器によっては、機器を接続すると画面右下の通知領域(タスクトレ イ)に が表示されます。このような機器の取り外しは、 をダブルク リックして表示される「ハードウェアの安全な取り外し」ウィンドウで行 います。正しく取り外しを行わないと、本機が正常に動作しなくなること があります。取り外しを行う場合は、必ず次の手順で取り外しを行ってく ださい。**

**1 画面右下の通知領域(タスクトレイ)にある をダブルクリッ ク**

**が表示されていない場合は、以降の手順は必要ありません。**

- **2 「ハードウェアの安全な取り外し」ウィンドウが表示されたら、 取り外したい周辺機器名をクリックして、「停止」ボタンをク リック 周辺機器名が表示されていない場合は、手順4へ進んでください。**
- **3 「ハードウェアデバイスの停止」ウィンドウで取り外したい周 辺機器名をクリックして、「OK」ボタンをクリック 画面右下の通知領域(タスクトレイ)に安全に取り外すことができ るという内容のメッセージが表示されます。**

## **4 「閉じる」ボタンをクリック**

**これで周辺機器を取り外すことができます。**

**同じ周辺機器を再接続する場合は、ドライバなどを再インストールする 必要はありません。ただし、メッセージが表示されたり、画面が少しの間 止まったように見えることがあります。メッセージが表示された場合は メッセージに従ってください。画面が止まったように見える場合も機器 の故障ではありません。しばらく待てば使用できます。**

## **セキュリティ機能/マネジメント機能**

**本機は、システム管理者が効率よく本機を運用するための機能を備えて います。**

## **セキュリティ機能/マネジメント機能について**

**システム管理者の効率のよい運用のため、本機には次のセキュリティ機 能やマネジメント機能があります。**

- **・ スーパバイザパスワード/ユーザパスワード**
- **・ ハードディスクパスワード機能**
- **・ I/O制限**
- **・ 指紋認証機能※1**
- **・ FeliCaポート※2**
- **・ 筐体ロック**
- **・ ケーブルストッパ**
- **・ DEP(Data Execution Prevention)機能**
- **・ ウイルス検出・駆除**
- **・ セキュリティチップ機能**
- **・ NASCA**
- **・ IWSTM Desktop Security**
- **・ 暗号化ファイルシステム(EFS)**
- **・ DeviceProtector**
- **・ リモートパワーオン機能(Remote Power On機能)**
- **・ ネットワークブート機能(PXE搭載)**
- **※1 指紋センサ機能付きUSB 109キーボードモデルのみ**
- **※2 FeliCa対応モデルのみ**

## セキュリティ機能

**本機には、機密データの漏洩や改ざんを防止したり、コンピュータウイル スの侵入を防ぐために、次のようなセキュリティ機能があります。**

**◎スーパバイザパスワード/ユーザパスワード**

**BIOSセットアップユーティリティの使用者を制限し、また本機の不正使 用を防止するための機能です。**

#### $|x|$   $E$

- **・ スーパバイザパスワードは、BIOSセットアップユーティリティの起動 や本機の起動を制限するためのパスワードです。**
- **・ ユーザパスワードは、マスタパスワードと同じくBIOSセットアップ ユーティリティの起動や本機の起動を制限するためのパスワードで す。**

**また、ユーザパスワードでBIOSセットアップユーティリティを起動し た場合、設定できる項目が制限されます。本機の管理者と使用者が異な るときに、使用者が設定変更してしまうことを防止する場合などに有 効です。**

#### **◆BIOSセットアップユーティリティの使用者の制限**

**スーパバイザパスワード/ユーザパスワードを設定すると、BIOSセット アップユーティリティ起動時にパスワードの入力画面が表示されます。 スーパバイザパスワードまたはユーザパスワードを入力しないかぎり、 BIOSセットアップユーティリティは起動できません。また、ユーザパス ワードを入力して起動した場合は、設定可能な項目が制限されます。**

#### **◆本機の不正使用の防止**

**スーパバイザパスワード/ユーザパスワードを設定し、BIOSセット アップユーティリティで「Password Check」を「Always」に変更して ください。**

**本機の起動時にパスワード入力画面表示され、起動するにはスーパバ イザパスワードまたはユーザパスワードの入力が必要になります。**

#### **参照 > BIOSセットアップユーティリティについて→**

**・「PART4 システム設定」の「BIOSセットアップユーティリティについて」 (p.148)**

#### ●メチェック!!\_

- **・ ユーザパスワードは、スーパバイザパスワードが設定されていなけれ ば設定できません。**
- **・ NECに本機の修理を依頼される際は、設定してあるパスワードは解 除しておいてください。**
- **・ 設定したパスワードは忘れないようにしてください。パスワードは本 機を再セットアップしても解除できません。**
- **・ パスワードやパスワードの解除の方法を忘れたときのために、事前に 「「Security」メニュー」および「PART5 付録」の「ストラップスイッチ の設定」(p.176)を印刷しておくことをおすすめします。**

#### **◎I/O制限**

**本機では、BIOSセットアップユーティリティで外部とのデータ交換の手 段であるI/Oを使用できないように制限することができます。 この機能を利用することで、部外者のデータアクセスや、システムに影響 を及ぼすアプリケーションのインストールを防止することができます。 本機では、次のI/Oを制限することができます。**

- **・ フロッピーディスクドライブ**
- **・ CD/DVDドライブ**
- **・ USBコネクタ**
- **・ シリアルポート**
- **・ パラレルポート**

**「PART4 システム設定」の「設定項目一覧」**

**◎ハードディスクパスワード機能**

**本機のハードディスクにハードディスクパスワードを設定することで、 本機のハードディスクを本機以外のパソコンに取り付けて使用するとき にパスワードの入力が必要になり、不正使用や重要なデータの漏洩を防 止できます。ハードディスクパスワード機能はRAIDモデルでは利用でき ません。**

**ハードディスクパスワードには、ハードディスクマスタパスワードと ハードディスクユーザパスワードの2つがあります。**

- **◆ハードディスクマスタパスワード ハードディスクユーザパスワードを解除するためのパスワードです。**
- **◆ハードディスクユーザパスワード 本機とハードディスクの認証を行うためのパスワードです。 ハードディスクユーザパスワードを設定することで、本機のハード ディスクが本機以外のパソコンで不正使用されることを防止できま す。**
- **「PART4 システム設定」の「設定項目一覧」の「「Security」メニュー」(p.161)**

#### ●メチェック!!\_

- **・ ハードディスクユーザパスワードは、ハードディスクマスタパスワー ドが設定されていなければ設定できません。**
- **・ ハードディスクパスワードは、本機のハードディスクが本機以外のパ ソコンで不正使用されることを防止するためのものであり、本機の不 正使用を防止するものではありません。本機のデータへの不正アクセ スを防止するためにも、本機の他のセキュリティ機能とあわせてお使 いください。**
- **・ 購入元またはNECに本機の修理を依頼される際は、設定したパス ワードは解除または無効にしておいてください。また、パスワードを 解除または無効にできない場合は、修理から戻ってきた際に、使用し ていたマスタパスワードとユーザパスワードを再設定してください。**
- **・ ハードディスクのパスワードを忘れた場合、NECに持ち込んでも ロックの解除はできません。ハードディスクに保存されているデータ は二度と使用できなくなり、ハードディスクも有償で交換することに なります。ハードディスクのパスワードは忘れないように十分注意し てください。**

#### **◎指紋認証機能**

マイチェックリ

**指紋認証機能は、指紋センサ機能付きUSB 109キーボードモデルのみ使 用できます。**

**指紋認証機能とはパスワードの入力のかわりに、指紋センサを使って指 紋による認証を行うシステムです。 本機ではNASCAまたはIWSTM Desktop Securityと連携して、Windowsの セキュリティを強化することができます。**

- **参照 ) · 『指紋センサ(ライン型)ユーザーズガイド** 
	- **・「アプリケーションCD-ROM」の「NASCA」フォルダの「NASCA User's Guide.pdf」**
	- **・『活用ガイド ソフトウェア編』の「アプリケーションの概要と削除/追加」 の「IWSTM Desktop Security」**

#### **◎FeliCaポート**

 **NASCAと連携し、FeliCaに対応したカードを利用して、Windowsログオ ンやスクリーンセーバーのロック解除、Webサイトのパスワード代替な どを行うことができます。**

- **参照 ) ・『FeliCaポートマニュアル』(「FeliCa Secure Client / FeliCaポート自 己診断CD-ROM」の「f\_manual」フォルダの「index.htm」)**
	- **・「アプリケーションCD-ROM」の「NASCA」フォルダの「NASCA User's Guide.pdf」**

**◎筐体ロック**

**別売のセキュリティケーブル(PC-VP-WS14)を利用することで、本体を 机などに繋ぐことができ、パソコン本体の盗難防止に効果的です。 また筐体の開閉を防ぐことができるため、内蔵機器の盗難防止、パスワー ドの解除防止や本体のハードウェア構成変更の防止に効果的です。**

**◎ケーブルストッパ**

**キーボードなどのケーブルが抜けるのを防止したり、ケーブル接続した 機器の盗難を防止します。**

**「PART3 周辺機器の利用」の「ケーブルストッパ」(p.117)**

**◎DEP(Data Execution Prevention)機能**

**不正なプログラムやデータの実行をハードウェア的に防止する機能で す。**

**コンピュータウイルスが不正にプログラムコードを書き込んだり、実行 しないようにすることができます。**

**工場出荷時の状態では、有効になっています。設定を変更する場合は、 BIOSセットアップユーティリティの「Advanced」メニューの「Advanced BIOS Setup」の「No-Execute Memory Protection」で設定してください。**

**DEP機能の設定について**

**→「PART4 システム設定」の「設定項目一覧」の「Advanced」 メニュー (p.153)**

**◎ウイルス検出・駆除**

■チェック!!\_ **ウイルスバスターは、工場出荷時にはインストールされていません。**

**コンピュータウイルスの検出、識別、および駆除を行うには「ウイルスバ スター」を使用します。**

**また、本機(RAIDモデルを除く)ではAlwaysアップデートエージェント を使用し、Windowsの起動前にウイルスパターンファイルのアップデー トを行うことができるため、従来よりもウイルス感染の危険性を低減で きます。**

- **参照 ) · 『活用ガイド ソフトウェア編』の「アプリケーションの概要と削除/追加」 の「ウイルスバスター」**
	- **・『活用ガイド ソフトウェア編』の「アプリケーションの概要と削除/追加」 の「Always アップデート エージェント」**

**◎セキュリティチップ機能**

**本機は、本体にハードウェア的にTPM(Trusted Platform Module)と呼 ばれるセキュリティチップを実装し、セキュリティチップ内で暗号化や 暗号化の解除、鍵の生成をするため、強固なセキュリティ機能を持ってい ます。 また、セキュリティチップ上に暗号鍵を持つため、ハードディスクを取り 外して持ち出されてもデータを読み取られることはありません。**

**詳しくは、「セキュリティチップ ユーティリティCD-ROM」にあるマニュ アルをご覧ください。**

**「Mate/Mate J電子マニュアル」の「セキュリティチップ ユーティリティ マ ニュアル」**

**◎NASCA**

●イチェック!! **・ NASCAは、工場出荷時にはインストールされていません。 ・ NASCAは、IWSTM Desktop Securityと併用できません。**

**NASCAは、指紋やFeliCa対応カードなど、複数の媒体が利用できる高度 な個人認証機能です。認証を受けていない第三者が本機を使用すること を防止したり、Webサイトへのアクセスに必要な情報(パスワードなど) を自動的に保存、入力することができます。保存された情報は、セキュリ ティチップと連携することによって、安全に管理されます。**

**「アプリケーションCD-ROM」の「NASCA」フォルダの「NASCA User's Guide.pdf」**

**◎IWSTM Desktop Security**

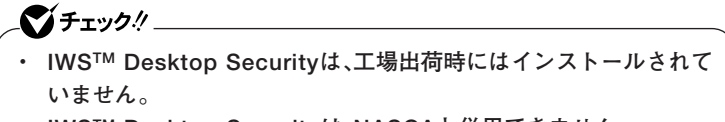

**・ IWSTM Desktop Securityは、NASCAと併用できません。**

**IWSTM Desktop Securityは指紋センサやセキュリティチップと連携し て、Windowsログオン時のセキュリティ強化やID、パスワードなどの安 全な管理を行うことができます。**

**また、ファイルを暗号化し保護することもできます。**

**『活用ガイド ソフトウェア編』の「アプリケーションの概要と削除/追加」の 「IWSTM Desktop Security」**

**◎暗号化ファイルシステム(EFS)**

●ブチェック!!\_ **ハードディスク暗号化ユーティリティは工場出荷時にはインストール されていません。**

**EFS(Encrypting File System)は、Windows XP Professionalの標準ファ イルシステムであるNTFSが持つファイルやフォルダの暗号化機能です。 暗号化を行ったユーザ以外、データ復号化が行えないため、高いセキュリ ティ効果をもたらすことが可能です。また、「ハードディスク暗号化ユー ティリティ」を使用することにより、暗号化ファイルシステムを簡単に設 定することができます。**

**『活用ガイド ソフトウェア編』の「アプリケーションの概要と削除/追加」の 「ハードディスク暗号化ユーティリティ」**

**本 体 の 構 成 各 部**

**1**

#### **◎DeviceProtector**

イイチェックリ **DeviceProtectorは、工場出荷時にはインストールされていません。**

**本機で使用できるIDE機器、USB機器を制限することができます。内蔵の CD/DVDドライブ、USBメモリ、USB接続のハードディスクを使用して接 続された外部記憶装置を制限することで、情報の漏洩防止に効果的です。 DeviceProtectorでは、次のような機能を制限することができます。**

- **・フロッピーディスクドライブ**
- **・CD/DVDドライブの読み込み以外の機能※**
- **・シリアルポート/パラレルポート**
- **・USB機器**

**※RAIDモデルでは使用できません。**

**『活用ガイド ソフトウェア編』の「アプリケーションの概要と削除/追加」の 「DeviceProtector」**

## aaaaaaaaaaaaaaaa **マネジメント機能**

**本機には、システム管理者のパソコンからネットワークに接続された他 のパソコンの電源やシステムを遠隔操作して管理するために、次のよう なマネジメント機能があります。**

**◎リモートパワーオン機能(Remote Power On機能)**

**LAN経由で、離れたところにあるパソコンの電源を入れる機能です。**

- **参照 ) · 「LAN(ローカルエリアネットワーク)」の「リモートパワーオン機能 (Remote Power On機能)の設定」(p.83)**
	- **・「PART4 システム設定」の「設定項目一覧」の「Advanced」メニュー(p.153)**

**◎ネットワークブート機能(PXE搭載)**

**クライアントのPCのシステムが起動する前に、管理者PCからOSなどを ロードすることができます。別途、PXE(Preboot eXecution Environment)に準拠した運用管理ソフトウェアが必要です。**

**「PART4 システムの設定」の「設定項目一覧」の「「Boot」メニュー」(p.170)**

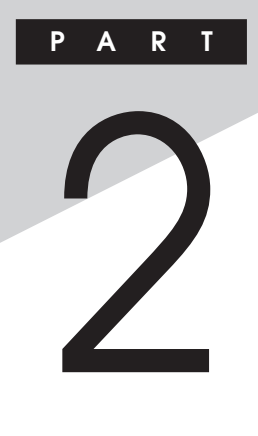

# **周辺機器を接続する前に**

**ここでは、取り付けられる周辺機器や取り付ける際の注意事項について 説明します。**

## **この章の読み方**

**必ず次ページの「周辺機器利用上の注意」から順番にお読みください。**

### **この章の内容**

**[周辺機器利用上の注意..................................................................... 102](#page-101-0)**

<span id="page-101-0"></span>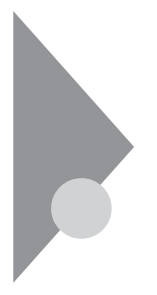

## **周辺機器利用上の注意**

**周辺機器を取り付ける場合、次のようなことに注意してください。**

## aaaaaaaaaaaaaaaa **接続前の確認**

#### **◎周辺機器の対応状況の確認**

**取り付けたい周辺機器が本機で使えるものかどうか、周辺機器のマニュ アルで確認するか、製造元に問い合わせてください。なお、NEC製の周辺 機器で接続可否の確認がとれているものについては、NECビジネスPC/ Express5800情報発信サイト「NEC 8番街」(http://nec8.com)の「ビジ ネスPC製品検索」でご確認ください。**

- **1.「NEC 8番街」のホームページで「サポート情報」をクリック**
- **2.「製品情報確認」にある「ビジネスPC製品検索」をクリック**
- **3.「旧モデル検索(最新機種も含む)」にある「PC本体型番検索」をクリック お使いのモデルの型番で検索し、接続できる製品を確認してください。**

#### **◎周辺機器の取り付け/取り外し時の注意**

- **・ 周辺機器の取り付け/取り外しをする際は、必ず添付の『安全にお使い いただくために』をご覧ください。**
- **・ 本機がスタンバイ状態または休止状態の場合は、周辺機器の取り付け や取り外しは行わないでください。このような場合は、いったん復帰さ せてデータを保存し、電源を切ってから取り付けや取り外しを行って ください。**
- **・ 周辺機器の取り付けや取り外しは、取扱説明書に従って正しく行って ください。**
- **・ 周辺機器によっては、専用のケーブルが必要な場合があります。接続す る前に確認のうえ用意してください。**
- **・ 周辺機器を使用する際は、使用する周辺機器の取扱説明書をご覧くだ さい。**

**周辺機器を使うには、「リソース」が必要です。「デバイスマネージャ」で、 その周辺機器で使用されるリソースが空いているかどうか確認してくだ さい。リソースが足りない場合は、使わない機器や機能のリソースを空け て、取り付けたい周辺機器が使えるよう設定を変更します。**

**参照 > リソースの競合について→『活用ガイド ソフトウェア編』の「トラブル解決 Q&A」の「周辺機器」**

### aaaaaaaaaaaaaaaa **プラグ&プレイについて**

**周辺機器の中には、デバイスドライバ (デバイスのためのソフトウェア) のセットアップが必要なものがあります。**

**プラグ&プレイとは、取り付けたハードウェアを自動的に検出してセッ トアップを行う機能です。**

◎リソースの競合について<br>周辺機器を使用されるリソースが必要です。「デバイスマネージャで、<br>FCの周辺機器で使用されるリソースが空いているかどうか確認してくだ<br>それ、リソースが足りない場合は、使わない機器や機能のリソースを空け<br>それで、使用されている場合は、使わない機器や機能のリソースを空け<br>DV-スの競合について一「通用ガイド」ソフトウェア 編 |の「トラブル解決<br>ORA」の「解説の機器が使えるよう記念を変更します。<br>DV-スの競合 **新しいハードウェアを取り付けると、次に電源を入れたときにWindows によって自動的に新たなハードウェアが検出され、必要に応じてデバイ スドライバウィザードが起動されます。外付けの周辺機器を接続した場 合は、本体の電源を入れる前に周辺機器の電源を入れてください。 周辺機器にデバイスドライバのフロッピーディスクまたはCD-ROMが**

**添付されている場合は、周辺機器の取扱説明書の指示に従ってセット アップを行ってください。**

## **デバイスドライバのインストール**

- **・ 周辺機器によっては、デバイスドライバのインストールが必要な場合 があります。周辺機器のマニュアルをご覧になり、必要なデバイスドラ イバをインストールしてください。**
- **・ デバイスドライバをインストールした後、本機の再起動を求められる ことがあります。その際には他の操作をせずに直ちにWindowsを再起 動してください。**
- **・ デバイスドライバをインストールした後の再起動は、通常よりも時間 がかかることがあります。正常に再起動されるまで電源は切らないで ください。**
- **・ 最新のデバイスドライバがNECビジネスPC/Express5800情報発信 サイト「NEC 8番街」(http://nec8.com)で提供されている場合があり ますので、定期的に確認してください。**

#### メモ

**修正モジュールやアップデートモジュールの情報は、次の手順で表示さ れる「NECサポートプログラム」画面から検索できます。**

- **1.「NEC 8番街」のホームページで「サポート情報」をクリック**
- **2.「ダウンロード・マニュアル」の「ダウンロード」にある「各種アップデー トモジュール」をクリック**

## aaaaaaaaaaaaaaaa **接続がうまくできない場合**

- **◆ケーブルは正しく接続されていますか?** 
	- **見落としがちなことですが、本機や周辺機器を動かしたときなどに、 ケーブルが外れたりすることはよくあります。ケーブルがきちんと接続 されているか、確認してください。また、本体内部に機器を取り付けたと きには、気付かないうちに内部の信号ケーブルなどを引っぱってしまっ て、接続がゆるんでしまうことがあります。本体内部のケーブル類がき ちんと取り付けられているかどうか、確認してください。**

#### **◆デバイスドライバは組み込みましたか? 最新のものですか?**

**周辺機器を取り付けてもデバイスドライバが組み込まれていないと、使 うことはできません。周辺機器のマニュアルをご覧になり、デバイスド ライバを組み込んでください。また、周辺機器のデバイスドライバは、知 らないうちに改善されて新しくなっていることもあります。「デバイス ドライバの組み込み方は正しいのに、うまく動かない」といった場合は、 デバイスドライバを最新のものにするとうまく動くようになることも あります。周辺機器の製造元に問い合わせて、最新のデバイスドライバ を入手してください。なお、NEC製の最新ドライバはNECビジネスPC/ Express5800情報発信サイト「NEC 8番街」(http://nec8.com)から入 手することができます。**

#### $|x|$   $E$

**ドライバは次の手順で表示される「NECサポートプログラム」画面から検 索できます。**

- **1.「NEC 8番街」のホームページで「サポート情報」をクリック**
- **2.「ダウンロード・マニュアル」の「ダウンロード」にある「各種アップデー トモジュール」をクリック**

## aaaaaaaaaaaaaaaa **周辺機器の取り外しと再接続**

**周辺機器の中でも、USB対応機器、PCカード、コンパクトフラッシュカー ドなどは、本機の電源を入れたまま取り付け、取り外しができます。 ただし、画面右下の通知領域(タスクトレイ)に が表示されている周辺 機器は、正しい手順で取り外しを行わないと、本機が正常に動作しなくな ることがあります。取り外しを行う場合は、必ず次の手順で取り外しを 行ってください。**

- **1 画面右下の通知領域(タスクトレイ)にある をダブルクリック 「ハードウェアの安全な取り外し」ウィンドウが表示されます。 が表示されていない場合は、以降の手順は必要ありません。**
- **2 取り外したい周辺機器名、PCカード名またはコンパクトフ ラッシュカード名をクリックして、「停止」ボタンをクリック 周辺機器名、PCカード名やコンパクトフラッシュカード名が表示 されていない場合は、手順4へ進んでください。**
- **3 「ハードウェア デバイスの停止」ウィンドウで取り外したい周 辺機器名、PCカード名やコンパクトフラッシュカード名をク リックして「OK」ボタンをクリック 画面右下の通知領域(タスクトレイ)に安全に取り外しができると いう内容のメッセージが表示されます。**
- **4 「閉じる」ボタンをクリックして、「ハードウェアの安全な取り外 し」ウィンドウを閉じる これで周辺機器、PCカード、またはコンパクトフラッシュカードを 取り外すことができます。**

**同じ周辺機器を再接続する場合は、デバイスドライバなどを再インス トールする必要はありません。ただし、メッセージが表示されたり、画面 が少しの間止まったように見えることがあります。メッセージが表示さ れた場合はメッセージに従ってください。画面が止まったように見える 場合も機器の故障ではありません。しばらく待てば使用できます。**

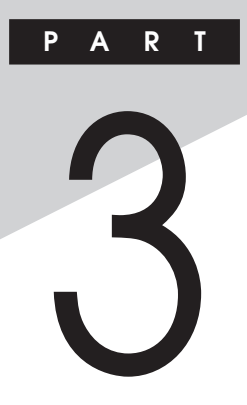

# 周辺機器の利用

ここでは、本機に取り付けられる別売の周辺機器や内蔵機器の取り付け 方法について説明します。

## この章の読み方

次ページの「接続できる周辺機器」を読んだ後に、目的にあわせて次に該 当するページをお読みください。

## この章の内容

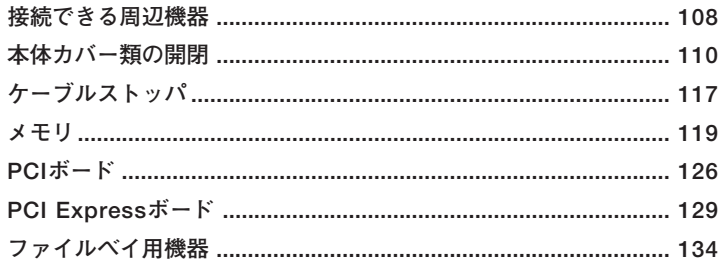

<span id="page-107-0"></span>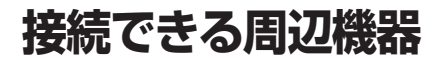

**本機には、次のような別売の周辺機器を取り付けられます。**

## aaaaaaaaaaaaaaaa **本体に接続できる周辺機器一覧**

**本機のそれぞれのコネクタや端子に接続できる周辺機器について説明し ます。**

#### **◎本体背面**

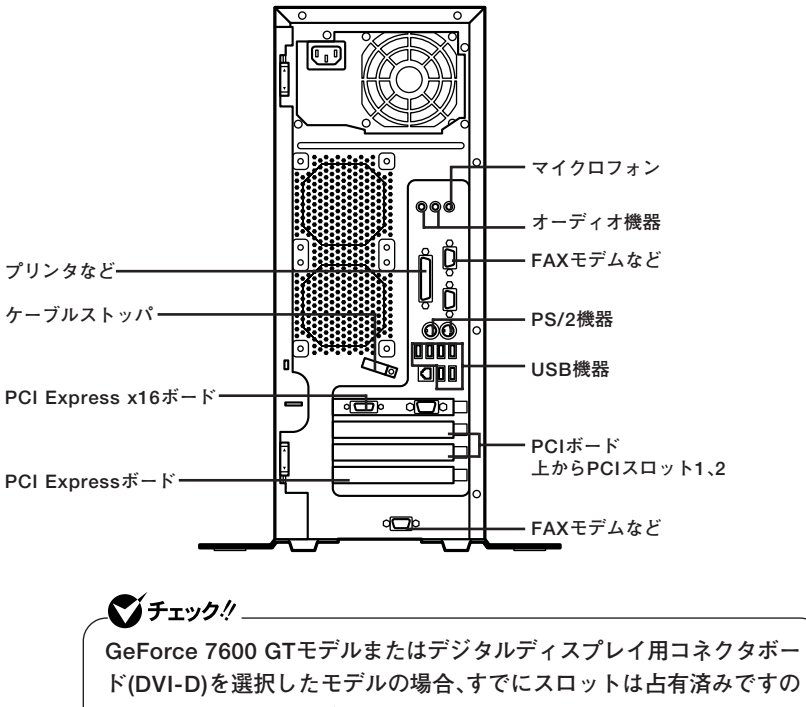
**◎本体内部**

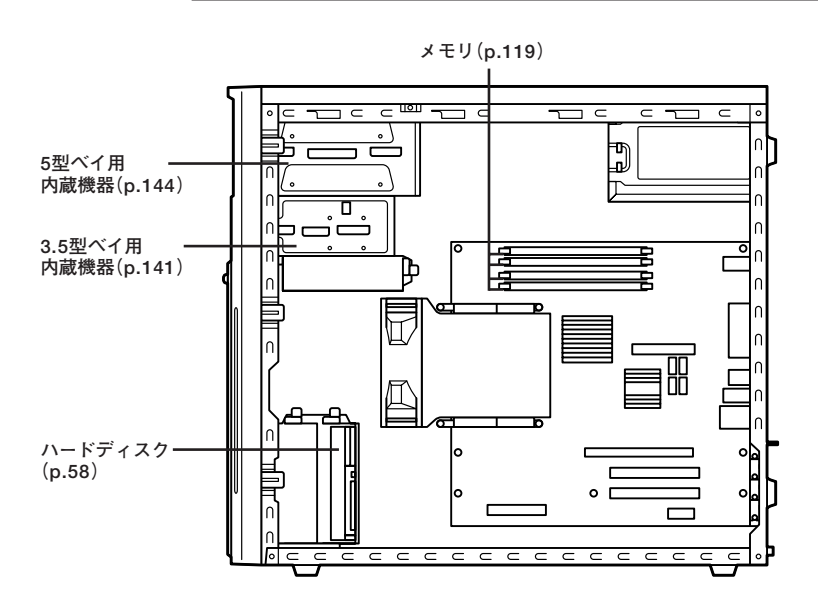

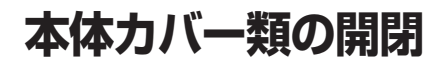

**ここでは、周辺機器や内蔵機器を取り付けるときなどに必要なカバー類 の開け方と閉じ方について説明します。**

#### aaaaaaaaaaaaaaaa **サイドカバーの開け方**

**メモリやハードディスク、PCIボードなどの内蔵機器を取り付ける場合 は、本体のサイドカバーを開けて作業を行います。**

●メチェック!! **装置の使用直後は、板金部品は高温になっていますので、手を触れるとや けどする恐れがあります。電源を切った後、30分以上経ってから内蔵機 器の取り付け/取り外しを行うことをおすすめします。**

- **1 本機の電源を切る**
- **2 盗難防止用の錠を使用している場合は、取り外す**
- **3 本体に接続されている全てのケーブル(電源コードなど)を取 り外す**
- **4 次のページのように本体を横に置く**

**スタビライザを取り外したときに、本体が衝撃を受けないよう、机の端な どでスタビライザの取り外しを行ってください。**

#### $x|E$

**本体を横に置くときは、机やテーブルなどを傷付けたりしないように、厚 手の紙や布などを敷いておくことをおすすめします。**

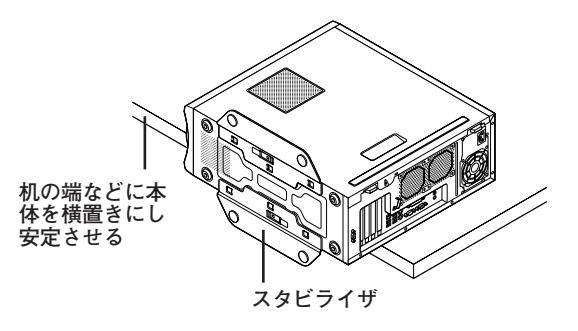

**5 上側のスタビライザのストッパを手前に引いて、筐体のツメか らストッパを外し、そのままスタビライザを左側にスライドさ せて取り外す**

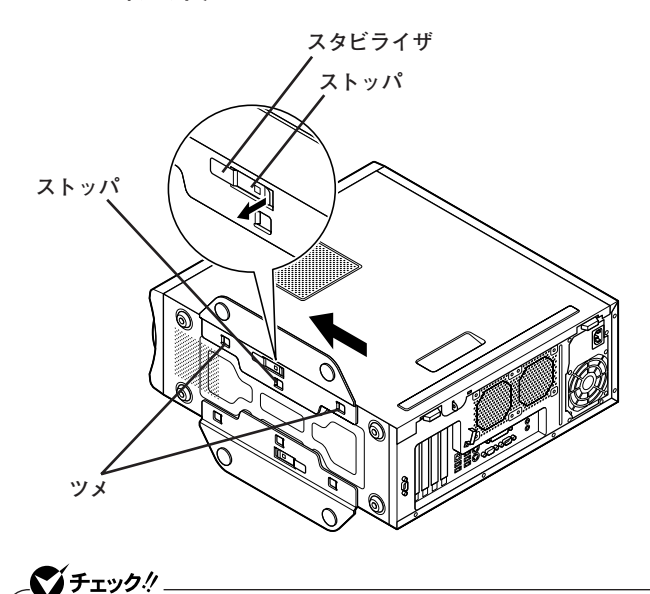

**スタビライザを本体から取り外すときは、指を挟んだり、ぶつけたり、 切ったりしないように注意してください。**

**もう一方のスタビライザも手順5と同様の方法で取り外す**

**背面のスライドストッパを矢印の方向にスライドさせる**

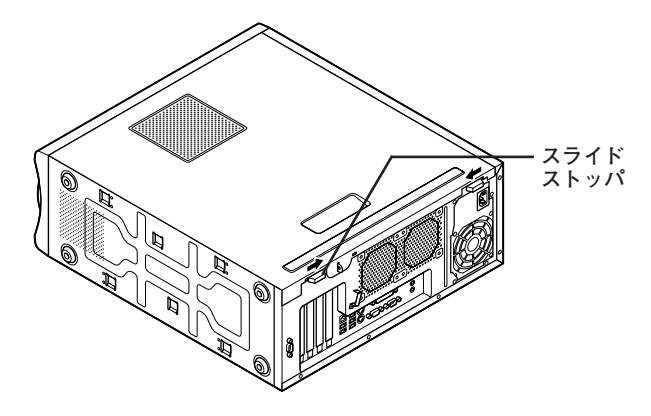

**サイドカバーを手前に引いてから、外側に開ける**

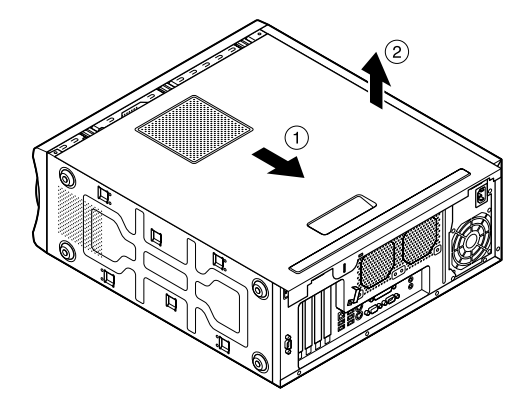

# **サイドカバーの閉じ方**

**サイドカバーを閉じるときには、次のように作業すると閉じやすくなっ ています。**

- **1 机の端などに本体を横置きにし、本体を安定させる**
- **2 サイドカバーを底面側の溝と本体のフレームが合うように、フ ロントマスクから1~2センチ間を空けて取り付け、フロントマ スク側にスライドさせる**

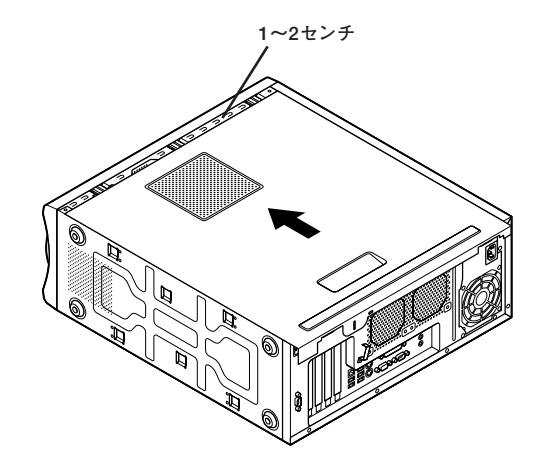

**3 ストッパを外側に押して、ロックする**

**4 スタビライザを本体のツメに合わせ、矢印方向にスライドさ せ、スタビライザのストッパをロックする**

 $\mathcal{C}$ fiyy! **スタビライザを本体に取り付けるときは、指を挟んだり、ぶつけたり、 切ったりしないように注意してください。**

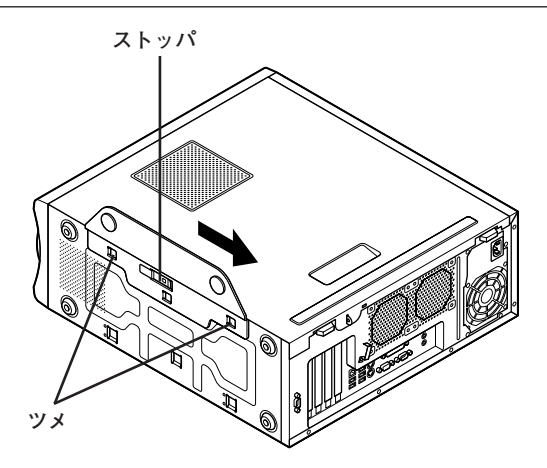

- **5 もう一方のスタビライザも、手順4と同様の方法で取り付け、縦 置きにする**
- **6 盗難防止用の錠を使用する場合は、錠を取り付ける**
- **7 ケーブル、コード類(電源コードなど)を必要に応じて取り付け る**

#### aaaaaaaaaaaaaaaa **フロントマスクの取り外し**

**CD/DVDドライブ、MOドライブなど、5型ベイ、3.5型ベイに内蔵機器を 取り付ける場合は、サイドカバーとフロントマスクを取り外す必要があ ります。**

**1 フロントマスク左側のツメ①、ツメ②、ツメ③を下の図のよう に手前に引いて、本体から外す**

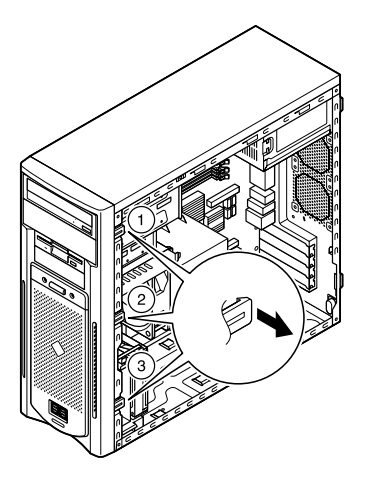

- 
- **2 フロントマスクを前方に引いて取り外す**

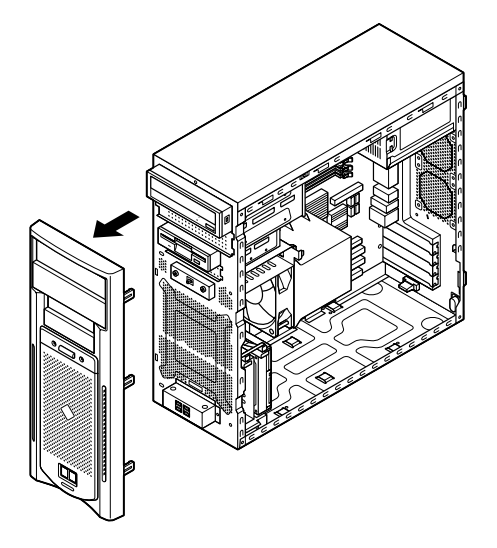

# **フロントマスクの取り付け**

**1 フロントマスク左側のツメ⑥、ツメ⑤、ツメ④の順に本体側の 穴にあわせてから、フロントマスク右側のツメ③、ツメ②、ツメ ①の順に、本体側の穴にあわせるように押し込む**

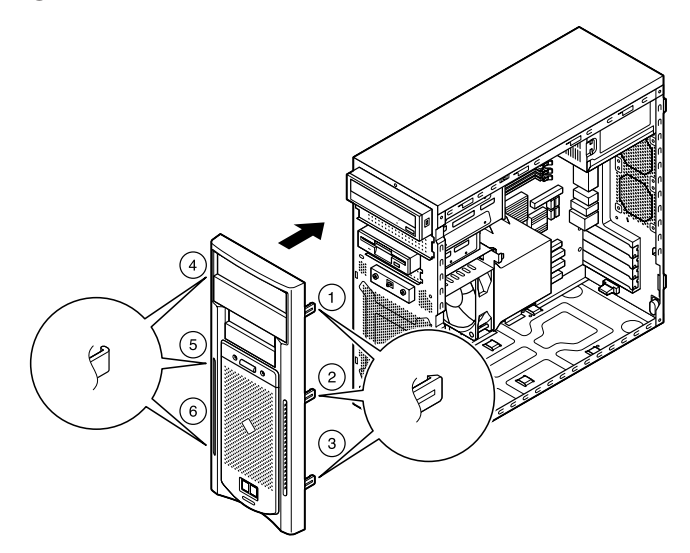

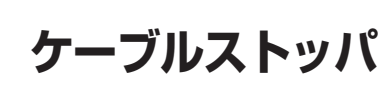

**キーボードやマウスの盗難防止とともに、ケーブル抜け防止のために、 ケーブルストッパでケーブルを本体に固定します。**

#### 取り付け前の確認

**本機にケーブルストッパを取り付ける前に、サイドストッパが、本機に添 付されていることを確認してください。 ケーブルストッパのネジを外すため柄の長いプラスドライバーを用意し てください。**

#### **ケーブルストッパの取り付け**

- **1 「サイドカバーの開け方」の手順で、サイドカバーを開ける (p.110)**
- **2 キーボード、マウスケーブルの上からケーブルストッパを被 せ、取り外したときと逆の手順で、本体内側からケーブルごと ケーブルストッパをネジ止めする**

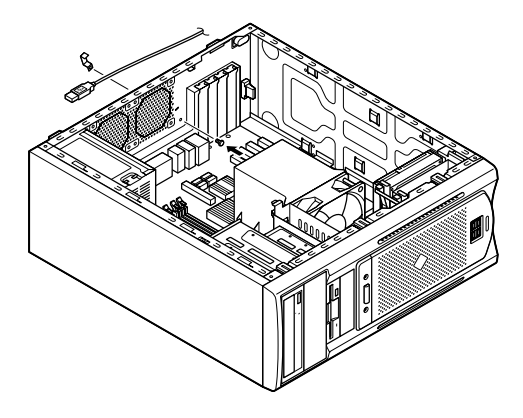

**3 「サイドカバーの閉じ方」の手順で、サイドカバーを閉じる (p.113)**

# **ケーブルストッパの取り外し**

- **1 「サイドカバーの開け方」の手順で、サイドカバーを開ける (p.110)**
- **2 本体内側からネジを外して、ケーブルストッパとケーブルを本 体から取り外す**

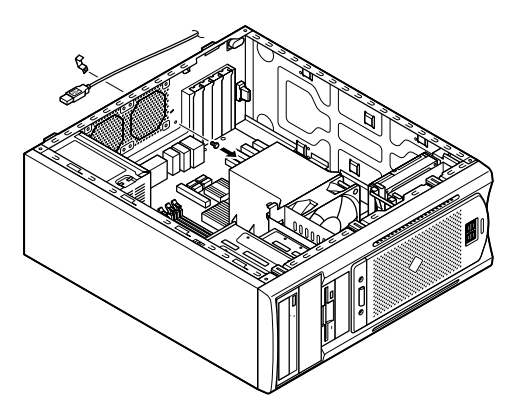

- **3 取り外したネジで元通りにケーブルストッパを本体にネジ止 めする**
- **4 「サイドカバーの閉じ方」の手順で、サイドカバーを閉じる (p.113)**

# **メモリ**

**大量のメモリを必要とするOSやアプリケーションを使用する場合には、 別売の増設RAMボード(以降、メモリ)を取り付けることで、メモリを増 やすことができます。**

#### 取り付け前の確認

**本機にメモリを取り付ける前に、取り付けられるメモリを確認します。 本機には、メモリスロットが4つあり、別売のメモリを取り付けることに より最大4Gバイトまで増設できます。**

#### **◎取り付けられるメモリ**

**本機には、メモリを1枚単位で、最大4枚まで取り付けられます。取り付け 可能なメモリの情報は、NECビジネスPC/Express5800情報発信サイト 「NEC 8番街」(http://nec8.com)から次の手順で確認してください。**

- **1.「NEC 8番街」のホームページで「サポート情報」をクリック**
- **2.「製品情報確認」にある「ビジネスPC製品検索」をクリック**
- **3.「旧モデル検索(最新機種も含む)」にある「PC本体型番検索」をクリック お使いのモデルの型番で検索し、取り付け可能なメモリをご確認くだ さい。**

#### グチェック!!

**メモリを本機に取り付ける場合、必ず「NEC 8番街」で取り付け可能と なっているメモリをお使いください。**

**なお、市販のメモリに関する動作保証やサポートはNECでは行っていま せん。販売元にお問い合わせください。**

#### **◎スロットへの取り付け順序**

**必ずスロット番号が小さい方から埋まるように取り付けてください。ス ロット1から順番に取り付けることになります。**

**デュアルチャネルのメモリアクセスで使用する場合は、同じ容量のメモ リ2枚1組を、メモリ用コネクタのスロット1と3、スロット2と4の組み合 わせで取り付けてください。また、取り付けの際は、スロット1と3が先に 埋まるように取り付けてください。**

#### **メモリ組み合わせ例**

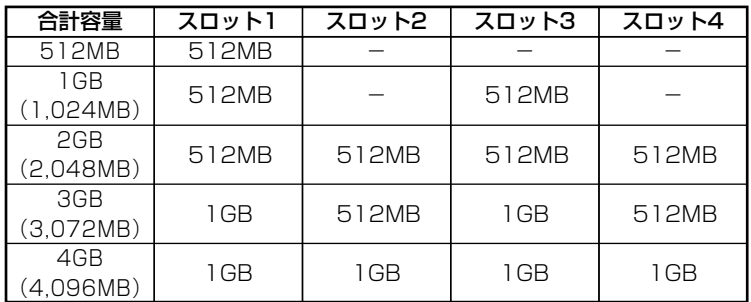

● チェック!/ \_\_\_\_

**本機では最大4Gバイトのメモリを搭載可能ですが、PCIデバイス等のメ モリ領域を確保するために、全ての領域を使用することはできません。な お、装置構成によってご利用可能なメモリ容量は異なります。**

**◎スロットの位置**

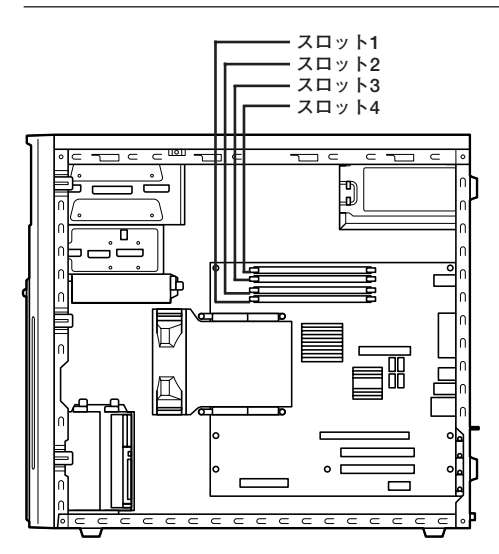

## aaaaaaaaaaaaaaaa **メモリの取り付け**

#### ごチェック!!\_

- **・ メモリは静電気に大変弱く、身体に静電気を帯びた状態でメモリを扱 うと破損する原因になります。メモリに触れる前に、アルミサッシや ドアのノブなど身近な金属に手を触れて、静電気を取り除いてくださ い。**
- **・ メモリのコネクタ部分には手を触れないでください。接触不良など、 故障の原因になります。**
- **・ ボード上の部品やハンダ付け面には触れないよう注意してください。**
- **・ メモリを間違った向きで無理に取り付けようとすると、本機のコネク タ部やメモリが故障する原因になります。取り付け方向に注意してく ださい。**
- **・ 取り付け前に、本機で使用できるメモリであることを確認してくださ い。**
- **・ メモリ取り付けの際は、メモリスロット以外の、本体内部の部品やス イッチに触れないでください。**
- **1 「サイドカバーの開け方」の手順で、サイドカバーを開ける (p.110)**
- **2 左右のレバーが外側に開いていない場合は、外側に広げてか ら、メモリを、切り欠きAの位置と誤挿入防止機構の位置を確認 し、メモリ用コネクタに垂直に差し込み、取り付ける スロット1から順番に取り付けてください。**

●コチェック!! \_\_ **メモリには向きがあります。逆には差し込めないようになっていますが、 向きを間違えたまま無理に差し込むと故障の原因になりますので注意 してください。**

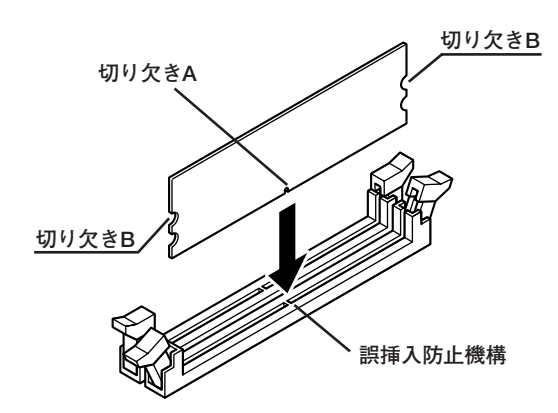

**3 左右2か所のレバーが切り欠きBに掛かるように、メモリをしっ かり押し込む**

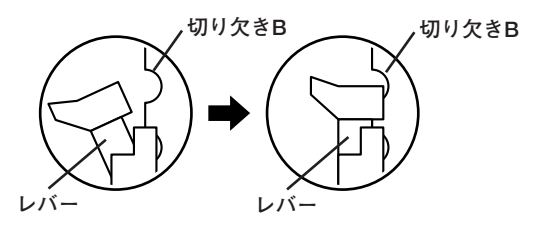

●メチェック!!\_ **・ メモリを差し込んだ後、メモリがフックの切り欠きに掛かっているこ とを確認してください。しっかり押し込まれていないと故障の原因と なります。 ・ フックが切り欠きに掛かっていない場合は、もう一度指し直すか指で ロックさせる必要があります。指でロックする場合に強い力は必要あ りませんので、無理に押し込まないようにしてください。容易にロッ クできない場合は、メモリを取り外してから指し直してください。**

**4 「サイドカバーの閉じ方」の手順で、サイドカバーを閉じる (p.113)**

**メモリ取り付け後は、「メモリ容量の確認」に従って、取り付けが正しく行 われたか確認してください。**

## aaaaaaaaaaaaaaaa **メモリの取り外し**

■チェック!!

- **・ メモリは静電気に大変弱く、身体に静電気を帯びた状態でメモリを扱 うと破損する原因になります。メモリに触れる前に、アルミサッシや ドアのノブなど身近な金属に手を触れて、静電気を取り除いてくださ い。**
- **・ メモリのコネクタ部分には手を触れないでください。接触不良など、 故障の原因になります。**
- **・ ボード上の部品やハンダ付け面には触れないよう注意してください。**
- **1 「サイドカバーの開け方」の手順で、サイドカバーを開ける (p.110)**

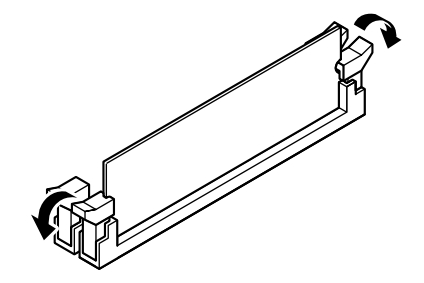

**3 メモリを上へ引き抜くようにして取り外す 取り外したメモリは静電気防止用の袋などに入れて保管してくだ さい。**

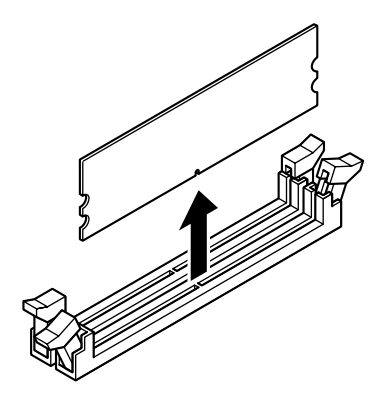

**4 「サイドカバーの閉じ方」の手順で、サイドカバーを閉じる (p.113)**

#### メモリ容量の確認

**増設が正常に行われ、メモリが本機に認識されているかどうかを確認し ます。**

- **1 「スタート」ボタン→「コントロール パネル」をクリックし、「パ フォーマンスとメンテナンス」→「システム」をクリック 「システムのプロパティ」ウィンドウが表示されます。**
- **2 「全般」タブで右下に表示されている内容を確認する 「\*\*\*GB RAM」または「\*\*\*MB RAM」と表示されています。 \*\*\*GBまたは\*\*\*MBが総メモリ容量です。**

**メモリ容量が増えていない場合は、メモリが正しく取り付けられている か、再度確認してください。**

マイチェックリ **・ 本機では最大4Gバイトのメモリを搭載可能ですが、PCIデバイス等の メモリ領域を確保するために、全ての領域を使用することはできませ ん。なお、装置構成によってご利用可能なメモリ容量は異なります。 ・ メモリを増設した場合、メモリの組み合わせによっては、初期化のた めに電源を入れてからディスプレイに画面が表示されるまでに時間 がかかる場合があります。**

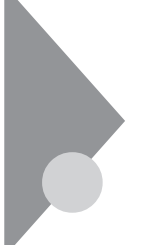

# **PCIボード**

**PCIスロットには、本機の機能を拡張させるための各種PCIボードを取り 付けることができます。**

## aaaaaaaaaaaaaaaa **取り付け前の確認**

**本機に搭載可能なPCIボードサイズは、次のようになります。**

#### **■PCIスロット1~PCIスロット2**

**フルサイズ 106(W)×312(D)mm以内**

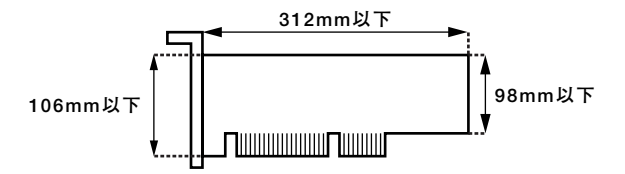

PCIボードの取り付け

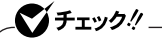

- **・ PCIボードは、静電気に大変弱い部品です。身体に静電気を帯びた状 態でPCIボードを扱うと、PCIボードを破損させる原因となります。 PCIボードに触れる前に、身近な金属(アルミサッシやドアのノブな ど)に手を触れて、身体の静電気を取り除くようにしてください。ま た、PCIボードを持つときは、ボードの縁の部分を持ち、金属の部分に は触れないようにしてください。特に、端子の部分を手で触れないよ うに注意してください。**
- **・ PCIスロットの板金の縁は鋭利になっていますので、PCIスロットカ バーを取り外したり、PCIボードを取り付ける場合、指などを切らな いように注意してください。**
- **1 「サイドカバーの開け方」の手順で、サイドカバーを開ける (p.110)**

**2 PCIスロットカバー上部のネジを取り外し、PCIスロットカ バーを引き抜く**

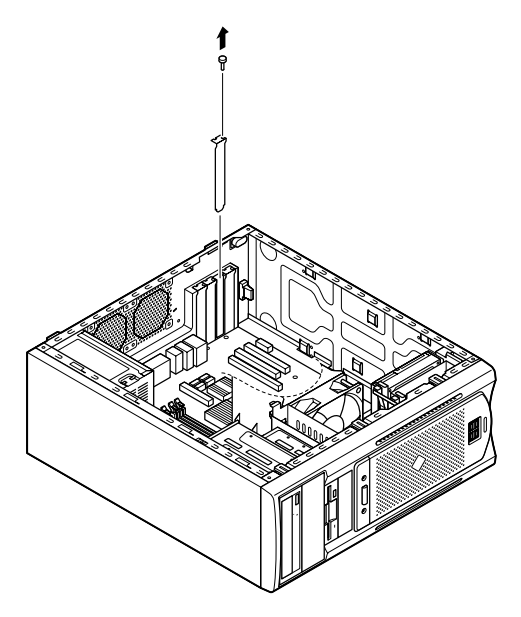

**3 マザーボード上のコネクタに対して、垂直にPCIボードを差し 込む**

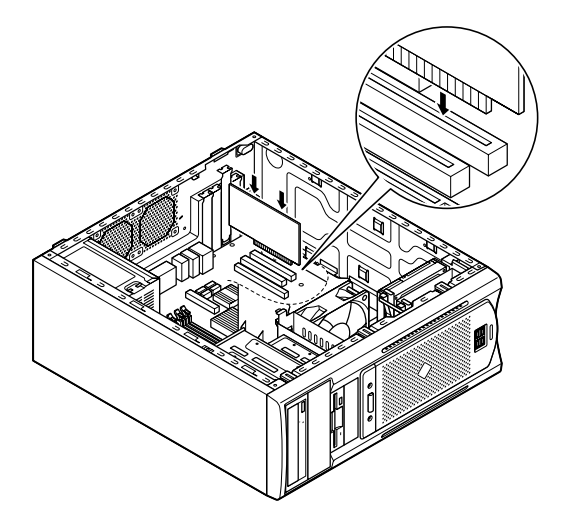

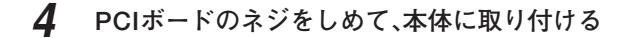

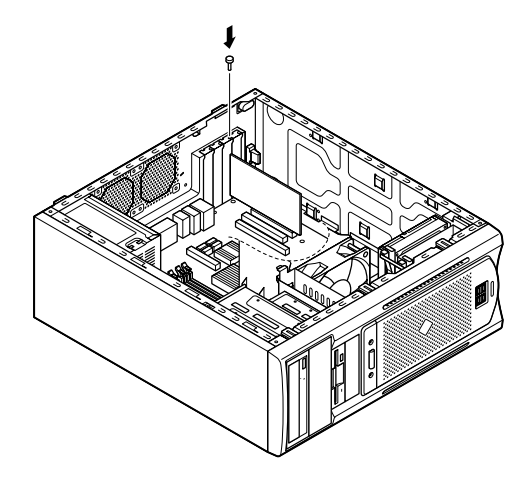

 **「サイドカバーの閉じ方」の手順でサイドカバーを閉じる (p.113)**

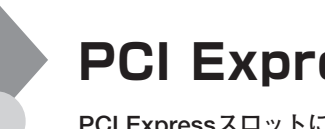

**PCI Expressボード**

**PCI Expressスロットには、本機の機能を拡張させるためのPCI Express ボードを取り付けることができます。GeForce 7600 GTモデルの場合、 PCI Expressスロットにはグラフィックアクセラレータボードが搭載さ れています。**

#### **PCI Expressボードについて**

**PCI Expressボードは、従来のPCIボードより高速なデータ転送が可能な 拡張ボードの規格です。本機のPCI Expressボード用スロットには、PCI Express x16とPCI Express x1が1スロットずつあります。 PCI Express x16スロットは、グラフィックアクセラレータボード専用、 PCI Express x1スロットには対応するモデムなどのカードを差します。**

マイチェックリ **GeForce 7600 GTモデルまたはデジタルディスプレイ用コネクタボー ド(DVI-D)を選択したモデルの場合、すでにスロットは占有済みですの でPCI Express x16ボードを取り付けることができません。**

**参照 > PCI Expressスロットについて→「接続できる周辺機器」(p.108)** 

#### aaaaaaaaaaaaaaaa **取り付け前の確認**

**搭載可能なPCI Expressボードサイズは、フルサイズ106(W)×312(D) mm以内となります。**

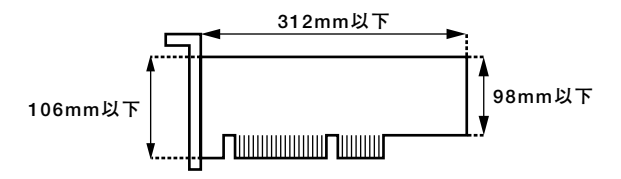

# **PCI Expressボードの取り付け**

# マイチェック!!\_

- **・ PCI Expressボードは、静電気に大変弱い部品です。身体に静電気を 帯びた状態でPCI Expressボードを扱うと、PCI Expressボードを 破損させる原因となります。PCI Expressボードに触れる前に、身近 な金属(アルミサッシやドアのノブなど)に触れて、身体の静電気を取 り除くようにしてください。また、PCI Expressボードを持つときは、 ボードの縁の部分を持ち、金属の部分には触れないようにしてくださ い。特に、端子の部分を手で触れないように注意してください。**
- **・ PCI Expressスロットの板金の縁は鋭利になっていますので、PCI Expressスロットカバーを取り外したり、PCI Expressボードを取 り付ける場合、指などを切らないように注意してください。**
- **・ GeForce 7600 GTモデルは、搭載されているグラフィックボードを はずしたまま使用しないでください。**
- **1 「サイドカバーの開け方」の手順で、サイドカバーを開ける (p.110)**

**2 PCI Expressスロットカバー上部のネジを取り外し、PCI Expressスロットカバーを引き抜く**

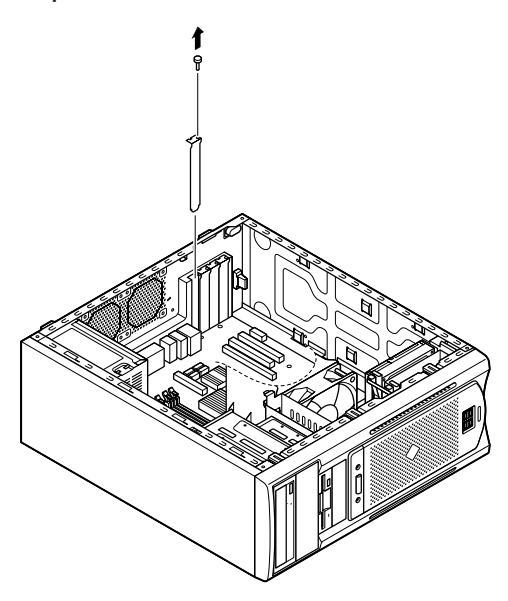

**3 マザーボード上のコネクタに対して、垂直にPCI Express ボードを差し込む**

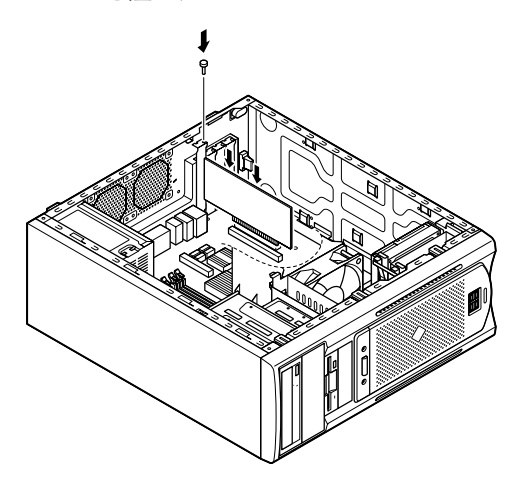

- **4 PCI Expressボードのネジをしめて、本体に取り付ける**
- **5 「サイドカバーの閉じ方」の手順でサイドカバーを閉じる (p.113)**

# **PCI Expressボードの取り外し**

 $\gamma$ チェック!/ **GeForce 7600 GTモデルは、搭載されているグラフィックボードをは ずしたまま使用しないでください。**

- **1 「サイドカバーの開け方」の手順で、サイドカバーを開ける (p.110)**
- **2 PCI Expressボード上部のネジを取り外す**

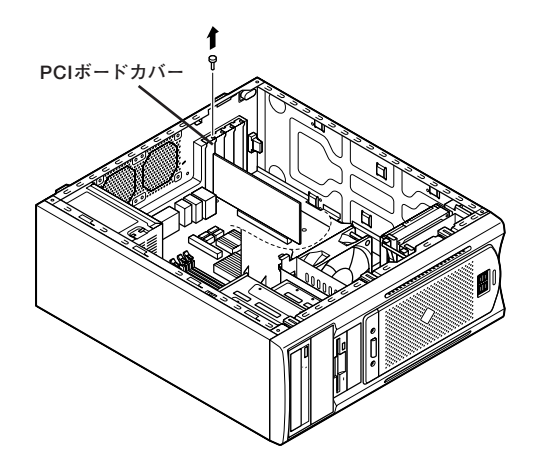

**3 PCI Expressスロットのレバーを矢印の方向に押して、PCI Expressスロットのロックを外し、PCI Expressボードを垂直 に引き抜くようにして取り外す**

# ● チェック!! \_\_\_\_

**PCI Expressボードを取り外すときは、指を挟んだり、ぶつけたり、切っ たりしないように注意してください。**

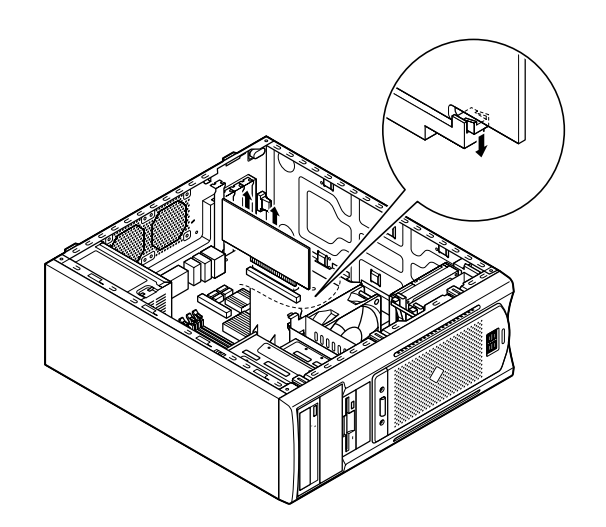

- **4 PCI Expressボードカバーのネジをしめて、本体に取り付ける**
- **5 「サイドカバーの閉じ方」(p.113)の手順でサイドカバーを閉 じる**

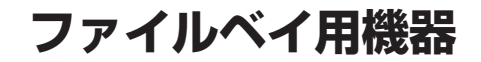

#### aaaaaaaaaaaaaaaa **取り外し/取り付け前の確認**

**本機にファイルベイ用機器を取り付ける前に、増設用のスロットの種類 と数、電源ケーブル、信号ケーブル、ドライブの設定を確認します。**

#### **◎スロットの種類と数**

**本機には、次のファイルベイが用意されています。**

**内蔵3.5型ベイ …… 3スロット 3.5型ベイ ………… 2スロット 5型ベイ …………… 2スロット**

**3.5型ベイは、スロット1にフロッピーディスクドライブが実装されてい ます。内蔵3.5型ベイ、5型ベイは、お使いのモデルにより実装されている ドライブの構成が異なります。**

#### **◎ファイルベイ取り付けネジ**

**本機にはファイルベイに機器を増設する際に使用する予備のネジが、フ ロントマスクを外した本機前面に取り付けられています。ファイルベイ に機器を増設する際には、このネジを使用して取り付けを行ってくださ い。詳しくは「3.5型ベイ機器の取り付け」(p.141)、または「5型ベイ機器の 取り付け」(p.144)をご覧ください。**

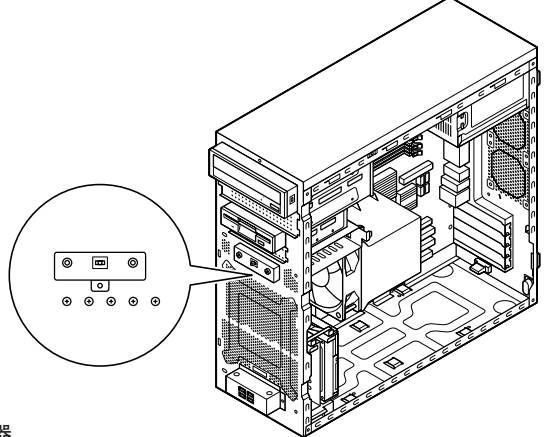

**本機には、SeriarATA機器用の電源ケーブルが2本用意され、ケーブルに はそれぞれ2つのコネクタが用意されています。増設ハードディスクモ デルの場合、SeriarATA電源ケーブルは一本使用済みとなります。**

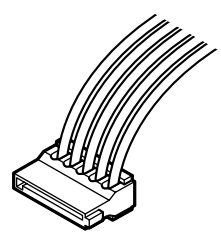

**Serial ATA電源ケーブルコネクタ**

**◎Serial ATA信号ケーブル**

**本機には、増設用のSerial ATA機器用の信号ケーブルが2本用意されてい ます。増設ハードディスクモデルを選択した場合は、2本使用済みです。**

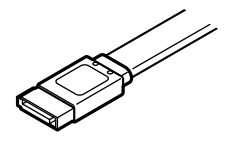

**Serial ATA信号ケーブルコネクタ**

#### **◎電源ケーブル**

**使用されていない電源ケーブルは、誤接触を防止すするため束ねられて います。ファイルベイ用内蔵機器を取り付ける際には、必要な電源ケーブ ルを取り出し、使用しない電源ケーブルは束ねておいてください。**

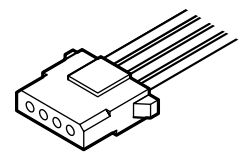

**電源ケーブルコネクタ**

**◎IDE信号ケーブル**

**本機には、UltraATA-100に対応した3.5型IDE機器を増設できる、IDE信 号ケーブルが1本用意されています。**

**IDE信号ケーブルにはIDEコネクタが2つあり、1つは内蔵のCD/DVDド ライブで使用済みです。**

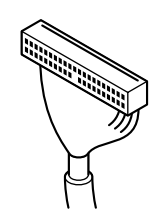

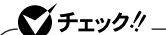

**使用されていない電源ケーブルは、誤接触や帯電を防止するための キャップを付けて束ねられています。ファイルベイ用内蔵機器を取り付 ける際には、必要な電源ケーブルを取り出し、使用しない電源ケーブルは キャップを付けて束ねておいてください。**

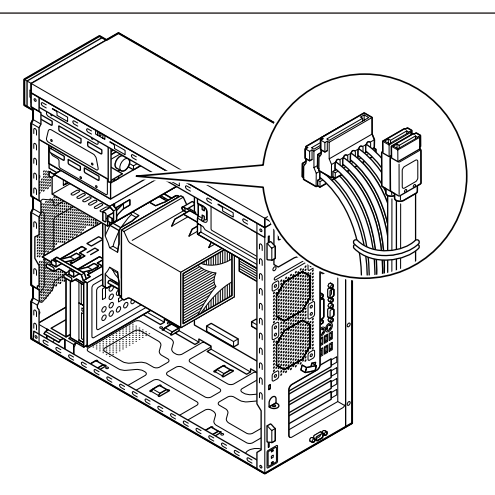

**工場出荷時に内蔵されているハードディスク、CD/DVDドライブ、フ ロッピーディスクドライブの設定は次の通りです。なお、別売の内蔵機器 を取り付ける場合は、取り付ける内蔵機器のマニュアルをご覧になり、正 しく設定してください。**

- **・ CD/DVDドライブ ……………… Master**
- **(Slaveへの変更は不可) ・ フロッピーディスクドライブ … ユニットアドレス=0 (0以外への変更は不可)**

#### **◎Serial ATA機器の増設**

**本機には、合計4台までのSerial ATA機器を取り付けることができます。 二台目のSerial ATA機器には、マザーボード上のSATA2のコネクタに接 続された信号ケーブルを取り付けます。また、SATA3及びSATA4のコネ クタを使用する場合は、お客様にてケーブルをご用意いただく必要があ ります。SATA1のコネクタに接続された信号ケーブルには、内蔵用の Serial ATAハードディスクが接続されています。**

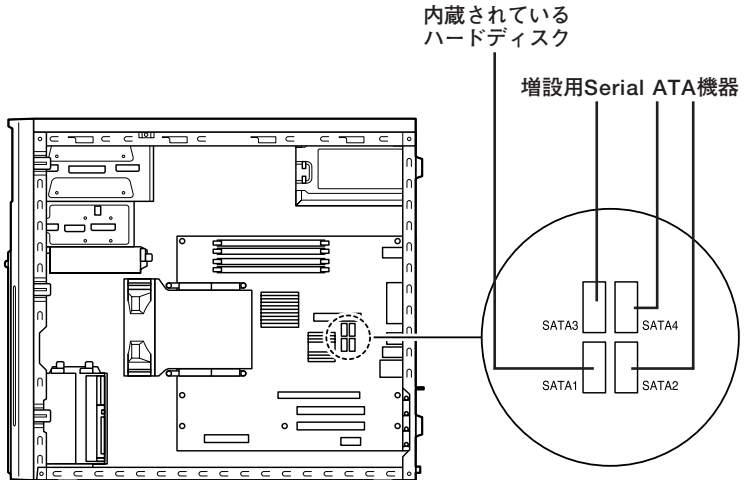

**3**

#### aaaaaaaaaaaaaaaa **内蔵3.5型ベイ機器の取り付け**

**内蔵3.5型ベイには、合計3台までハードディスクを取り付けることがで きます。**

**◎ハードディスクの取り付け**

● チェック!/\_\_\_\_ **ここからは、増設用ハードディスクのマニュアルを一緒に見ながら取り 付けてください。**

**●2台目のハードディスクを取り付ける場合**

- **1 「サイドカバーの開け方」の手順で、サイドカバーを開ける (p.110)**
- **2 内蔵されているハードディスクのSerial ATA電源ケーブルを 取り外す**
- **3 3.5型ベイストッパを押しながら、図の内蔵3.5型ベイのブラ ケットを引き出す**

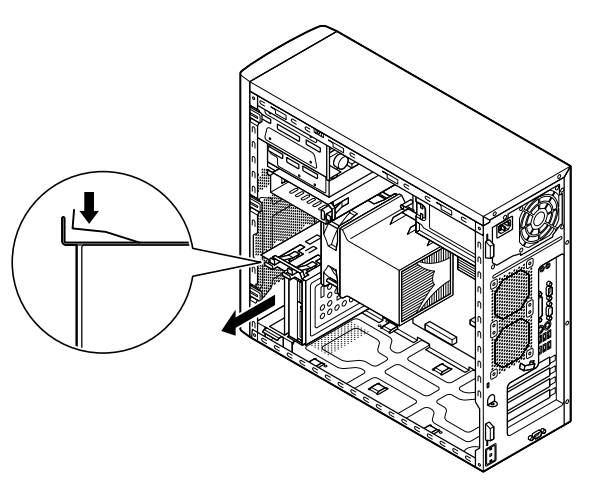

**4 増設用ハードディスクのネジ穴と、ブラケットのネジ穴を合わ せ、増設用ハードディスクに添付のネジを取り付ける**

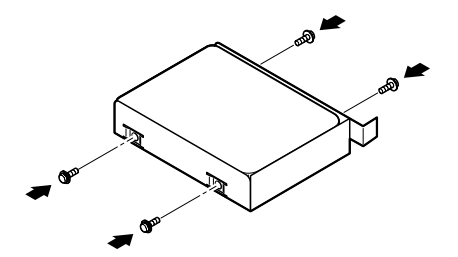

**5 増設用ハードディスク を取り付けたブラケットをカチッと音 がするまで押し込んで取り付ける**

イチェック!! **ブラケットをスロット内に挿入するときは、ケーブルを挟まないように してください。**

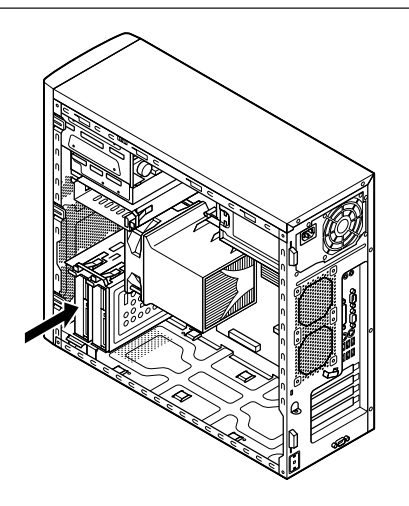

**6 手順2で取り外したSerial ATA電源ケーブルを、内蔵されて いたハードディスクと増設用ハードディスクに取り付ける**

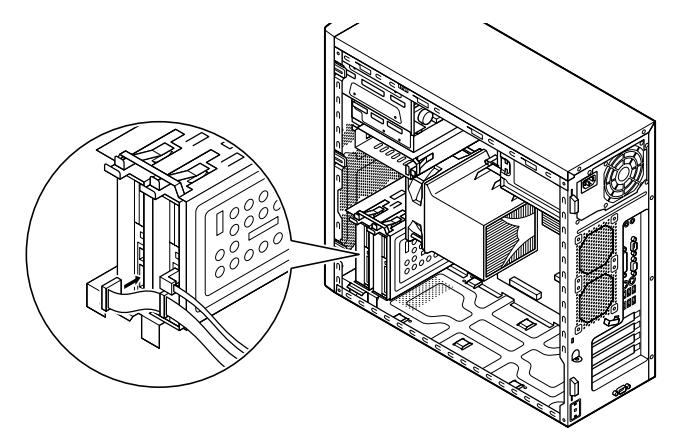

**7 増設用ハードディスクにSerial ATA信号ケーブルを取り付 ける**

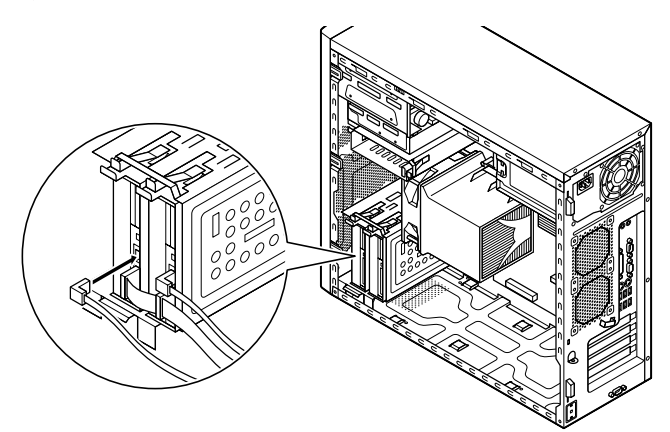

**8 「サイドカバーの閉じ方」の手順でサイドカバーを閉じる (p.113)**

#### aaaaaaaaaaaaaaaa **3.5型ベイ機器の取り付け**

**本機には3.5型ベイが2スロット用意されており、うち1つには工場出荷時 にフロッピーディスクドライブが取り付けられています。また、空いてい る3.5型ベイには、3.5型ベイ用内蔵機器(MOドライブなど)を取り付ける ことができます。**

**◎3.5型ベイ用内蔵機器の取り付け**

イチェック!! **ここからは、取り付ける3.5型ベイ用内蔵機器のマニュアルを一緒に見 ながら取り付けてください。**

- **1 「サイドカバーの開け方」の手順で、サイドカバーを開ける (p.110)**
- **2 「フロントマスクの取り外し」の手順で、フロントマスクを取り 外す(p.115)**
- **3 3.5型ベイカバーのネジを取り外して、3.5型ベイカバーを手前 に引いて取り外す**

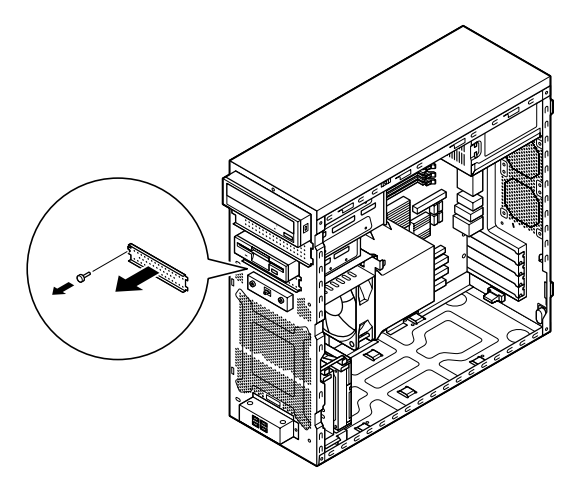

**4 3.5型ベイ用内蔵機器に本機前面から取り外したファイルベイ 取り付けネジ2本を3.5型ベイ用内蔵機器左側面に取り付ける**

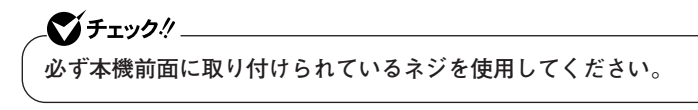

**5 3.5型ベイ用内蔵機器を空いている3.5型ベイに入れて、側面か ら3.5型ベイ用内蔵機器に添付のネジ2本を取り付ける**

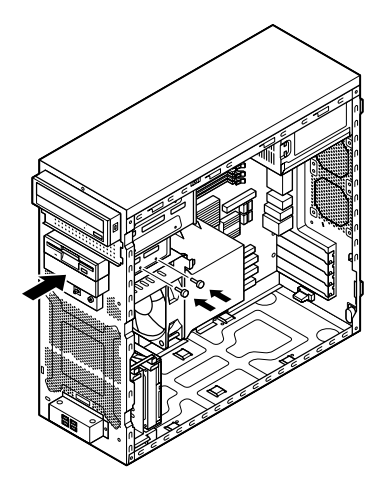

**6 3.5型ベイのフロントマスクからツメ2か所を外して、ファイル ベイカバーを取り外す**

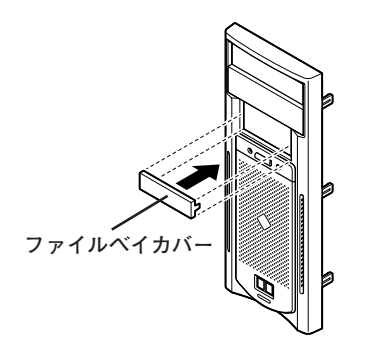

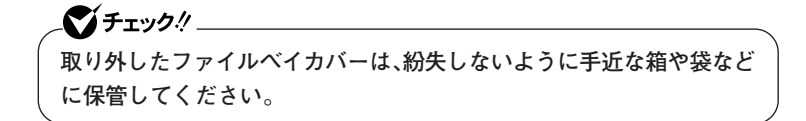

**7 取り付ける3.5型ベイ用内蔵機器(MOドライブなど)のマニュ アルに従い、信号ケーブル、電源ケーブルを取り付ける**

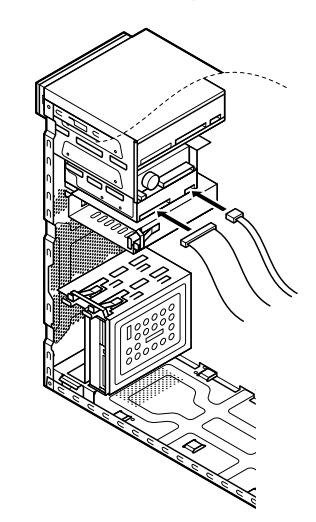

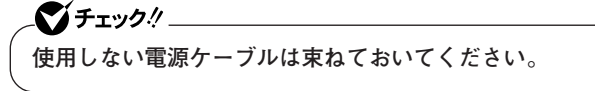

- **8 「フロントマスクの取り付け」の手順でフロントマスクを取り 付ける(p.116)**
- **9 「サイドカバーの閉じ方」の手順で、サイドカバーを閉じる (p.113)**

**◎3.5型ベイ用内蔵機器の取り外し**

**「3.5型ベイ用内蔵機器の取り付け」(p.141)の逆の手順で取り外してくだ さい。**

#### 5型ベイ機器の取り付け

**本機には5型ベイが2スロット用意されており、うち1つには工場出荷時に CD/DVDドライブが取り付けられています。また、空いている5型ベイに は、5型ベイ用内蔵機器を取り付けることができます。**

**◎5型ベイ用内蔵機器の取り付け**

●ノチェック!!\_ **・ 接続方法は、5型ベイ用内蔵機器のマニュアルをあわせてご覧くだ**

- **さい。**
- **・ 増設するIDEインターフェイス機器はスレーブに設定してください。 設定方法は、増設するIDEインターフェイス機器のマニュアルをご覧 ください。**
- **1 「サイドカバーの開け方」の手順で、サイドカバーを開ける (p.110)**
- **2 「フロントマスクの取り外し」の手順で、フロントマスクを取り 外す(p.115)**
- **3 5型ベイカバーのネジを取り外して、5型ベイカバーを手前に引 いて取り外す**

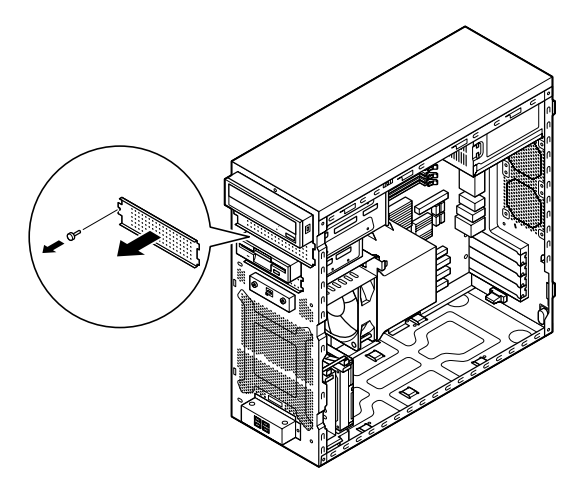
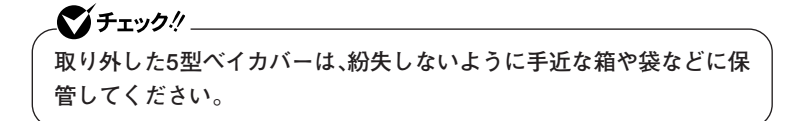

**4 5型ベイ用内蔵機器に本機前面から取り外したファイルベイ取 り付けネジ2本を5型ベイ用内蔵機器左側面に取り付ける**

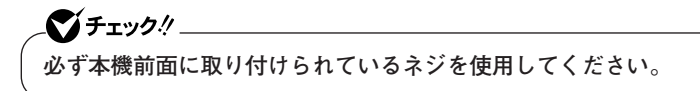

**5 5型ベイ用内蔵機器を、空いている5型ベイに入れて、5型ベイ用 内蔵機器に添付のネジで取り付ける**

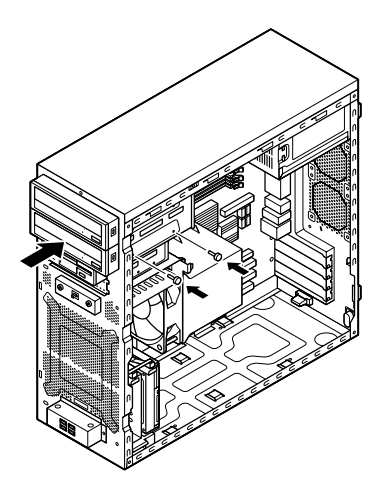

**6 5型ベイ用内蔵機器にケーブルを取り付ける**

- **・ IDEインターフェイスの機器を取り付ける場合 標準で内蔵されているCD/DVDドライブの信号ケーブルから 分岐している信号ケーブルを取り付け、本機に装備されている 電源ケーブルのキャップを外し、取り付けます。**
- **・ Serial ATA機器を取り付ける場合 マザーボードのSerial ATAコネクタと信号ケーブルで接続し、 本機に装備されている電源ケーブルを取り付けます。5型ベイ用 内蔵機器のマニュアルをご覧になり、機器にあった電源ケーブ ルを使用してください。**

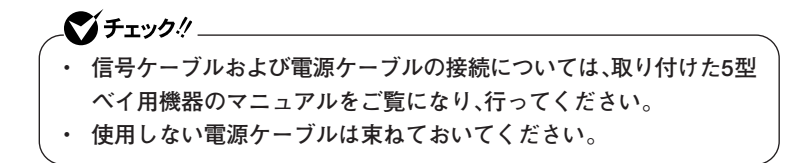

**7 5インチベイのフロントマスクからツメ2か所を外して、ファイ ルカバーを取り外す**

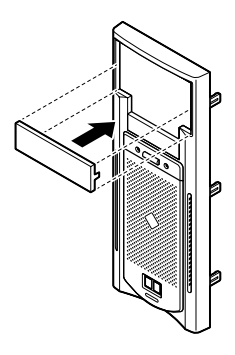

- **8 「フロントマスクの取り付け」の手順で、フロントマスクを取り 付ける(p.116)**
- **9 「サイドカバーの閉じ方」の手順で、サイドカバーを閉じる (p.113)**

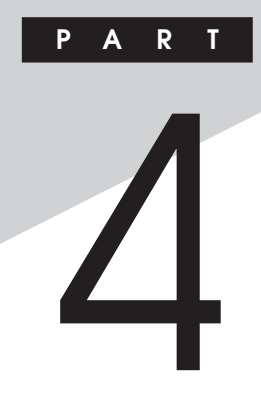

# **システム設定**

**この章では、本機のBIOSセットアップユーティリティについて説明しま す。BIOSセットアップユーティリティは、セキュリティ、省電力など本機 の使用環境を設定することができます。**

#### **この章の読み方**

**次ページの「BIOSセットアップユーティリティについて」を読んだ後に、 目的にあわせて該当するページをお読みください。**

#### **この章の内容**

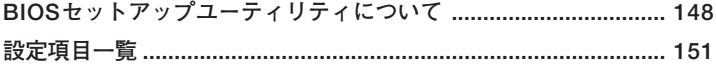

<span id="page-147-0"></span>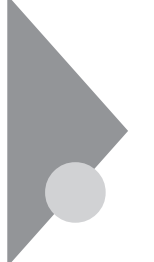

## **BIOSセットアップユーティリティに ついて**

**本機には、使用環境を設定するためにBIOSセットアップユーティリティ が内蔵されています。**

## **BIOSセットアップユーティリティの起動**

**1 本機の電源を入れて「NEC」ロゴの画面が表示されたら【F2】を押 す**

**BIOSセットアップユーティリティのメイン画面が表示されます。**

## ●メチェック!!\_

**ディスプレイ特性により、「NEC」ロゴの画面が表示されず【F2】を押すタ イミングが計れない場合があります。この場合は、本体の電源を入れた直 後、キーボード上のNum Lockランプが点灯するタイミングで【F2】を数 回押してください。**

## BIOSセットアップユーティリティの終了

**◆変更を保存して終了する**

#### **1 【F10】を押す**

**確認の画面が表示されます。 中止したいときは【Esc】を押してください。**

## **2 「Ok」が選ばれていることを確認して【Enter】を押す**

**設定が保存され、BIOSセットアップユーティリティが終了しま す。**

#### $\times$   $\pm$

**メニューバーの「Exit」で「Save Changes and Exit」を選んでBIOSセッ トアップユーティリティを終了することもできます。**

**◆変更を保存しないで終了する**

- **1 キーボードの【←】【→】でメニューバーの「Exit」を選ぶ メニューが表示されます。**
- **2 キーボードの【↓】で「Disacrd Changes and Exit」を選んで 【Enter】を押す 「Discard changes and exit setup?」と表示されます。**
- **3 「Ok」が選ばれていることを確認して【Enter】を押す 設定の変更をせずにBIOSセットアップユーティリティが終了し ます。**

### aaaaaaaaaaaaaaaa **工場出荷時の設定値に戻す**

**工場出荷時の設定値に戻す方法について説明します。**

**1 本機の電源を入れて「NEC」ロゴの画面が表示されたら【F2】を 押す BIOSセットアップユーティリティが表示されます。**

## **2 【F9】を押す**

**「Load Optimal Defaults?」と表示されます。**

**3 「Ok」が選ばれていることを確認して【Enter】を押す 工場出荷時の設定値を読み込みます。**

## **4 【F10】を押す**

**「Save configuration changes and exit setup?」と表示されます。**

**5 「Ok」が選ばれていることを確認して【Enter】を押す 設定値が保存され、BIOSセットアップユーティリティが終了します。**

**以上で作業は終了です。**

## **BIOSセットアップユーティリティの基本操作**

- **・ 操作はキーボードで行います。**
- **・【←】【→】でメニューバーのカーソルを選択し、【↑】【↓】で設定項目を 選択します。設定内容は、【Enter】でメニューを表示して【↑】【↓】や 【+】【-】で変更することができます。**
- **・「System Date」「System Time」の設定ではカーソル移動は【Tab】で行 います。**

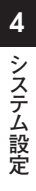

<span id="page-150-0"></span>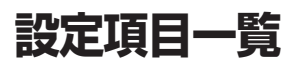

**ここではBIOSセットアップユーティリティで、どのような設定ができる かを説明しています。表中の反転部分は工場出荷時の設定です。表中の( )で囲まれた項目は設定を変更しないでください。**

## 「Main」メニュー

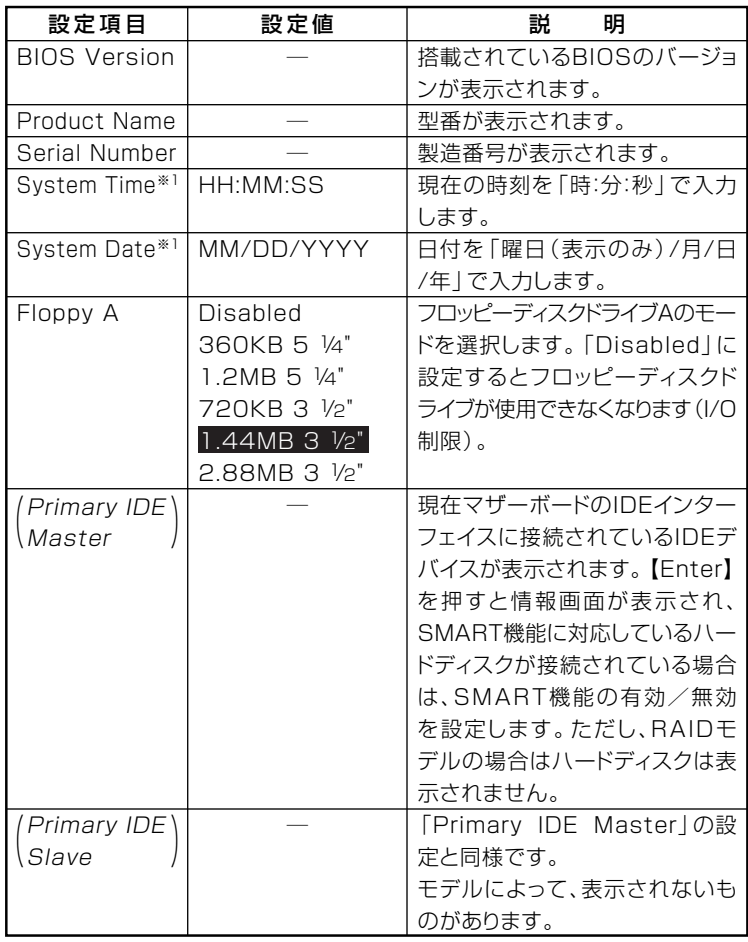

**※1 ユーザパスワードで起動したときに変更可能な項目です。**

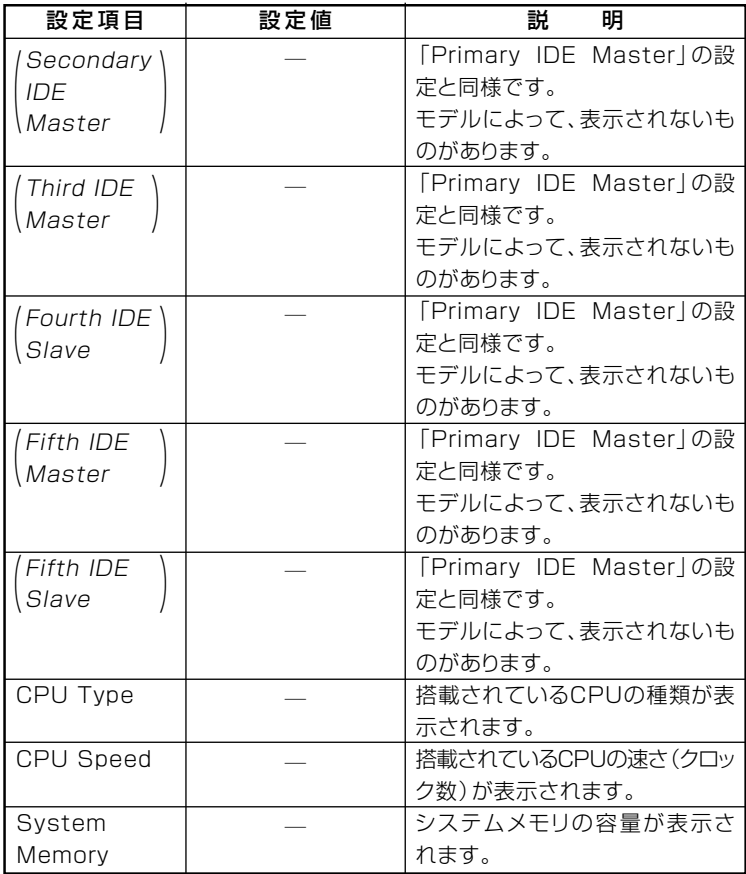

## EAdvanced」メニュー

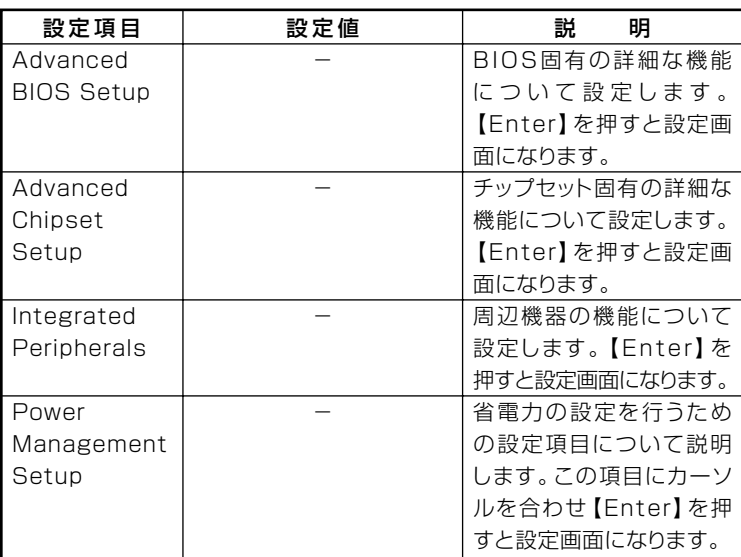

## **I/O制限**

**I/O制限は、外部とのデータ交換の手段であるI/Oを使用しないようにす る(制限する)機能です。I/Oを「Disabled」に設定することで制限するこ とができます。対象となるインターフェイスは、フロッピーディスクドラ イブ(OnBoard Floppy Controller)、シリアルポート(Serial Port1 Address, Serial Port2 Address)、パラレルポート(Parallel Port Address)、 USBポート(USB 1.1 Controller)、CD/DVDドライブ(PATA Controller)です。**

## **◎Advanced BIOS Setup**

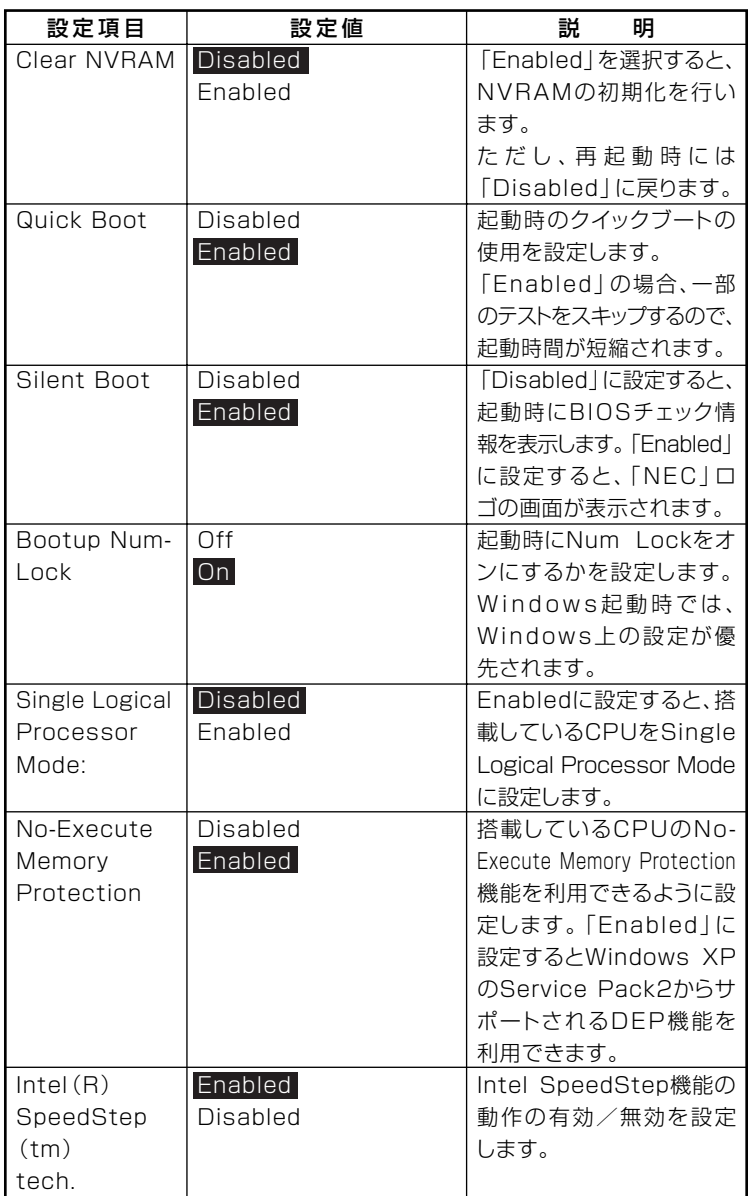

## **◎Advanced Chipset Setup**

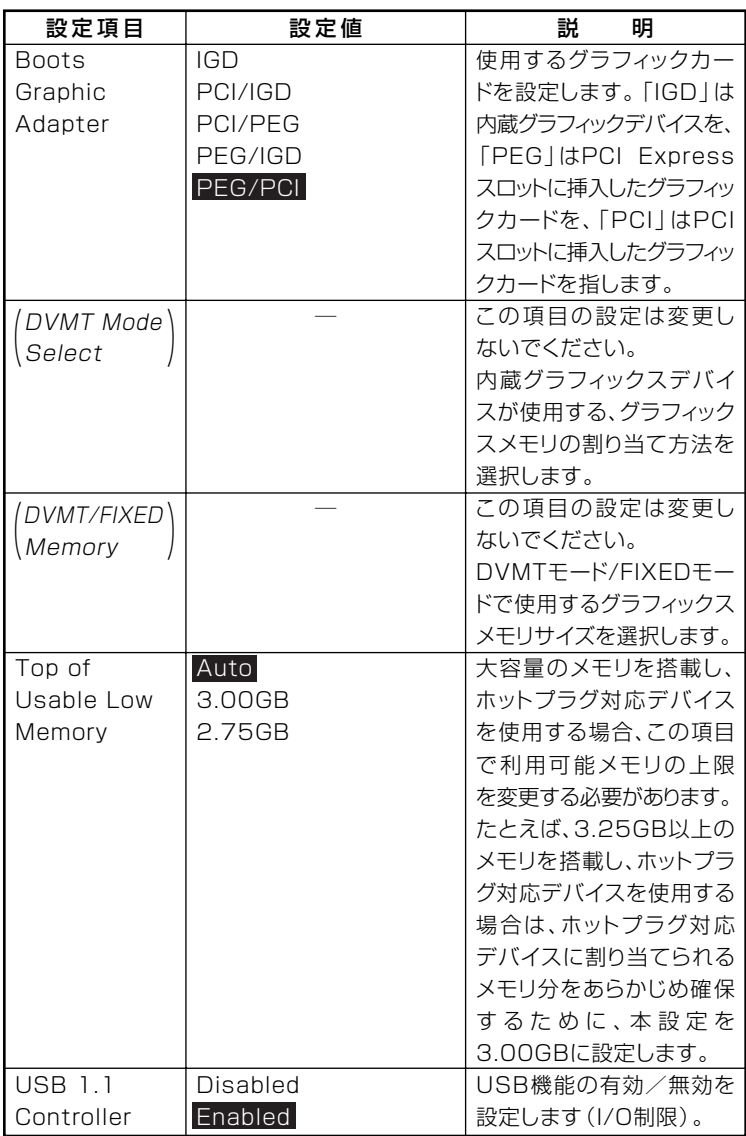

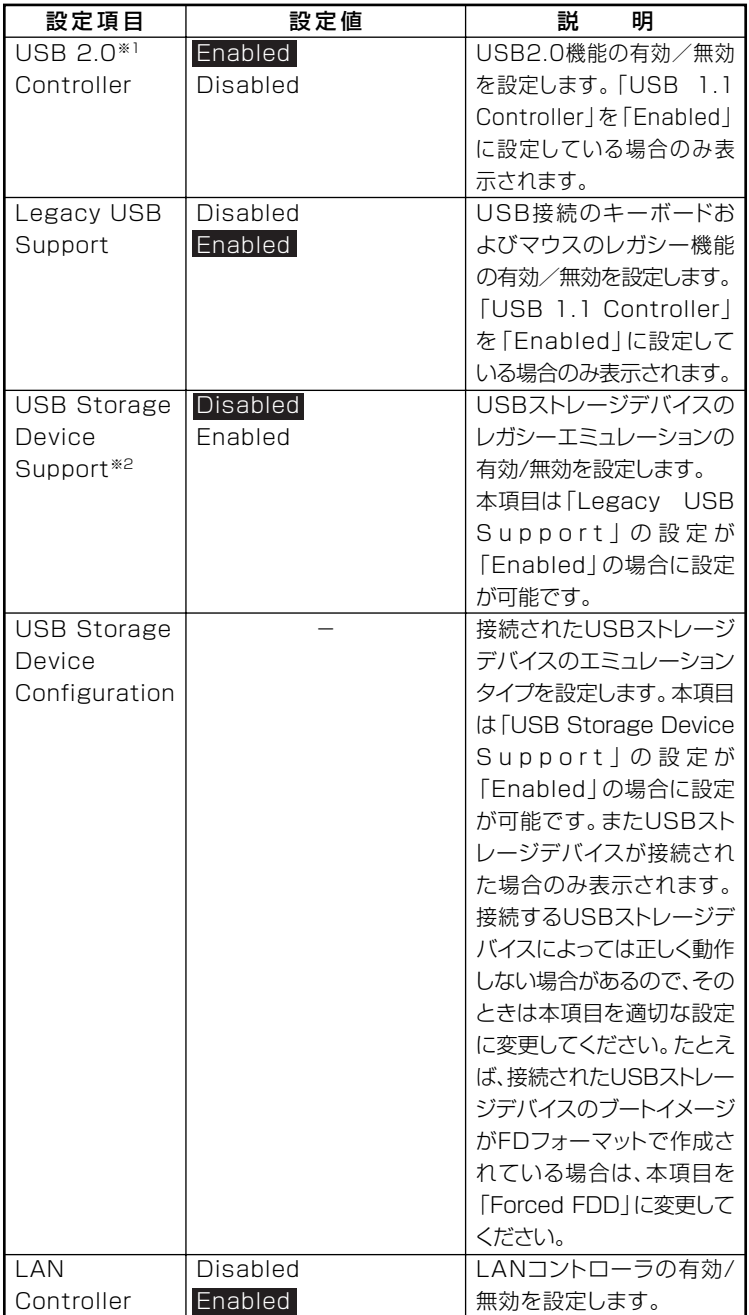

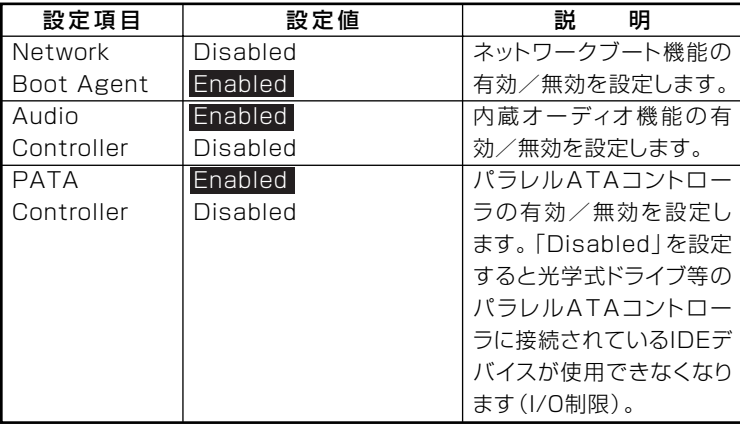

**※1 指紋センサ機能付きUSB 109キーボードモデルは、USB2.0接続となっています。**

**※2 Enabledに設定した場合、USBメモリやメモリスロット付きUSBプリンタを接続 して起動すると、そのデバイスから優先的に起動を試みてHDDから起動しない場 合があります。その場合は、起動順位の設定(Bootメニュー)で「Hard Disk Drives」 の起動順位を「Removable Drives」より優先させる等の変更を行ってください。**

## **◎Integrated Peripherals**

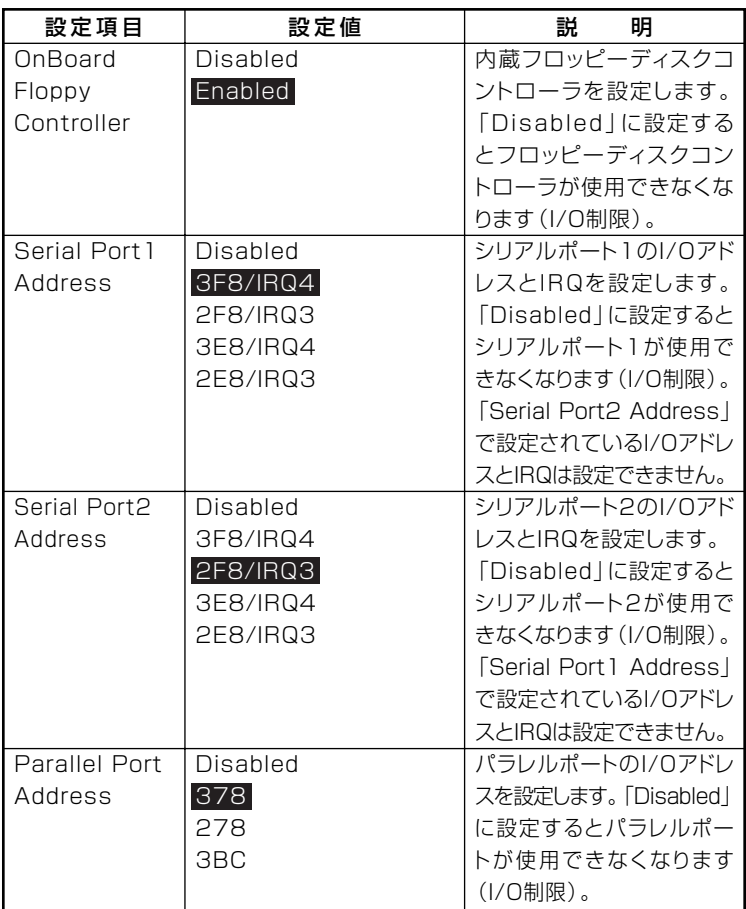

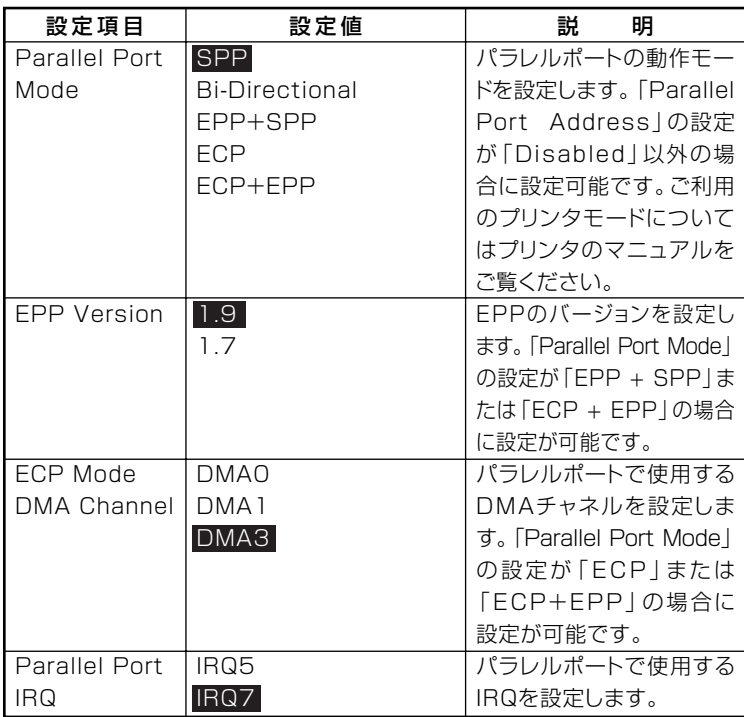

#### **◎Power Management Setup**

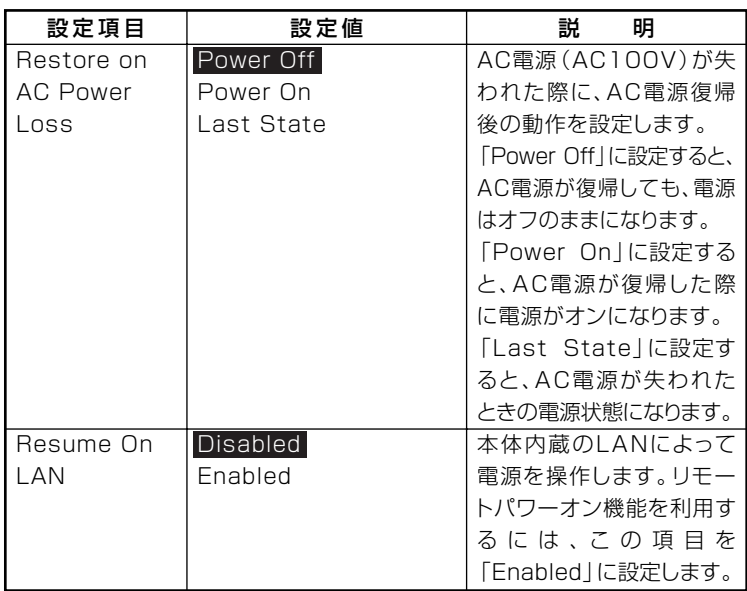

**参照 / 電源管理の設定→Windowsのヘルプ** 

## **「Security」メニュー**

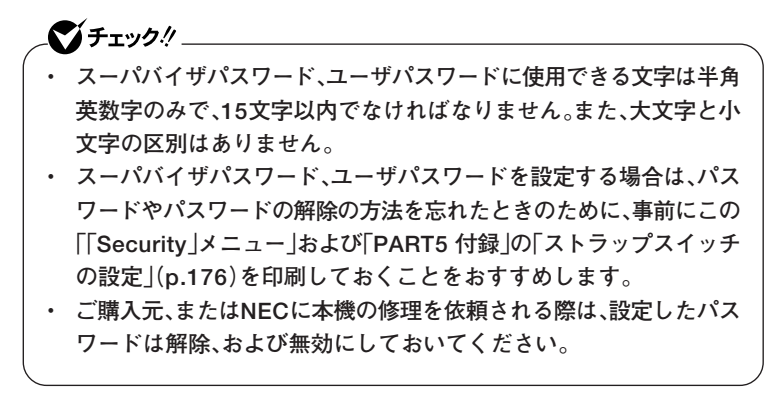

**参照 > NECのお問い合わせ先→『保証規定&修理に関するご案内』** 

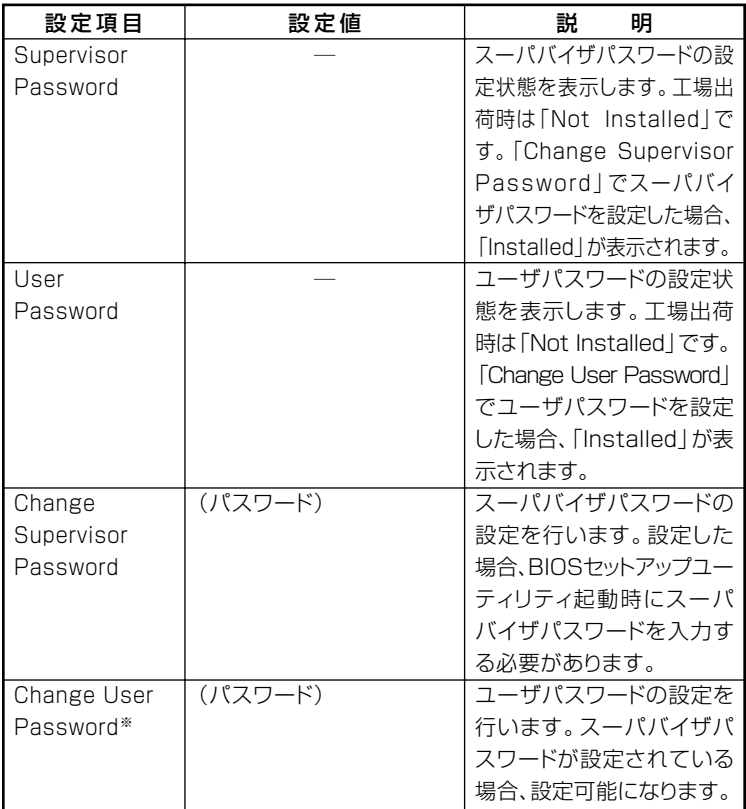

**※ ユーザパスワードで起動したときに変更可能な項目です。**

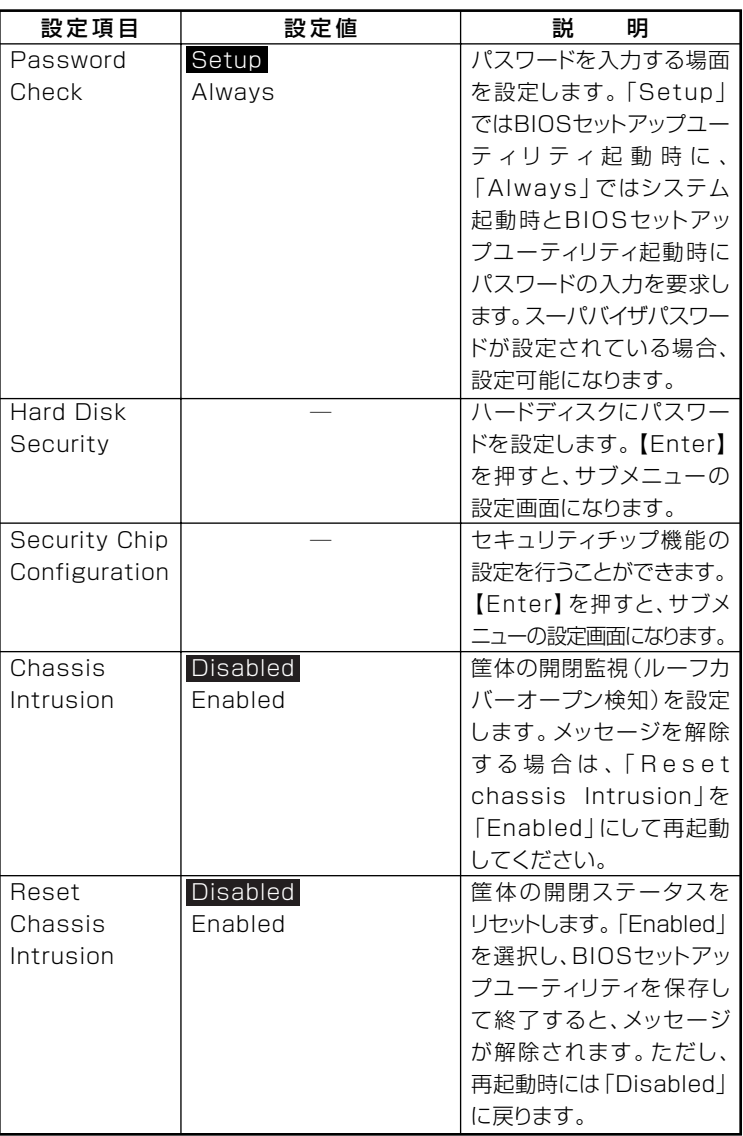

#### **スーパバイザパスワード/ユーザパスワード**

**BIOSセットアップユーティリティの使用者を制限し、また本機の不正使 用を防止するための機能です。**

- **・ スーパバイザパスワードは、BIOSセットアップユーティリティの起動 や本機の起動を制限するためのパスワードです。**
- **・ ユーザパスワードは、マスタパスワードと同じくBIOSセットアップ ユーティリティの起動や本機の起動を制限するためのパスワードで す。**

**また、ユーザパスワードでBIOSセットアップユーティリティを起動し た場合、設定できる項目が制限されます。本機の管理者と使用者が異な るときに、使用者が設定変更してしまうことを防止する場合などに有 効です。**

#### **◆スーパバイザパスワード/ユーザパスワードの解除**

**スーパバイザパスワード/ユーザパスワードは、BIOSセットアップ ユーティリティを起動して「Security」の「Change Supervisor Password」にパスワードを入れて、新しいパスワードに何も入れずに 【Enter】を押すと解除されます。なお、スーパバイザパスワード/ユー ザパスワードを忘れてしまった場合のパスワードの解除方法について は「PART5 付録」の「ストラップスイッチの設定」(p.176)をご覧くださ い。**

#### ●メチェック!! \_

- **・ スーパバイザパスワードでBIOSセットアップユーティリティを起動 した場合、新しいパスワードに何も入力しないで【Enter】を押すと、 スーパバイザパスワード、ユーザパスワードの両方が解除されます。**
- **・ ユーザパスワードでBIOSセットアップユーティリティを起動した場 合、ユーザパスワードをクリアすることはできません。**
- **・ 無断でパスワードが解除されることを防ぐために、筐体ロックを使用 することをおすすめします。(p.95)**

## マイチェックリ **・ 購入元、またはNECに本機の修理を依頼される際は、設定したパス ワードは解除、および無効にしておいてください。また、起動できずに パスワードを解除または無効にできない場合は、修理から戻って来た 際に、ハードディスクパスワードの再設定を行ってください。**

- **・ ハードディスクパスワードを有効にしても、設定したハードディスク マスタパスワードやハードディスクユーザパスワードを本機の起動 時に入力する必要はありません。**
- **・ ハードディスクのパスワードは、本機のハードディスクが本機以外の パソコンで不正使用されることを防止するためのものであり、本機の 不正使用を防止するものではありません。内部データへの不正アクセ ス防止のためにも、本機の他のセキュリティ機能とあわせてお使いく ださい。**
- **参照 > · NECのお問い合わせ先→『保証規定&修理に関するご案内**』
	- **・ ハードディスクパスワードの再設定について→「ハードディスクパスワー ドの再設定」(p.168)**

**ハードディスクパスワードには、ハードディスクマスタパスワード (HDD Master Password)とハードディスクユーザパスワード(HDD User Password)の2つがあります。**

- **・ ハードディスクマスタパスワード(HDD Master Password) ハードディスクマスタパスワードは、ハードディスクユーザパスワー ドを解除するためのパスワードです。ハードディスクマスタパスワー ドの解除方法については、「ハードディスクマスタパスワード/ハード ディスクユーザパスワードの解除」(p.168)をご覧ください。**
- **・ ハードディスクユーザパスワード(HDD User Password) ハードディスクユーザパスワードは、本機とハードディスクの認証を 行うためのパスワードです。ハードディスクユーザパスワードを設定 することにより、本機以外でハードディスクの不正使用を防止できま す。**

 $\gamma$ チェック!/ **・ ハードディスクパスワードは必ずハードディスクマスタパスワード /ハードディスクユーザパスワードの両方を設定してください。 ・ ハードディスクパスワードは起動時のみ設定可能です。再起動時に は、設定の変更等はできません。 ・ ハードディスクマスタパスワードを設定していないとハードディス クユーザパスワードを設定することはできません。 ・ 設定したパスワードを忘れないように控えておくことをおすすめし ます。パスワードを忘れてしまった場合、お客様ご自身で作成された データは、当社でも取り出せなくなります。また、パスワードを忘れた ために使用できなくなったハードディスクを交換する場合は有償に なります。ハードディスクのパスワードは忘れないように十分に注意**

**してください。**

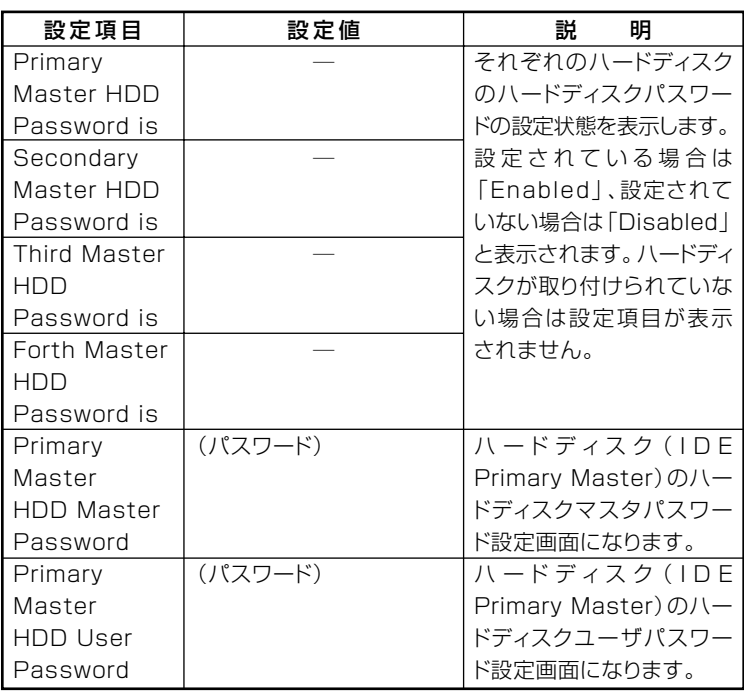

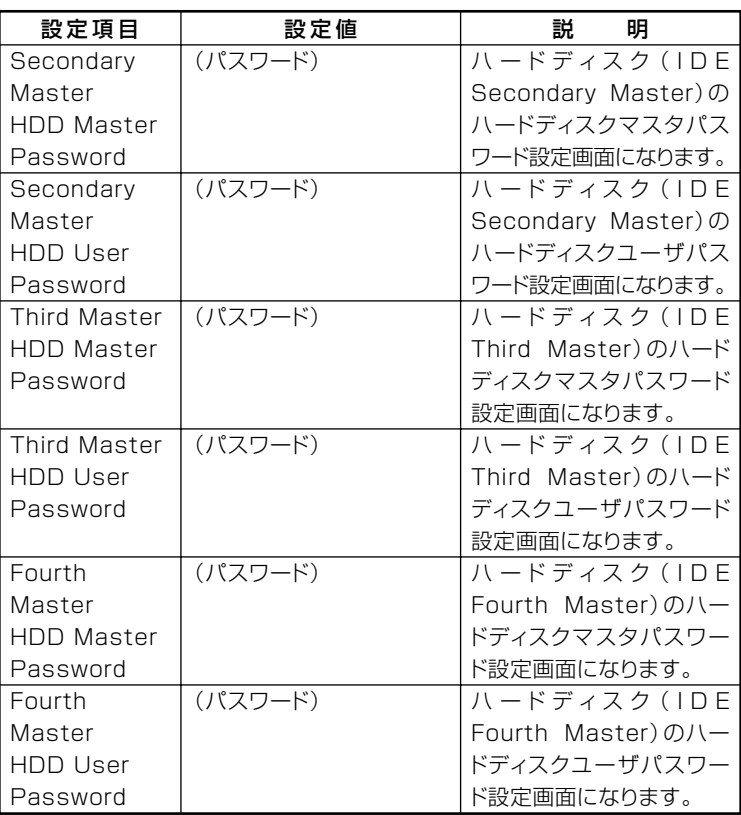

**ハードディスクパスワードを有効にしても、設定したハードディスクマ スタパスワードやハードディスクユーザパスワードを本機の起動時に入 力する必要はありません。**

#### **◆ハードディスクパスワードの再設定**

**本機の起動時にハードディスクがロックされたという内容のメッセージ が表示された場合は、次の手順でハードディスクパスワードの再設定を 行ってください。**

**・ハードディスクユーザパスワードがわかる場合**

**いったん、本機の電源を落とした後、BIOSセットアップユーティリ ティを起動し、ハードディスクユーザパスワードの再設定を行ってく ださい。**

**・ ハードディスクマスタパスワードがわかる場合 いったん、本機の電源を落とした後、BIOSセットアップユーティリ ティを起動し、ハードディスクマスタパスワードの再設定とハード ディスクユーザパスワードの再設定を行ってください。**

#### マイチェックリ

- **・ ハードディスクがロックされたという内容のメッセージが表示され た状態で、HDDユーザパスワードまたは、HDDマスタパスワードを入 力すると一時的にHDDパスワードのロックを解除することができま す。**
	- **・ 一時的に解除している状態では、スタンバイおよび休止状態にしない でください。**
- **◆ハードディスクマスタパスワード/ハードディスクユーザパスワード の解除**

**ハードディスクマスタパスワード/ハードディスクユーザパスワード は、BIOSセットアップユーティリティを起動して「Security」の「Hard Disk Security」サブメニューにある対象となるハードディスクの 「HDD Master Password」にハードディスクマスタパスワード※を入 れ、新しいパスワードに何も入れずに【Enter】を押すと解除されます。 ユーザーがハードディスクユーザパスワードを忘れた場合、管理者が 変更することができます。**

**※ 一度ハードディスクマスタパスワードまたはハードディスクユーザパスワード を認証すると次回起動時まで入力の必要はありません(「Enter CURRENT Password」入力項目が表示されなくなります)。**

#### ●メチェック!!\_

**ハードディスクマスタパスワードでBIOSセットアップユーティリティ を起動した場合、新しいパスワードに何も入力しないで【Enter】を押す と、ハードディスクマスタパスワード、ハードディスクユーザパスワード の両方が解除されます。**

#### **◎Security Chip Configuration**

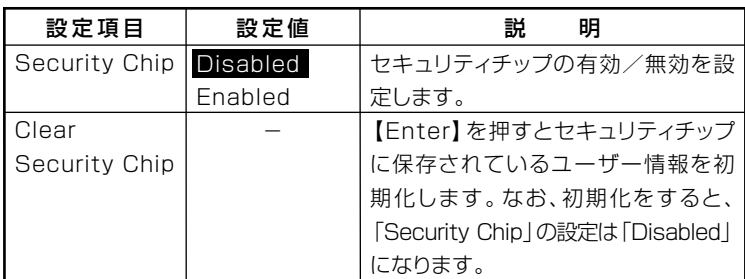

●イチェック!!

- **・ 本機能をご利用になる場合は、スーパバイザパスワード/ユーザパス ワードを併用し、BIOSセットアップユーティリティのセキュリティ を強化してお使いください。**
- **・「Clear Security Chip」は「Security Chip」が「Enabled」に設定さ れてないと、初期化を実行することはできません。**
- **・ セキュリティチップ機能のユーザー情報を初期化すると、Windows 上で保護したデータが参照できなくなりますので、必要なデータは参 照可能な場所に退避してから初期化を行ってください。また、本機を 廃棄する際には、ユーザー情報を初期化することで、データの漏洩を 防ぐことができます。**
- **参照 > セキュリティチップ機能について→「Mate/Mate J電子マニュアル」の「セ キュリティチップユーティリティマニュアル」**

## TBoot」メニュー

 $\sum_{i=1}^{n}$  f  $\pm$  y 0  $\frac{n}{n}$ 

- **・「Boot」メニューは、ユーザパスワードで起動したときには変更でき ません。**
- **・ USBデバイスからのブートはサポートしておりません。**

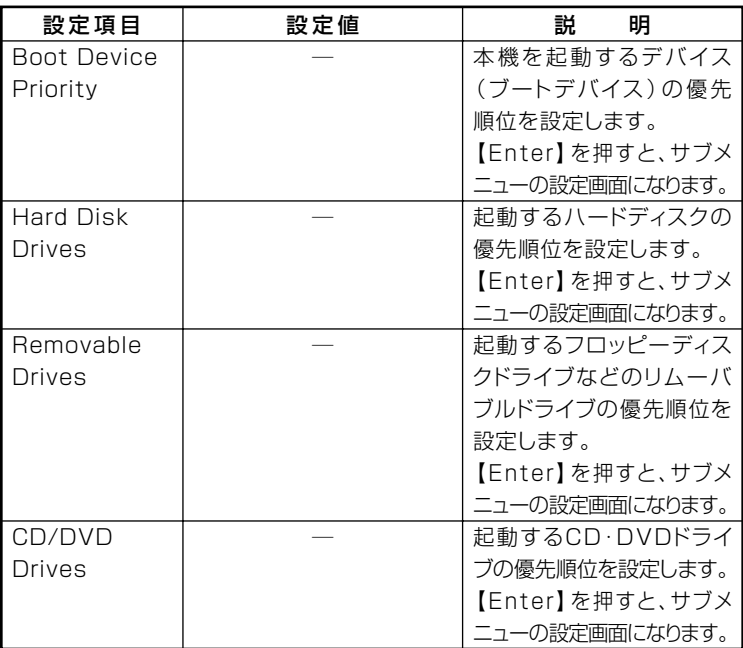

#### **◎Boot Device Priority**

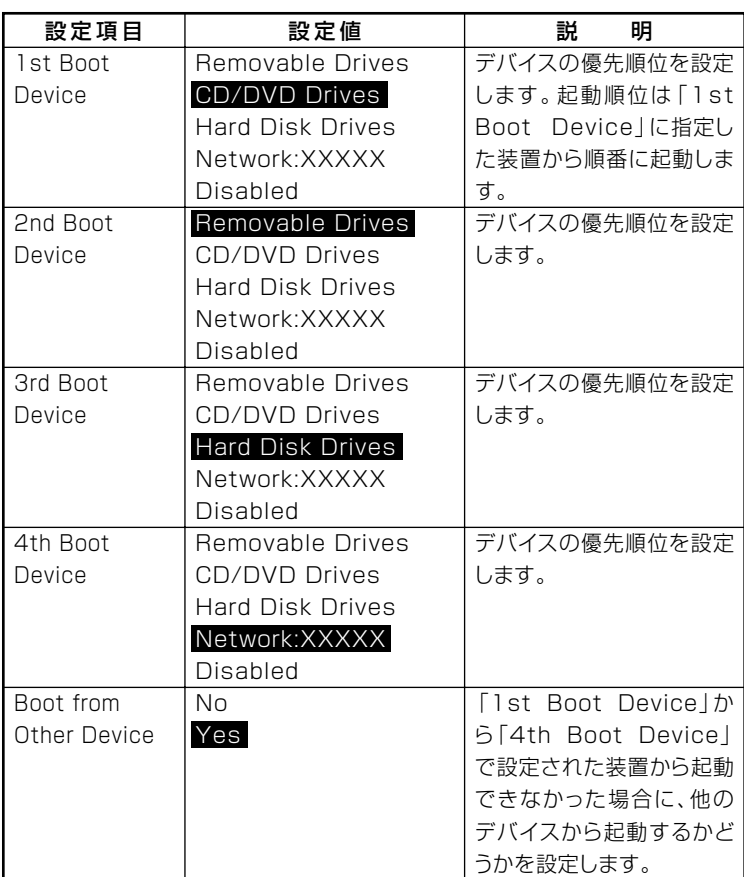

**起動する装置は次の通りです。**

**・ Removable Drives**

**工場出荷時に内蔵されているフロッピーディスクドライブや、スー パーディスクなどのATAPIリムーバブルデバイス**

**・ CD/DVD Drives 工場出荷時に内蔵されているCD/DVDドライブ**

#### **・ Hard Disk Drives**

**工場出荷時に内蔵されているハードディスク**

- **・ Network:XXXXX 工場出荷時に内蔵されているLAN**
- **・ Disabled**

**使用しない**

#### **◎Hard Disk Drives**

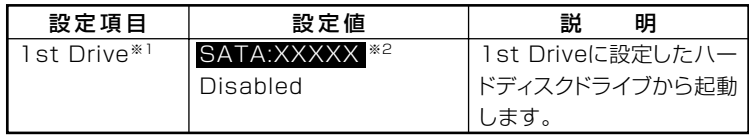

- **※1 ドライブが複数接続されている場合は、「2nd Drive」「3rd Drive」 、 「4th Drive」 、 のように設定項目が表示されます。**
- **※2 RAIDモデルの場合は、「RAID:xxxxx」となります。**

#### **◎Removable Drives**

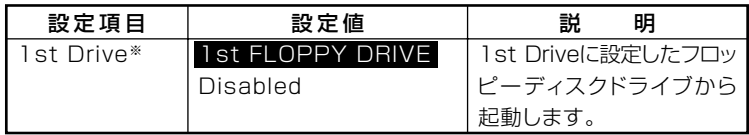

**※ ドライブが複数接続されている場合は、「2nd Drive」「3rd Drive」 、 「4th Drive」 、 の ように設定項目が表示されます。**

#### **◎CD/DVD Drives**

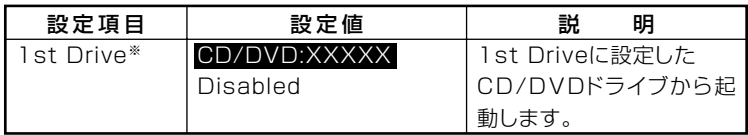

**※ ドライブが複数接続されている場合は、「2nd Drive」「3rd Drive」 、 「4th Drive」 、 の ように設定項目が表示されます。**

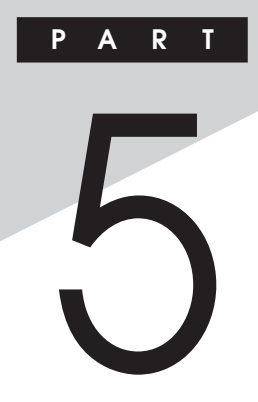

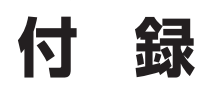

**この章の読み方**

**目的にあわせて該当するページをお読みください。**

#### **この章の内容**

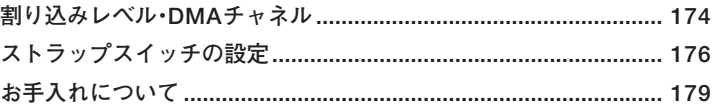

## <span id="page-173-0"></span>割り込みレベル・DMAチャネル

本機で使用できる周辺機器は、全て「リソース」というものを使用してい ます。リソースには、大きく分けて「割り込みレベル(IRQ)」「DMAチャネ ル などがあります。

### 割り込みレベルとDMAチャネルについて

リソースは、それぞれの機器ごとに違う設定をしなければなりません。リ ソースが複数の機器に割り当てられている状態(リソースの競合)では、 機器が正常に使用できないばかりか、システム全体の動作も不安定に なってしまいますので、競合しないように設定してください。

#### ◎割り込みレベル

「割り込みレベル(IRQ)」は、複数の機器から同時にCPUにアクセスした ときに、どのような順序で処理していくかを決めるものです。 本機では、ご購入時には次のように割り当てられています。

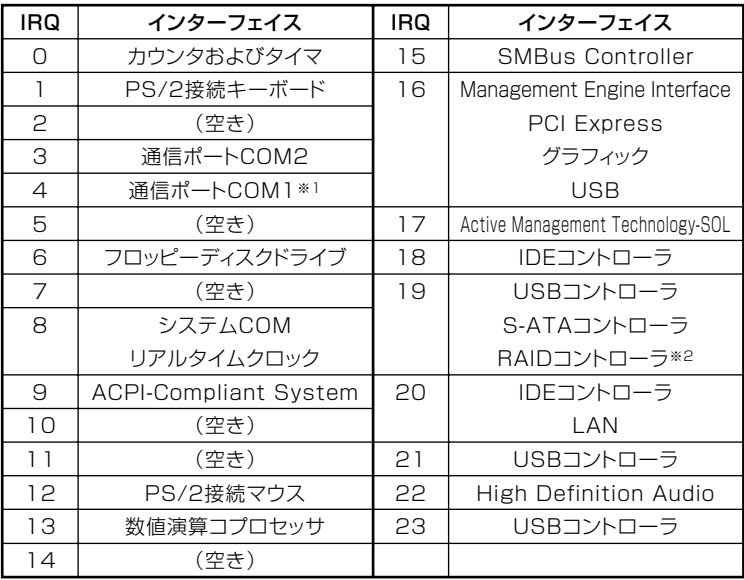

※1 別のI/O機器に変更する場合は、BIOSの設定を変更してください。

※2 RAIDモデルの場合

◎DMAチャネル

工場出荷時のDMAチャネルの割り当ては、次の通りです。

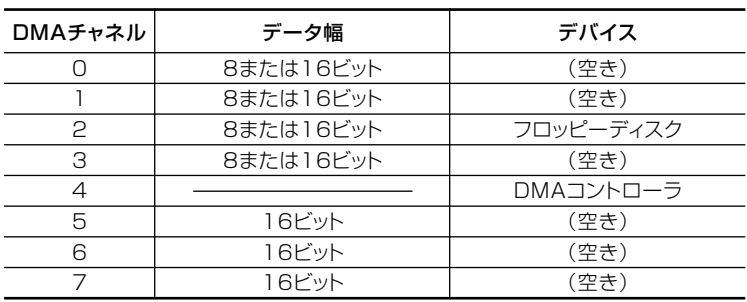

<span id="page-175-0"></span>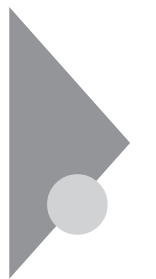

## **ストラップスイッチの設定**

**BIOSセットアップユーティリティで設定したパスワードを解除したい ときに、ストラップスイッチを利用します。**

#### **設定前の確認**

**パスワード解除の設定をする前に、ピンセットやラジオペンチなど、小さ な物をつかむのに適した工具を用意してください。**

#### aaaaaaaaaaaaaaaa **パスワードの解除**

**本機では、BIOSセットアップユーティリティを使用してスーパバイザパ スワードとユーザパスワードを設定できます。これらのパスワードを忘 れてしまった場合、次の方法でパスワードを解除することができます。**

マイチェック.!! **パスワードが無断で解除されることを防ぐために、セキュリティロック に錠を取り付けることをおすすめします。**

**1 「サイドカバーの開け方」の手順でサイドカバーを開ける (p.110)**

**2 ストラップスイッチのジャンパをピンセットなどを使って、次 の図のように引き抜く**

**抜いたジャンパはなくさないように保管してください。**

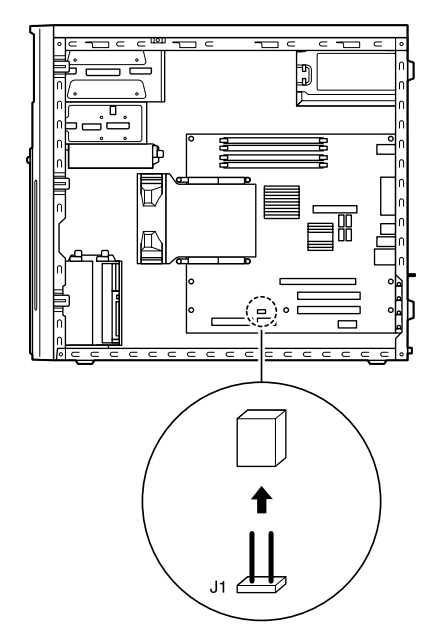

**3 「サイドカバーの閉じ方」の手順でサイドカバーを閉じる (p.113)**

**4 電源を入れる**

### ●コチェック!/\_\_\_

**必ずサイドカバーを取り付けた後、電源を入れてください。**

- **5 「NEC」ロゴの画面で【F2】を押す BIOSセットアップユーティリティが表示されます。**
- **6 電源を切る**
- **7 「サイドカバーの開け方」の手順でサイドカバーを開ける (p.110)**

## **8 手順2で差し込んだジャンパを元の位置に差し込み直す**

## **9 「サイドカバーの閉じ方」の手順でサイドカバーを閉じる (p.113)**

**以上で、パスワード解除のストラップスイッチの設定は終了です。**

<span id="page-178-0"></span>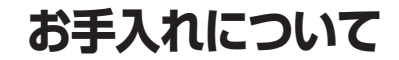

## **お手入れを始める前に**

## マイチェックリ

**・ お手入れにはシンナー、ベンジンなど揮発性有機溶剤や化学雑巾は使 用しないでください。外装を傷めたり、故障の原因となることがあります。**

**・ 水やぬるま湯を本機に直接かけないでください。傷みや故障の原因とな ることがあります。**

#### **◎ 準備するもの**

**汚れが軽い場合は、やわらかい素材の乾いたきれいな布を用意してくださ い。汚れがひどい場合は、水かぬるま湯を含ませて堅くしぼったきれいな布 を用意してください。**

#### $|x|$   $\pm$

**OA機器用クリーニングキットも汚れをふき取るのに便利です。 OA機器用クリーニングキットについては、NECにお問い合わせください。**

**参照 > NECのお問い合わせ先について→『保証規定&修理に関するご案内』** 

### お手入れのしかた

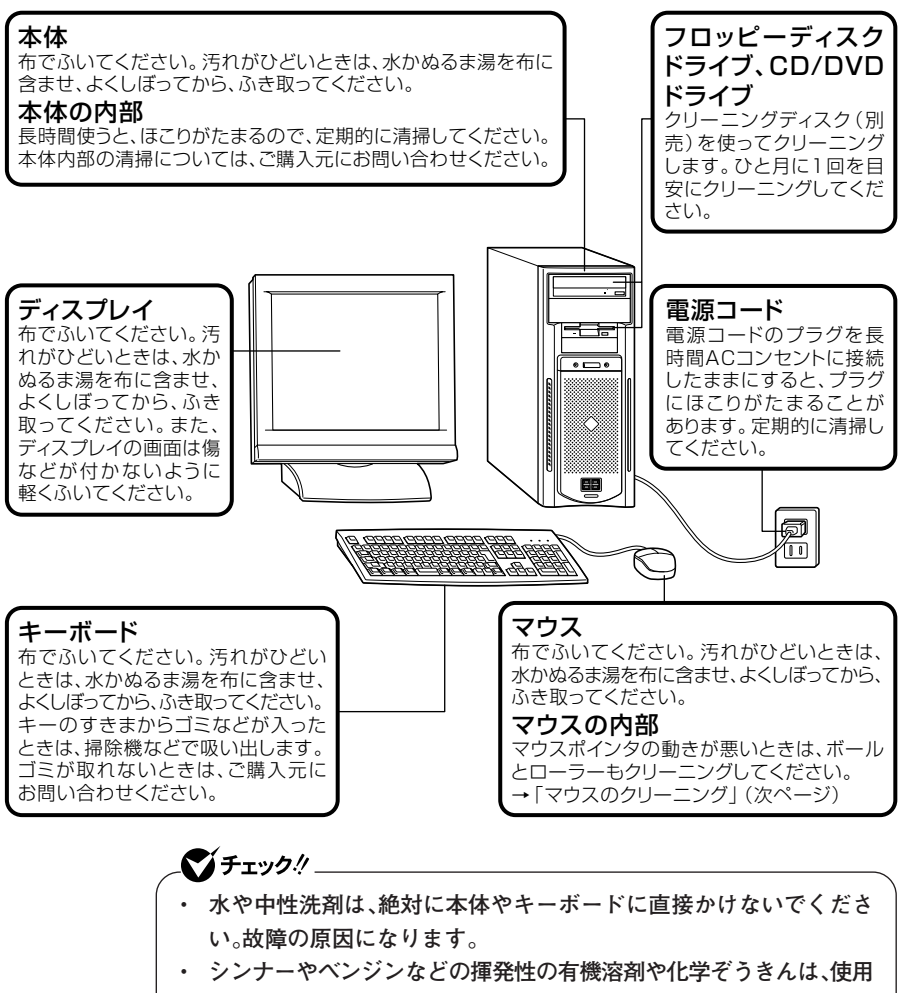

**しないでください。本体の外装をいためたり、故障の原因となったり します。**
#### aaaaaaaaaaaaaaaa **マウスのクリーニング**

**マウス内部のローラーやボールが汚れると、マウスポインタの動きが悪 くなります。次の手順で定期的にクリーニングしてください。ローラーだ けクリーニングするときは、4~6の手順は省略してもかまいません。**

- **1 本機の電源を切り、マウスのケーブルをキーボードから外す**
- **2 マウスの裏側のボール止めを、下図の矢印の方向に回転させる**

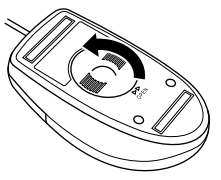

**3 ボール止めを取り外し、ボールを取り出す**

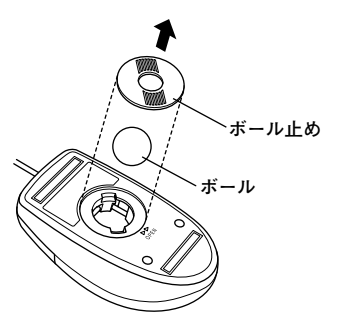

- **4 ボールを中性洗剤で洗い、汚れを落とす**
- **5 水で中性洗剤を洗い落とす**
- **6 布で水分を拭き取り、風通しの良いところで充分に乾燥させる**

**181**

**付 録**

**5**

**7 マウス内部のローラーの汚れを、水分を含ませた綿棒でこすり 落とす**

**汚れが落ちないときは、柔らかい歯ブラシなどで汚れを取ります (このとき、歯ブラシに水やはみがき粉などを付けないでくださ い)。**

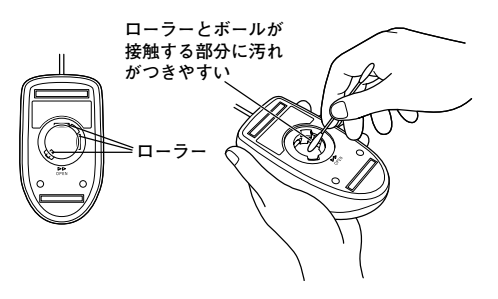

**8 ボールをマウスに戻す**

**9 ボール止めを取り付け、手順2と逆の方向に回して固定する**

イチェック !!

- **・ クリーニング中に、マウス内部にゴミが入らないように注意してくだ さい。**
- **・ クリーニングの際にマウスから取り出した部品は、なくさないように してください。**
- **・ 水や中性洗剤は、絶対にマウスに直接かけないでください。故障の原 因となります。**
- **・ シンナーやベンジンなどの有機溶剤は、使用しないでください。マウ スの外装をいためたり、故障の原因となったりします。**
- **・ ローラーの汚れを取る場合には、絶対に金属ブラシやカッター、ヤス リなどのような硬いものは使用しないでください。ローラーに傷が付 き、故障の原因となります。**

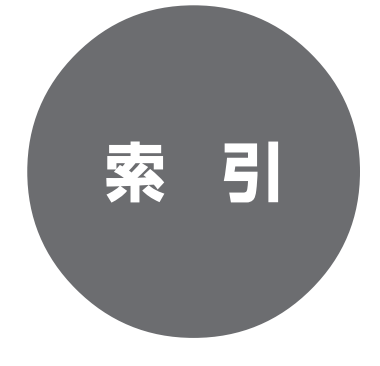

## **英数字**

I

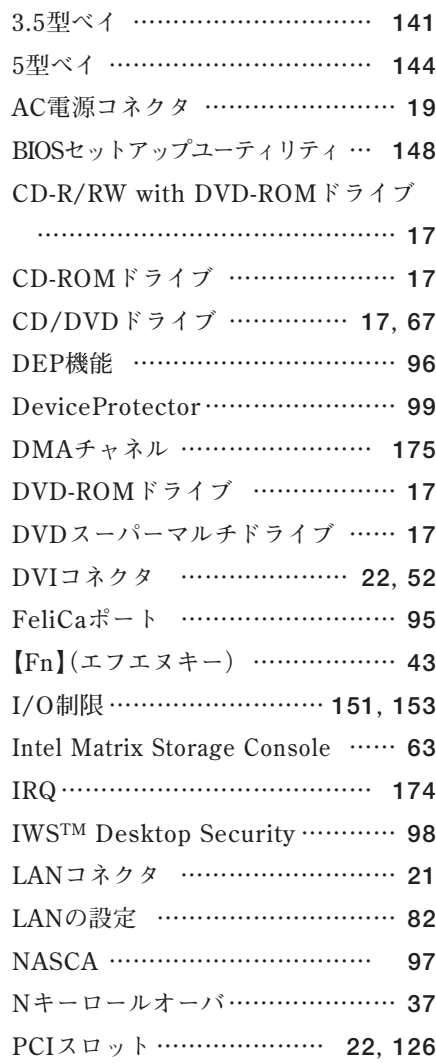

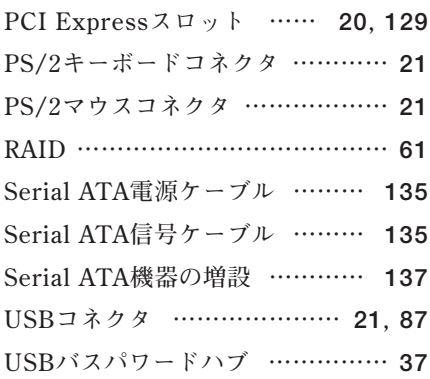

## **ア行** マイン マイン アイディング

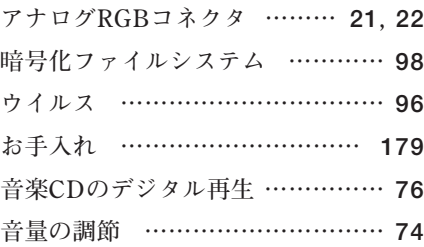

## **カ行**

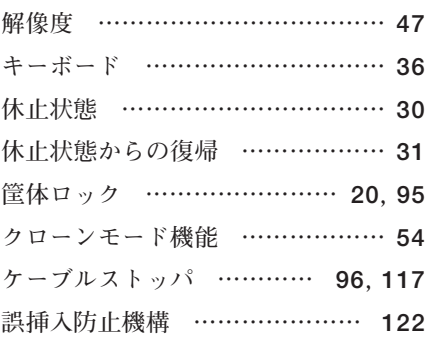

### **サ行**

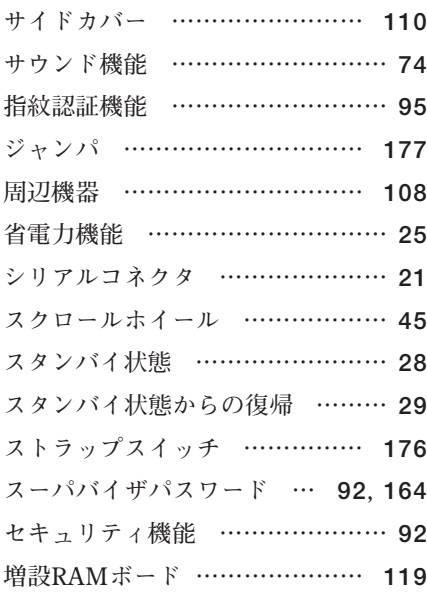

#### **タ行**

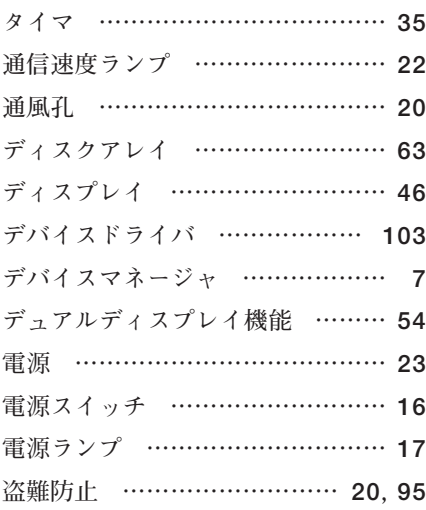

### **ナ行**

**[ネットワーク通信/接続ランプ ……](#page-21-0) 22 [ネットワークブート機能 …………](#page-85-0) 86**

#### **ハ行**

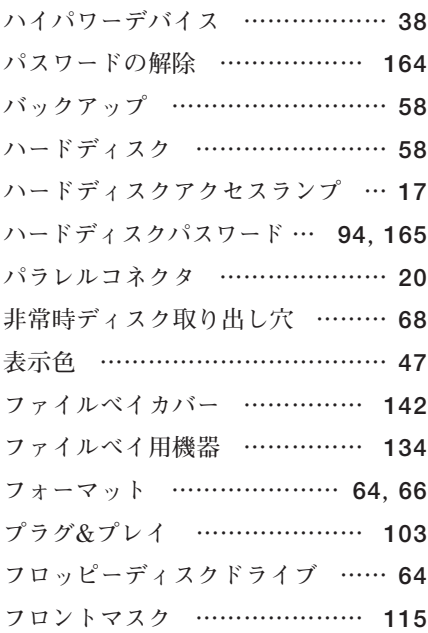

#### **マ行**

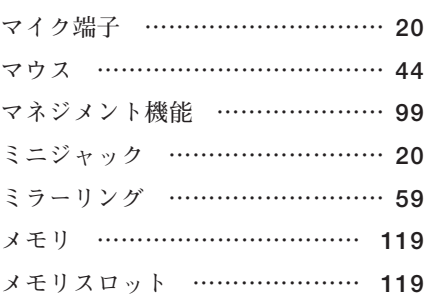

**[メモリ容量の確認 ………………](#page-124-0) 125**

## **ヤ行**

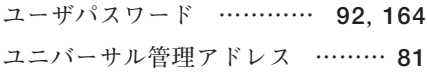

## **ラ行**

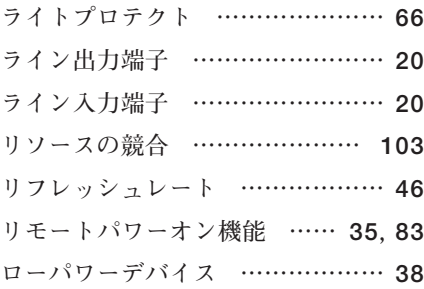

## **ワ行**

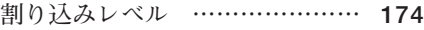

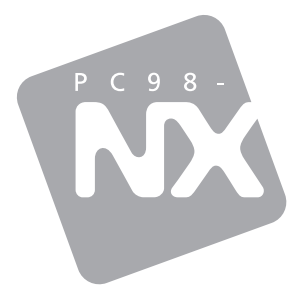

## **活用ガイド ハードウェア編**

# pc98-NX シリーズ<br>Mate Mate J

タイプMM(ミニタワー型)

初版 2006年11月